Questo manuale d'istruzione è fornito da trovaprezzi.it. Scopri tutte le offerte per [Linksys LGS310C](http://www.trovaprezzi.it/switch/prezzi-scheda-prodotto/linksys_lgs310c?utm_source=pdf&utm_medium=referral&utm_campaign=pdf_131) o cerca il tuo prodotto tra le [migliori offerte di Switch](http://www.trovaprezzi.it/prezzi_switch.aspx?utm_source=pdf&utm_medium=referral&utm_campaign=pdf_131)

 $\boldsymbol{\epsilon}$ trovaprezzi.it

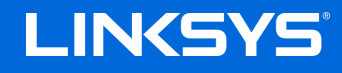

User Guide

## **MANAGED SWITCH**

LGS3XX

## <span id="page-1-0"></span>Contents

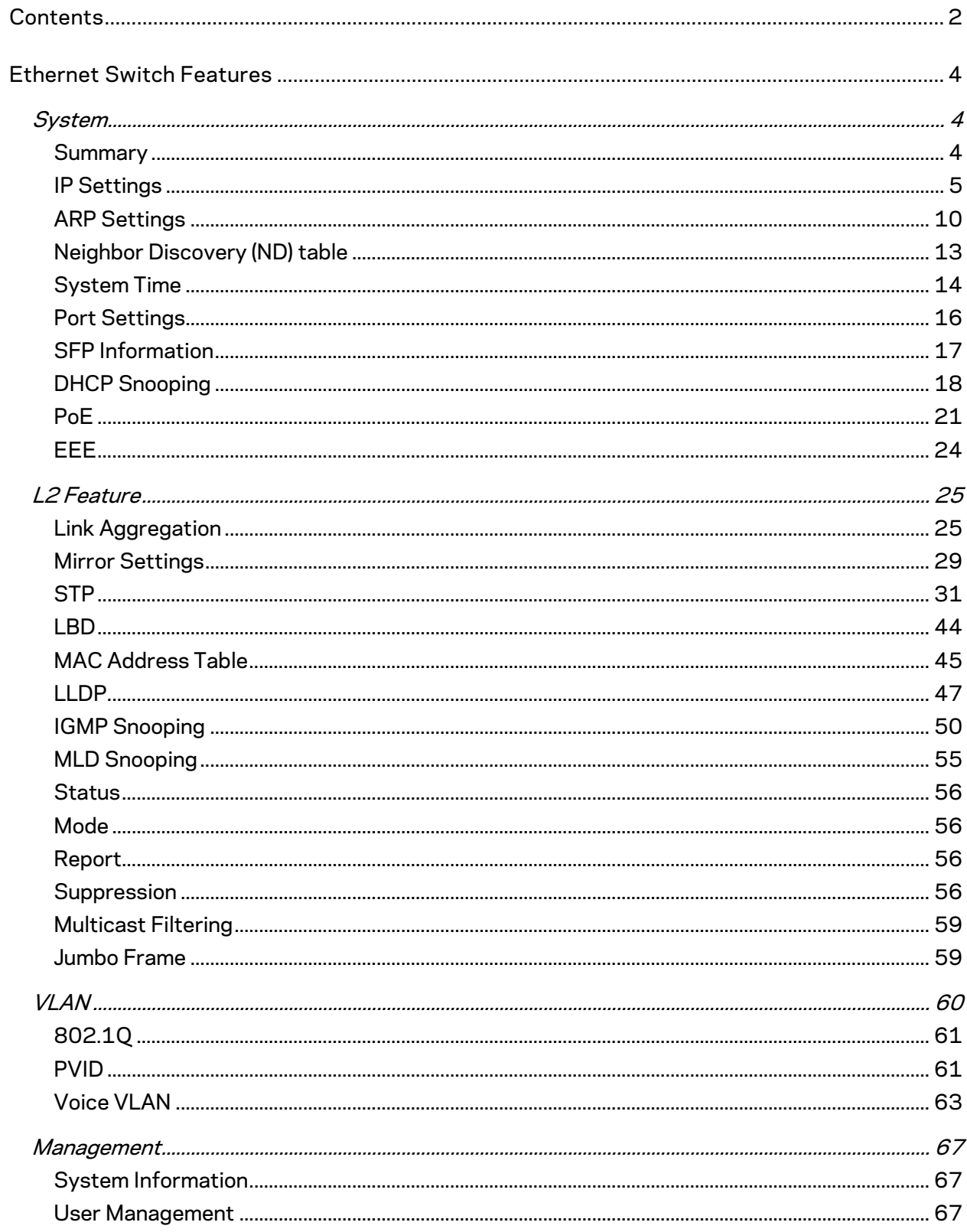

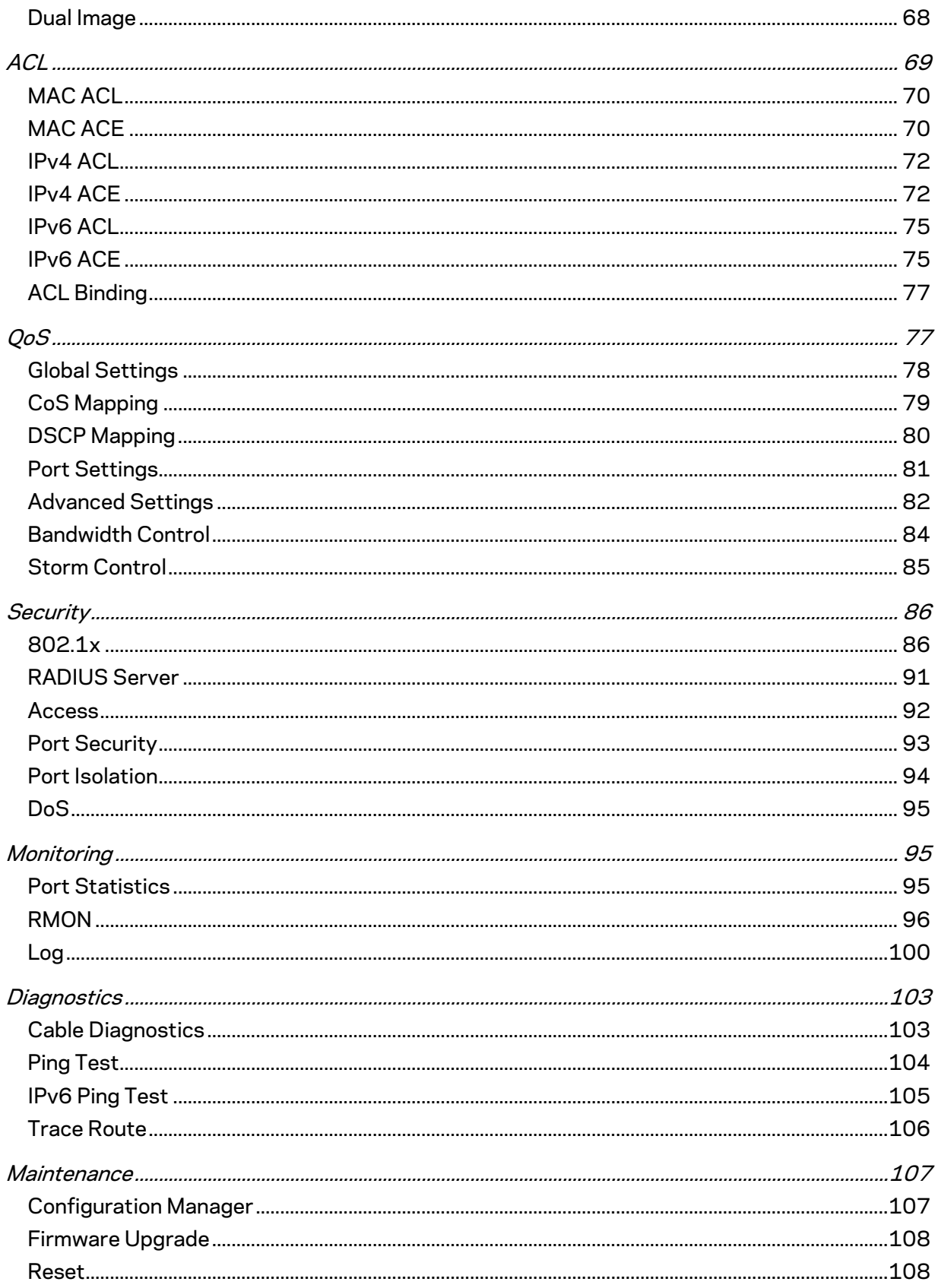

# <span id="page-3-0"></span>**Ethernet Switch Features**

## <span id="page-3-1"></span>**System**

## <span id="page-3-2"></span>**Summary**

The Summary page shows general system information for the Switch including the device name, firmware version, serial number, base MAC address, system uptime and fan status.

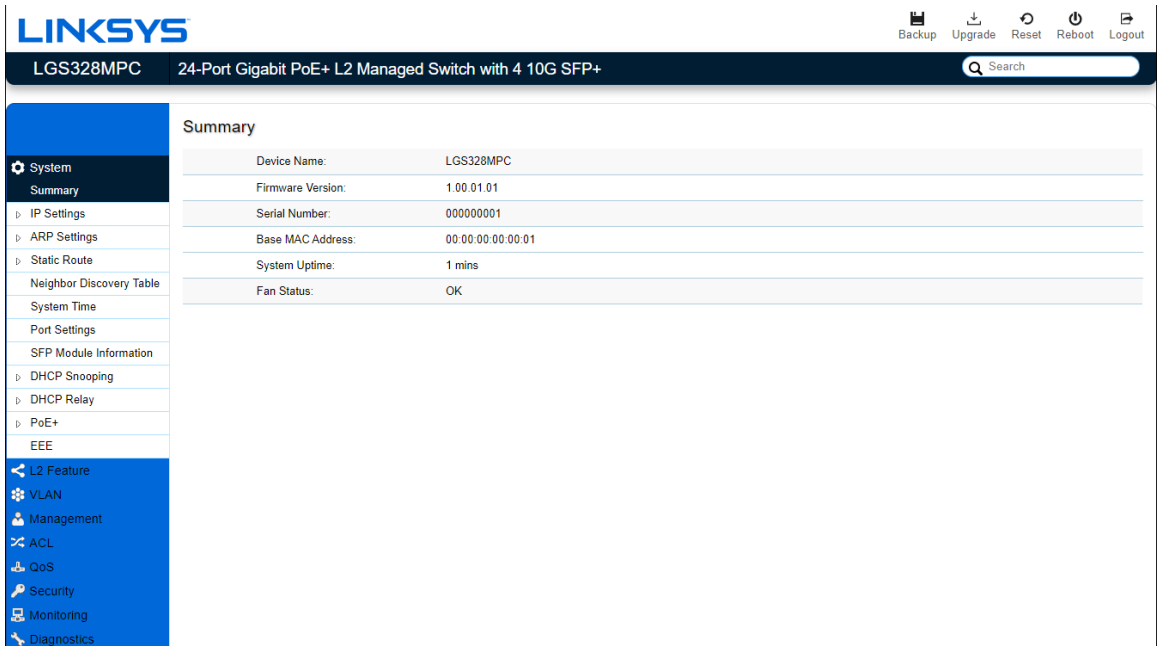

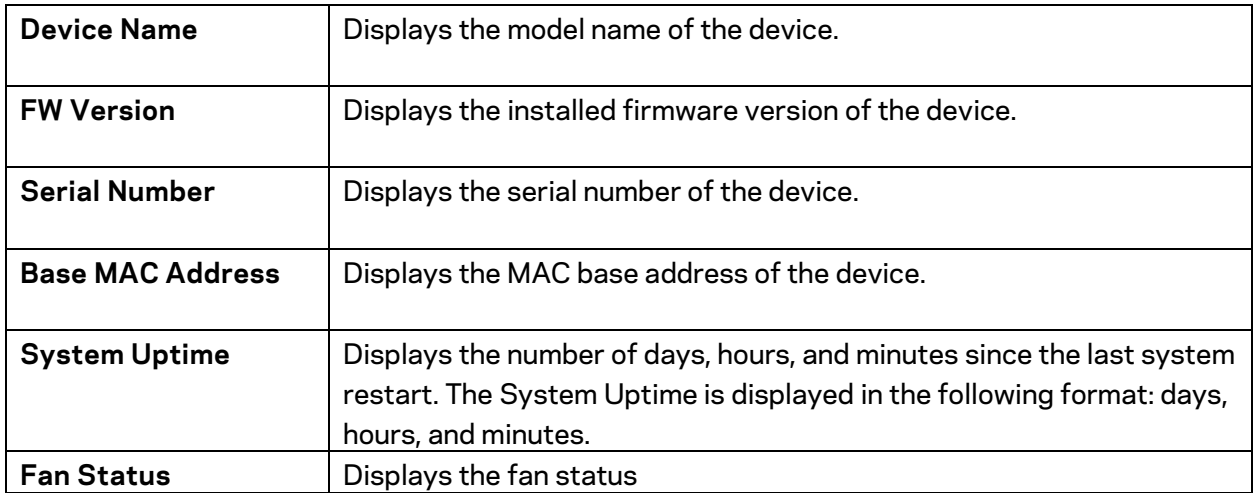

## <span id="page-4-0"></span>**IP Settings**

This switch supports multiple IP interfaces can be configurable. There are 4 IPv4 address and 4 IPv6 link local address, and 16 global IPv6 address share with 4 IP interfaces.

The IP Setting page contains fields for assigning IP addresses. IP addresses are either defined as static or are retrieved using the Dynamic Host Configuration Protocol (DHCP). DHCP assigns dynamic IP addresses to devices on a network. DHCP ensures that network devices can have a different IP address every time the device connects to the network.

To access the page, click **IP Settings** under the **System** menu.

#### **IPv4 Management**

This page provides you to modify the management VLAN interface either set to static IP or DHCP/BOOTP for auto-configuration.

## **IPv4 Management**

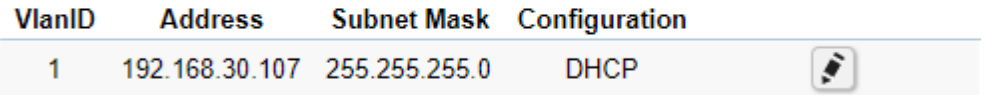

#### IPv4 Management

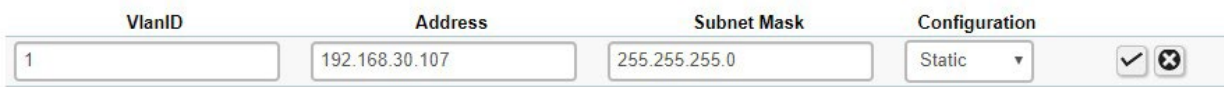

**Important--***If the device fails to retrieve an IP address through DHCP, the default IP address is 192.168.1.251 and the factory default subnet mask is 255.255.255.0.*

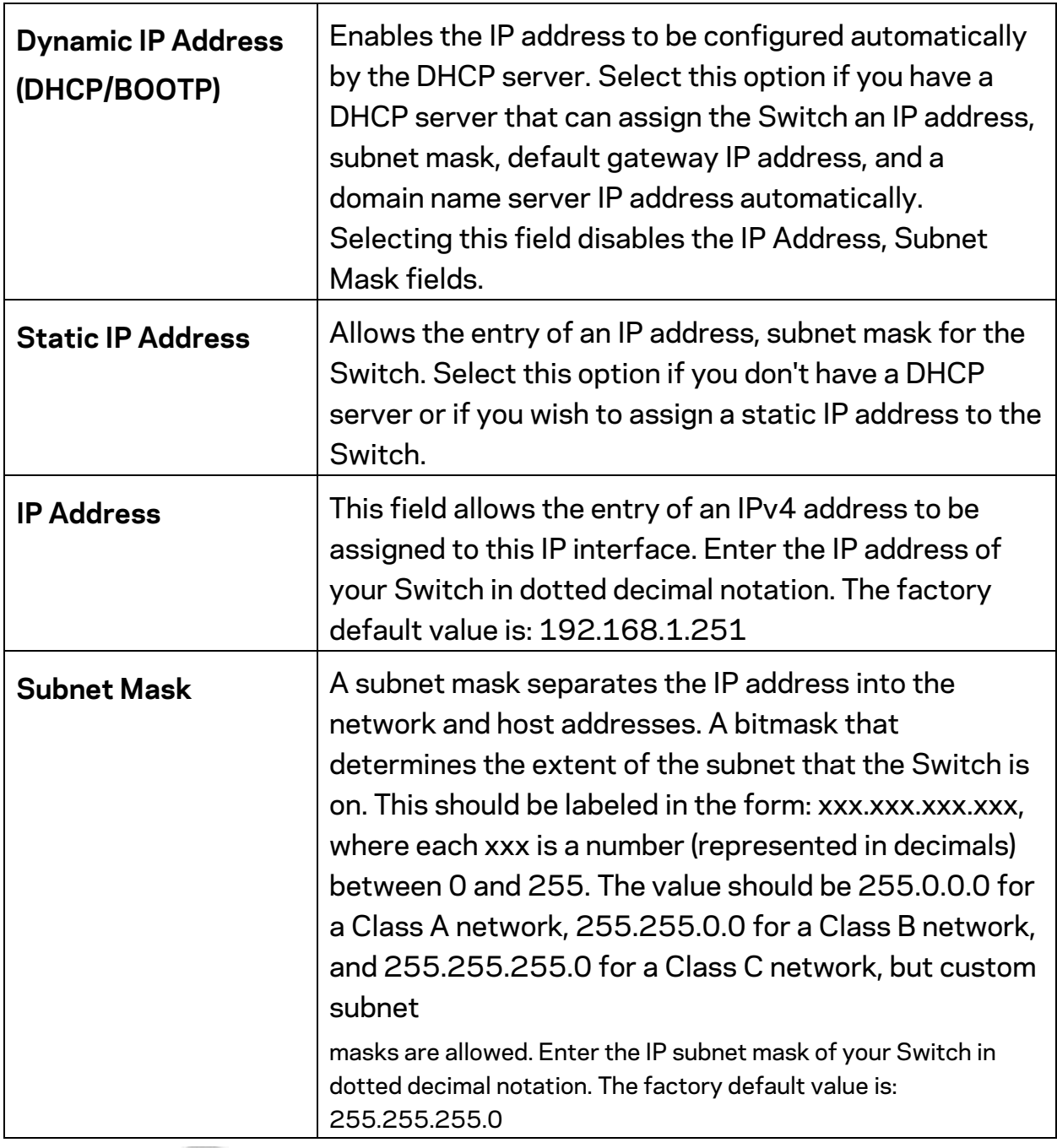

Click the button  $\ddot{\bullet}$  to modify specific IPv4 interface.

Click the **Apply** button  $\boxed{\checkmark}$  to accept the changes or the **Cancel** button  $\boxed{\textcircled{3}}$  to discard them.

## **IPv6 Management**

IPv6 is an upgraded version to IPv4, providing more available IP addresses as well as other benefits. To access the switch over an IPv6 network you must first configure it with IPv6 information (IPv6 address, prefix length, and LinkLocal or Global address type). To configure IPv6 for the Switch, select VLAN interface to modify or press add button to add a new IPv6 address.

## IPv6 Management

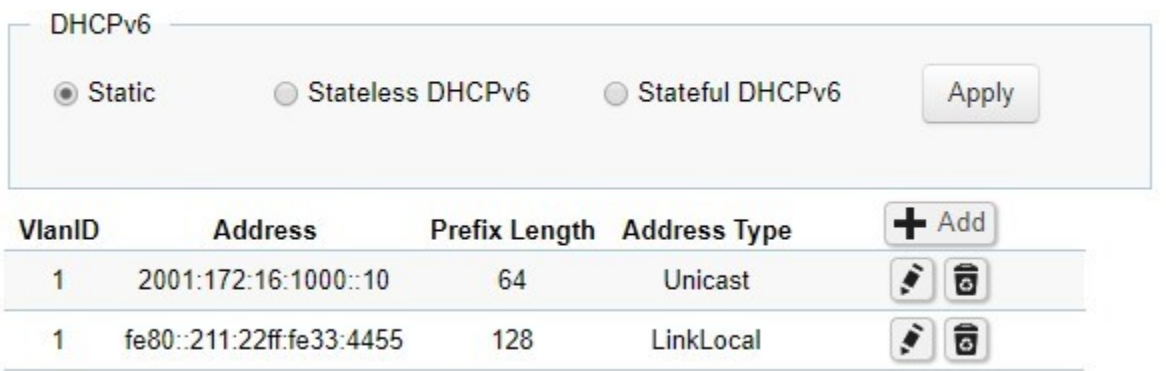

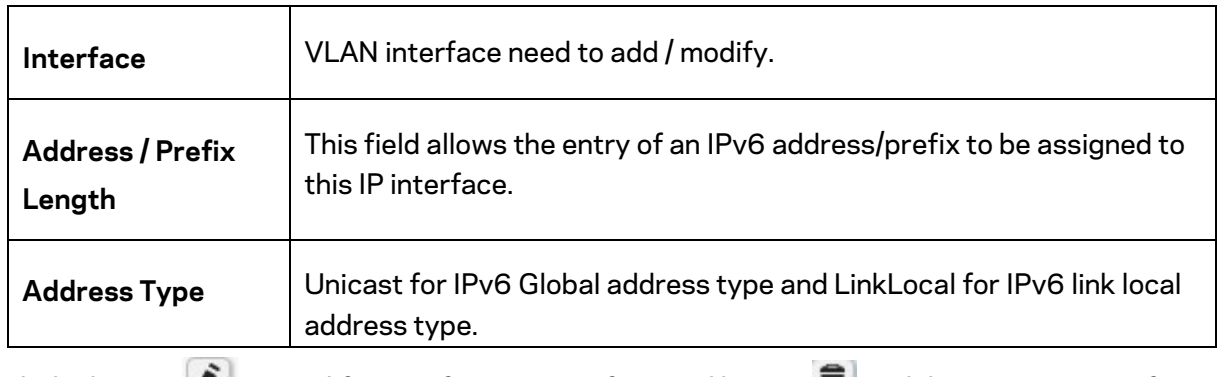

Click the button to modify specific IPv6 interface and button  $\blacksquare$  to delete an IPv6 interface entry manually.

Click the **Apply** button  $\vee$  to accept the changes or the **Cancel** button  $\Omega$  to discard them.

#### **IPv4 Network**

In this page, you can add IPv4 address on un-management VLAN.

## **IPv4 Network**

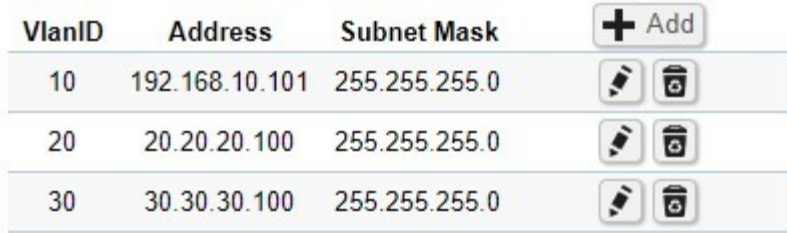

## **IPv4 Network**

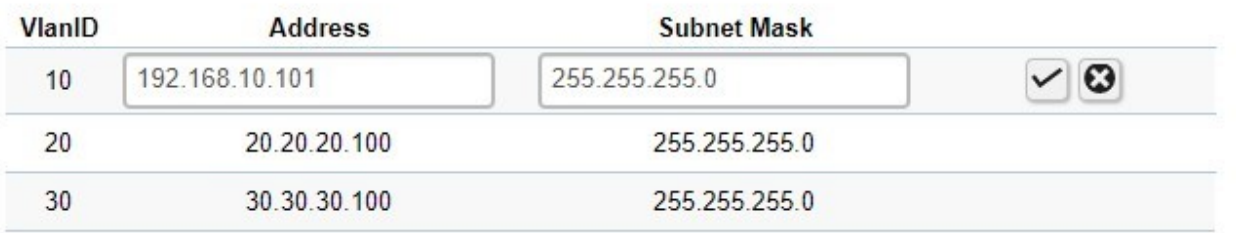

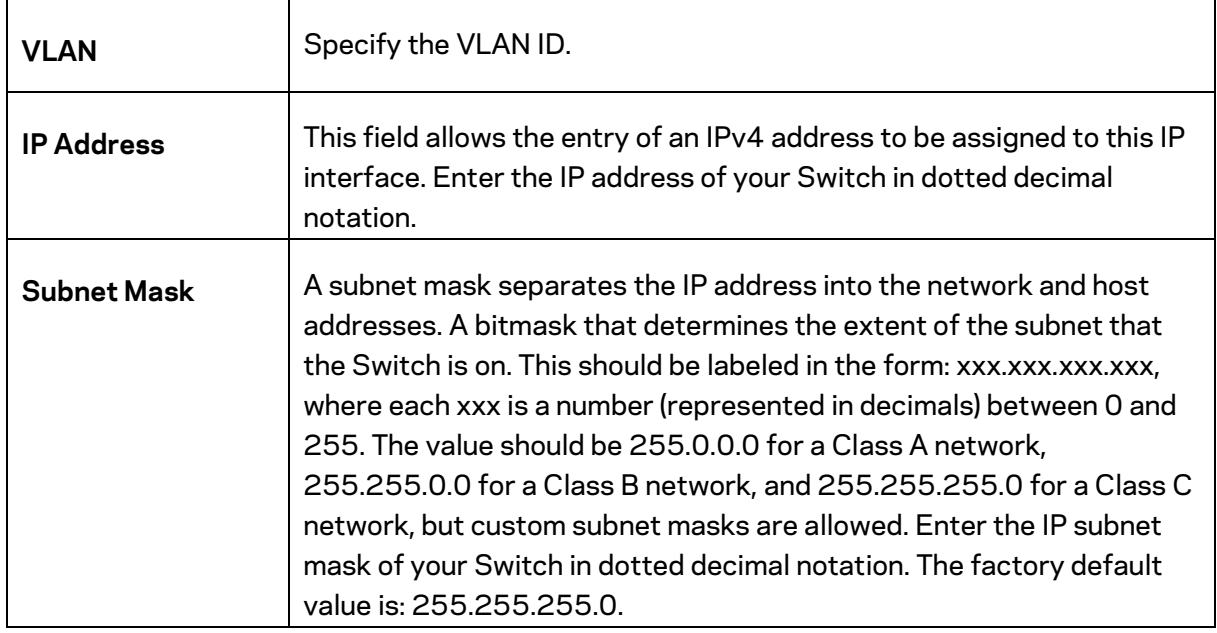

Click the button  $\ddot{\bullet}$  to modify specific IPv4 interface.

Click the Apply button  $\checkmark$  to accept the changes or the **Cancel** button  $\bullet$  to discard them.

## **IPv6 Network**

In this page, you can add IPv6 address on un-management VLAN.

 $IPv6$ 

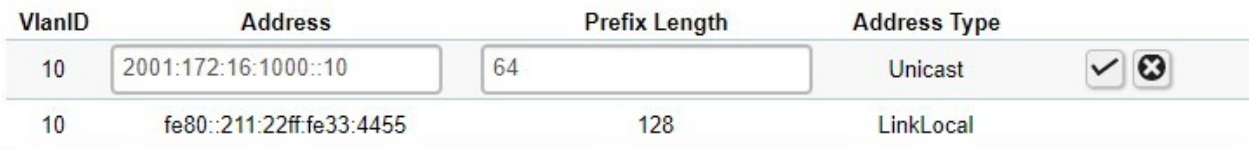

 $IPv6$ 

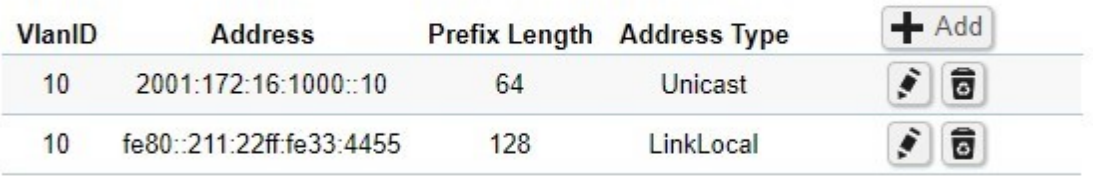

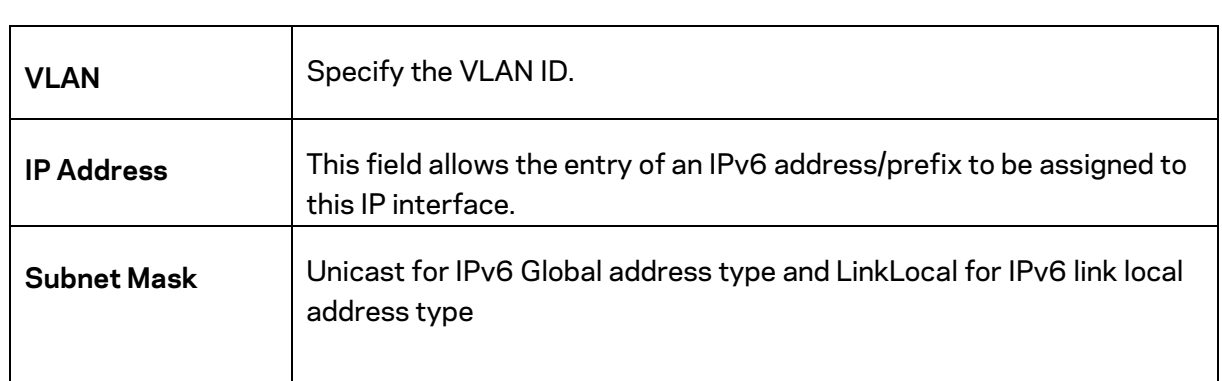

Click the button  $\ddot{\bullet}$  to modify specific IPv6 interface and button  $\ddot{\bullet}$  to delete an IPv6 interface entry.

Click the **Apply** button  $\vee$  to accept the changes or the **Cancel** button  $\Omega$  to discard them.

#### **DNS Servers**

DNS (Domain Name System) can transfer host name to IP address. This switch supports 4 IP address list of DNS servers. If DHCP is selected in IPv4 interface and DNS info in DHCP option will auto add in DNS IP address list.

## **DNS Servers**

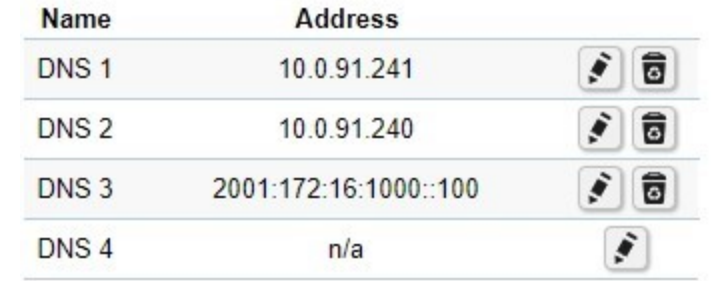

## Address This field allows the entry of an IPv4/IPv6 address to be DNS server IP address.

Click the button  $\begin{bmatrix} \bullet \\ \bullet \end{bmatrix}$  to modify specific IPv4 interface

 $\overline{a}$ 

Click the **Apply** button  $\checkmark$  to accept the changes or the **Cancel** button  $\bullet$  to discard them.

## <span id="page-9-0"></span>**ARP Settings**

To access the page, click **ARP Settings** under the **System** menu.

Address Resolution Protocol (ARP) Global

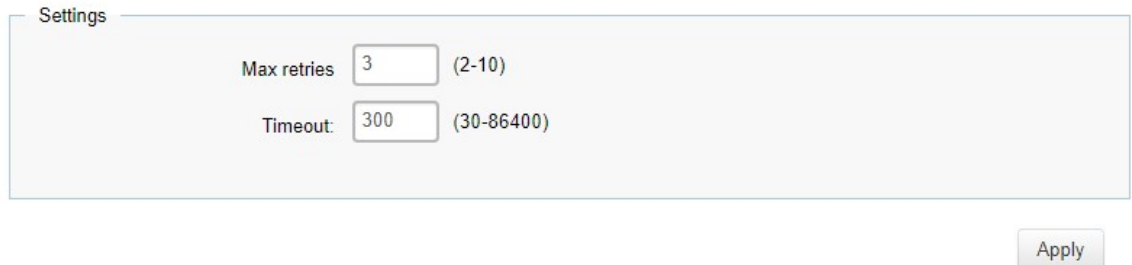

## **ARP Global**

 $\blacksquare$ 

Set retry times and age out timer for ARP table.

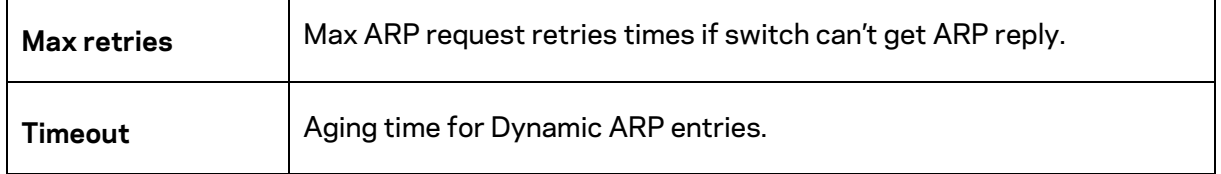

Click **Apply** to save settings.

### **Address Resolution Protocol (ARP) table**

Display ARP table and ARP entries in switch. Administrator can move Dynamic ARP entry as Static ARP entry, create a Static ARP entry, and delete an ARP entry.

Address Resolution Protocol (ARP) table

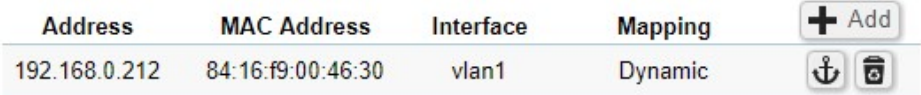

#### Address Resolution Protocol (ARP) table

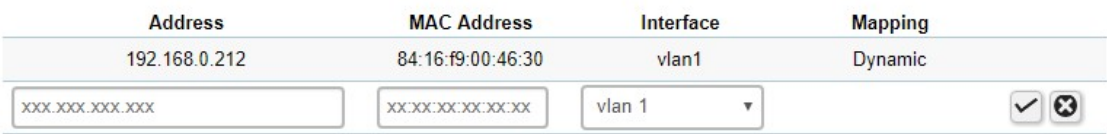

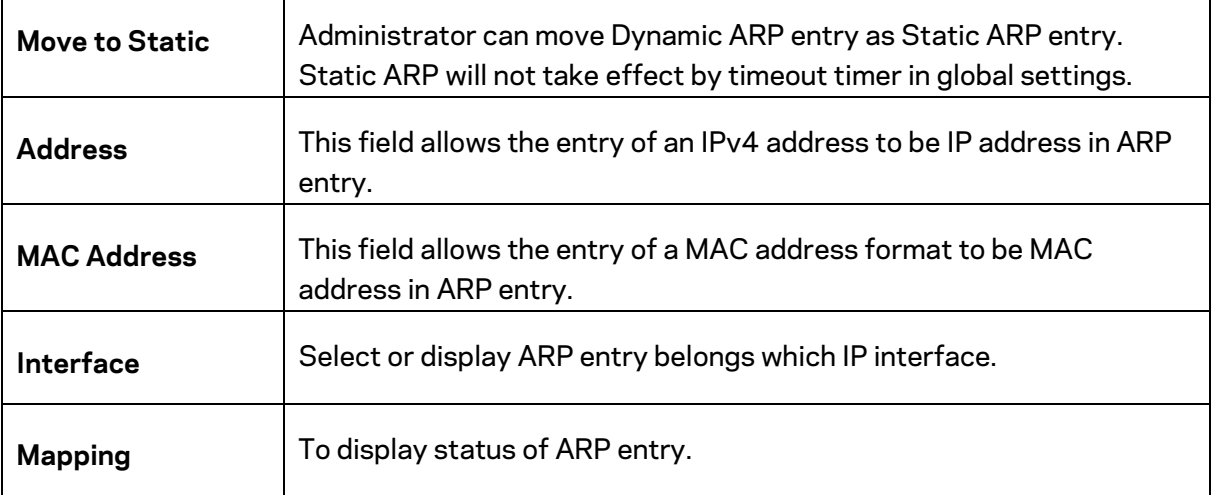

Click the button  $\biguplus$  to move dynamic ARP to static ARP and button  $\overline{\bm{\Omega}}$  to delete an ARP entry manually.

Click the Apply button  $\vee$  to accept the changes or the **Cancel** button  $\bullet$  to discard them.

## **Address Resolution Protocol (ARP) Statistics**

#### To display counters related to ARP.

Address Resolution Protocol (ARP) Statistics

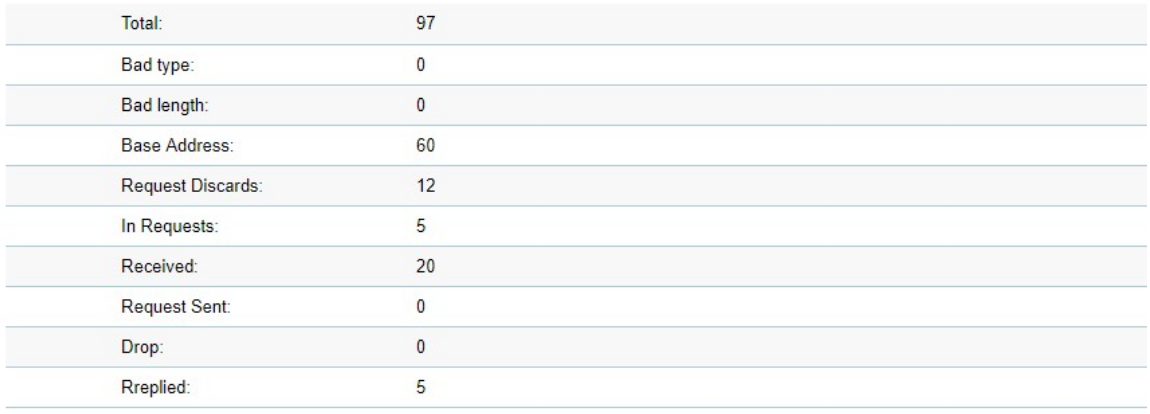

 $\overline{\phantom{0}}$ 

## **Static Route**

Switch will forward IP packets follow ARP/ND table and Static route configuration.

Static route can be configurable by administrator manually. Static route can also assign a next hop for stub network, or a default gateway for whole switch.

The DIP filed in packets were not in IP subnet range of switch and also not hit by any route configuration, will forward to default gateway then.

All gateway fields need to be including of subnet range of switch IP interfaces.

To access the page, click **Static Route** under the **System** menu.

#### **IPv4**

#### **IPv4 Route**

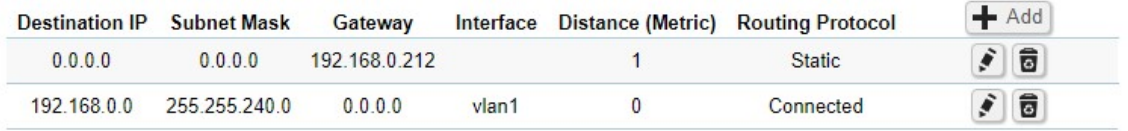

#### **IPv4 Route**

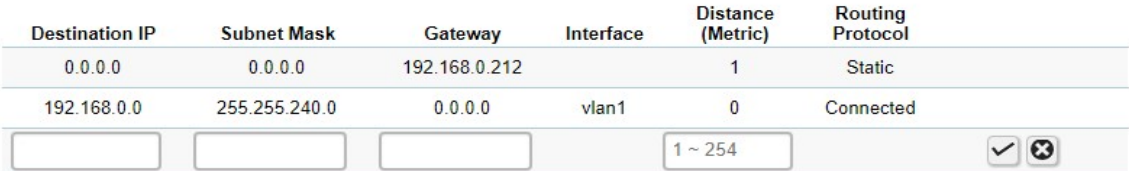

### **Important***—Destination IP and Subnet Mask are set to 0.0.0.0, then this entry will be default*

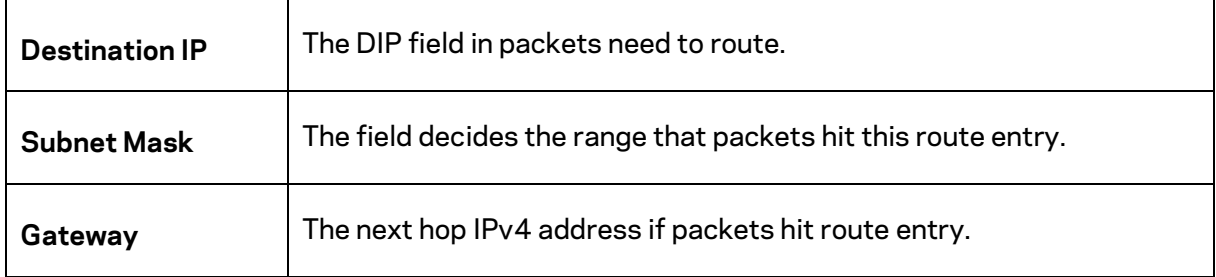

Click the Apply button  $\checkmark$  to accept the changes or the **Cancel** button  $\bullet$  to discard them.

#### **IPv6**

IPv6 global address in IP interface is needed before creating IPv6 static route.

#### **IPv6** Route

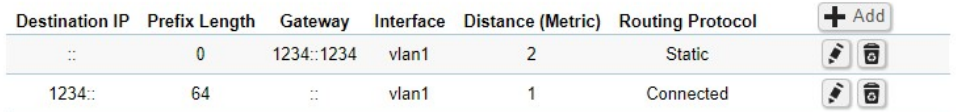

IPv6 Route

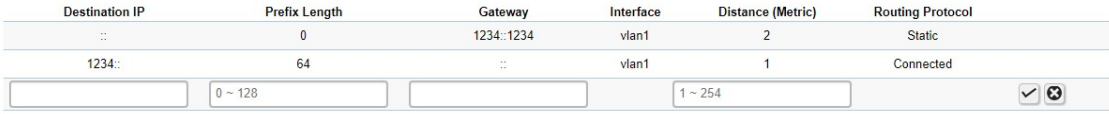

**Important**—*If the Destination IP is set to :: and the Prefix Length is set to 0, then this entry will be default gateway entry in route table.*

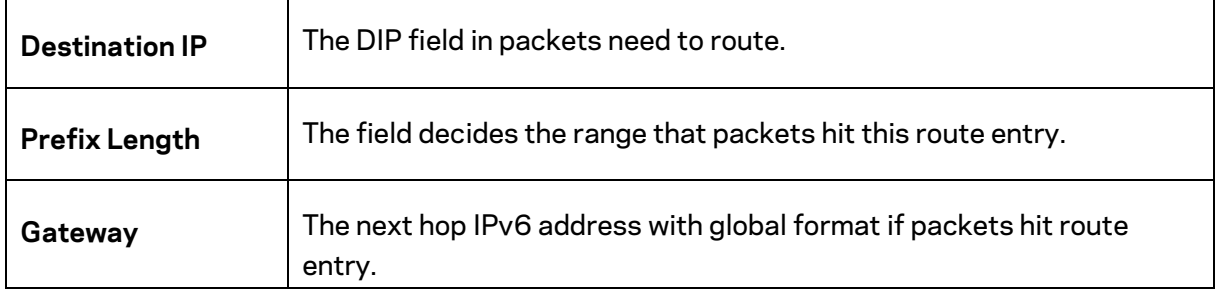

Click **Apply** to save settings.

#### <span id="page-12-0"></span>**Neighbor Discovery (ND) table**

ND is responsible for gathering information from nearby nodes in IPv6 format.

Neighbor Discovery (ND) Table

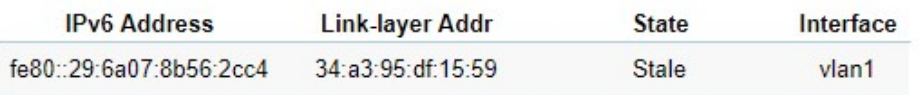

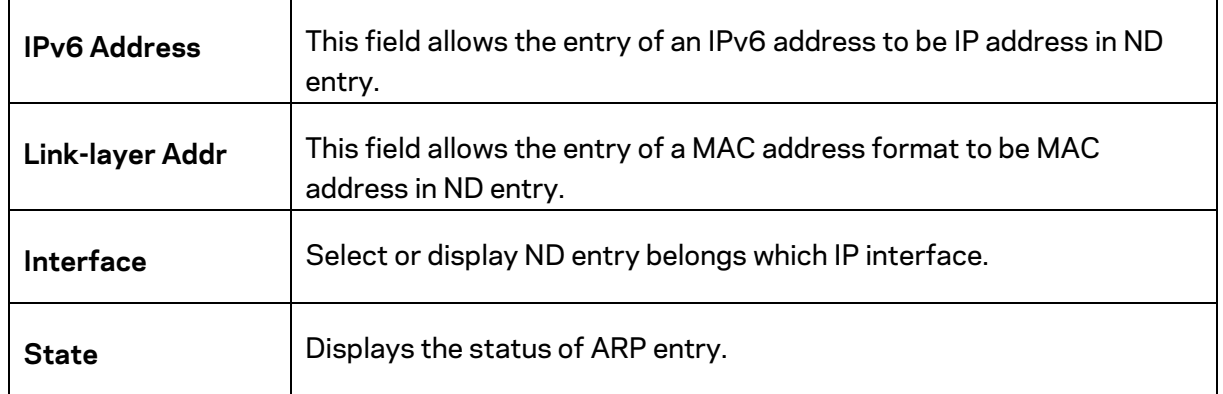

## <span id="page-13-0"></span>**System Time**

Use the System Time screen to view and adjust date and time settings.

The Switch supports Simple Network Time Protocol (SNTP). SNTP assures accurate network device clock time synchronization up to the millisecond. Time synchronization is performed by a network SNTP server. This switch operates only as an SNTP client and cannot provide time services to other systems.

**System Time** 

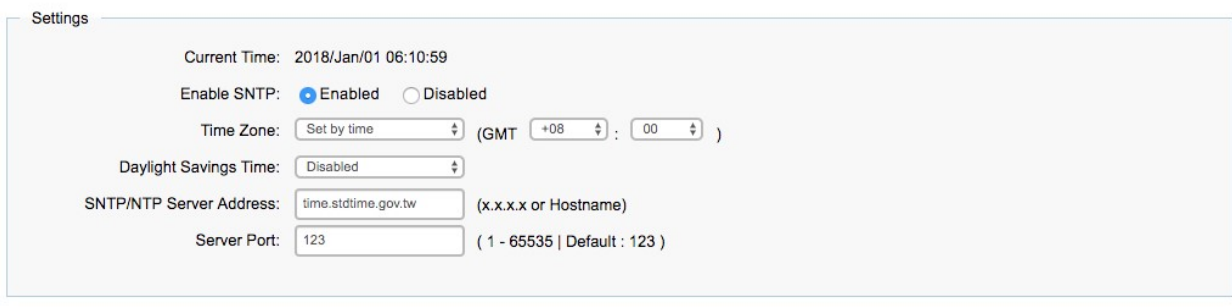

Apply

#### **System Time**

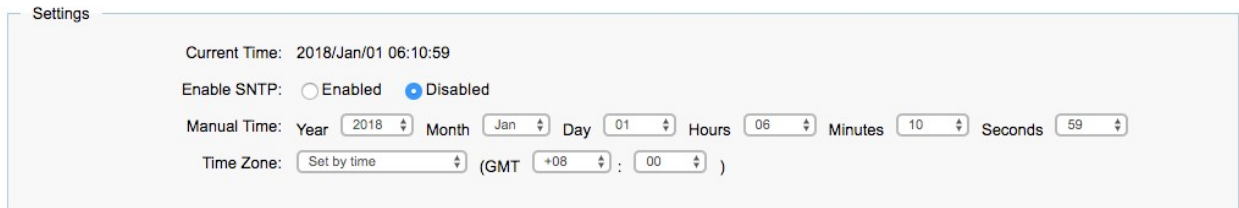

Apply

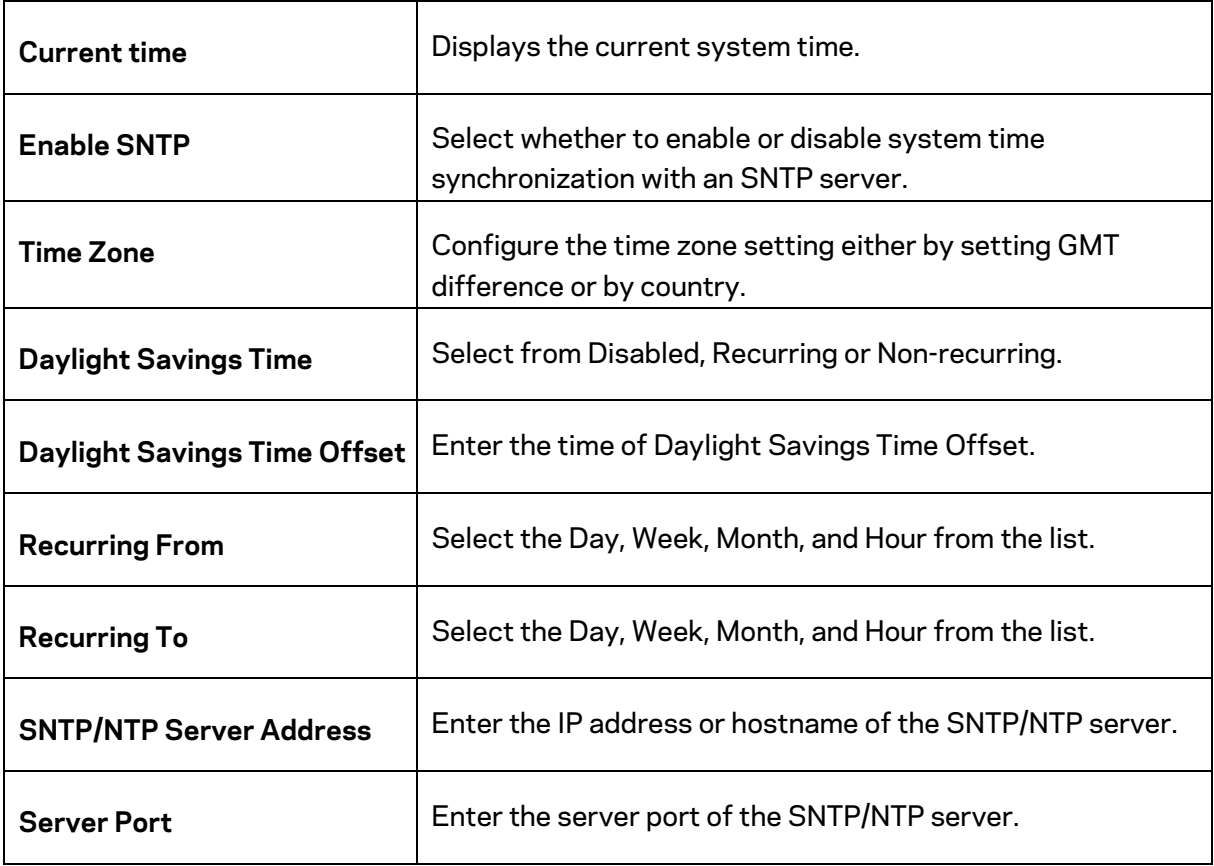

#### **To configure date/time through SNTP:**

- 1. Next to the Enable SNTP, select Enable.
- 2. In the Time Zone Offset list, select by country or by the GMT time zone in which the Switch is located.
- 3. Next select Disabled or Recurring for Daylight Savings Time. Daylight saving is a period from late spring to early fall when many countries set their clocks ahead of normal local time by one hour to give more daytime light in the evening.
- 4. In the SNTP/NTP Server Address field, enter the IP address or the host name of the SNTP/NTP server.
- 5. Finally, enter the port number on the SNTP server to which SNTP requests are sent. The valid range is from 1–65535. The default is: 123.
- 6. Click Apply to update the system settings.

#### **To configure date/time manually:**

- 1. Next to the Enable SNTP, select Disable.
- 2. In the Manual Time field, use the drop-down boxes to manually select the date and time you wish to set.
- 3. In the Time Zone Offset list, select by country or by the Coordinated Universal Time (UTC/GMT) time zone in which the Switch is located.
- 4. Next select Disabled, Recurring or Non-recurring for Daylight Savings Time. Daylight saving is a period from late spring to early fall when many countries set their clocks ahead of normal local time by one hour to give more daytime light in the evening.
- 5. Click Apply to update the system settings.

### <span id="page-15-0"></span>**Port Settings**

Use this screen to view and configure Switch port settings. The Port Settings page allows you change the configuration of the ports on the Switch in order to find the best balance of speed and flow control according to your preferences. Configuring Gigabit ports require additional factors to be considered when arranging your preferences for the Switch compared to 10/100Mb ports.

To access the page, click **Port Settings** under the **System** menu.

#### **Port Settings**

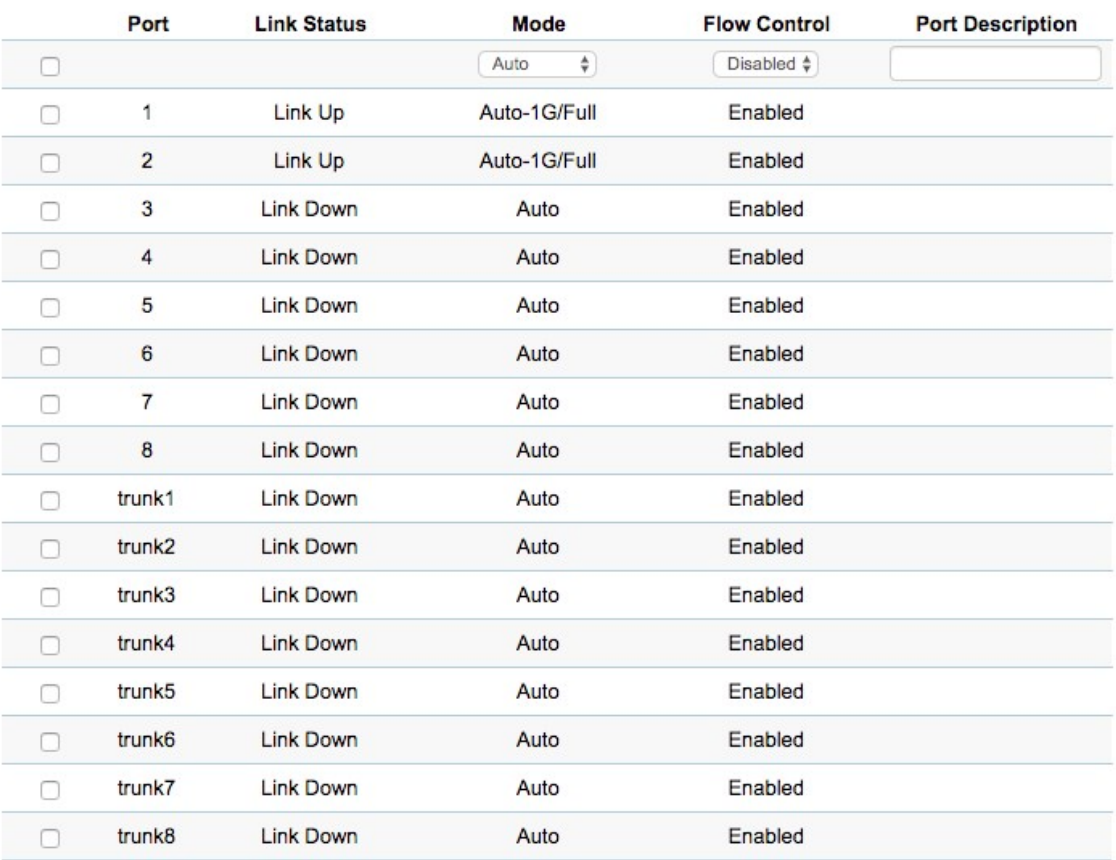

Apply

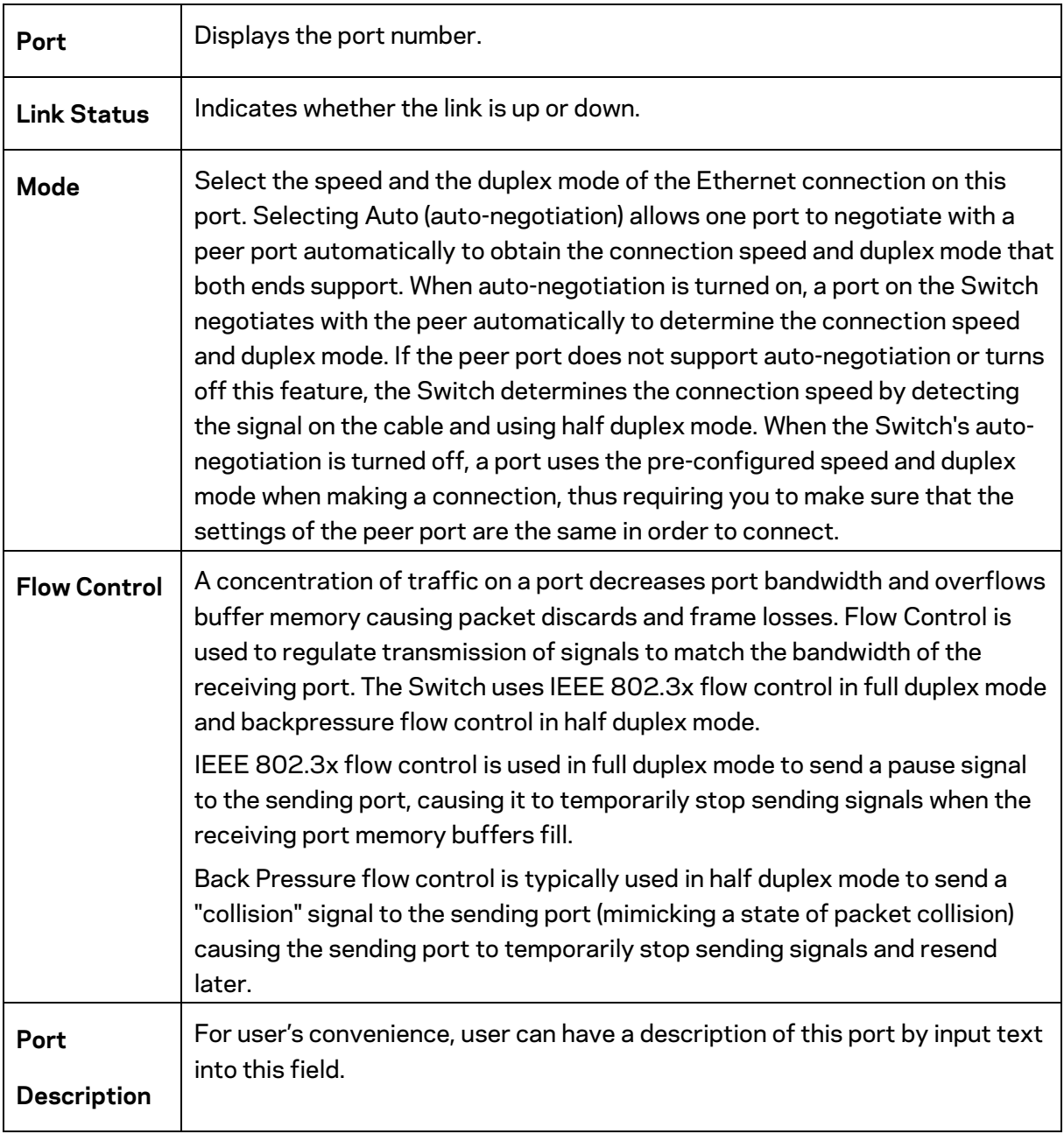

Click **Apply** to save settings.

## <span id="page-16-0"></span>**SFP Information**

The SFP Information screen contains SFP Module status and basic information. To access the page, click SFP Information under the System menu.

## **SFP Module Information**

Display Module Information in: Port 25 \$

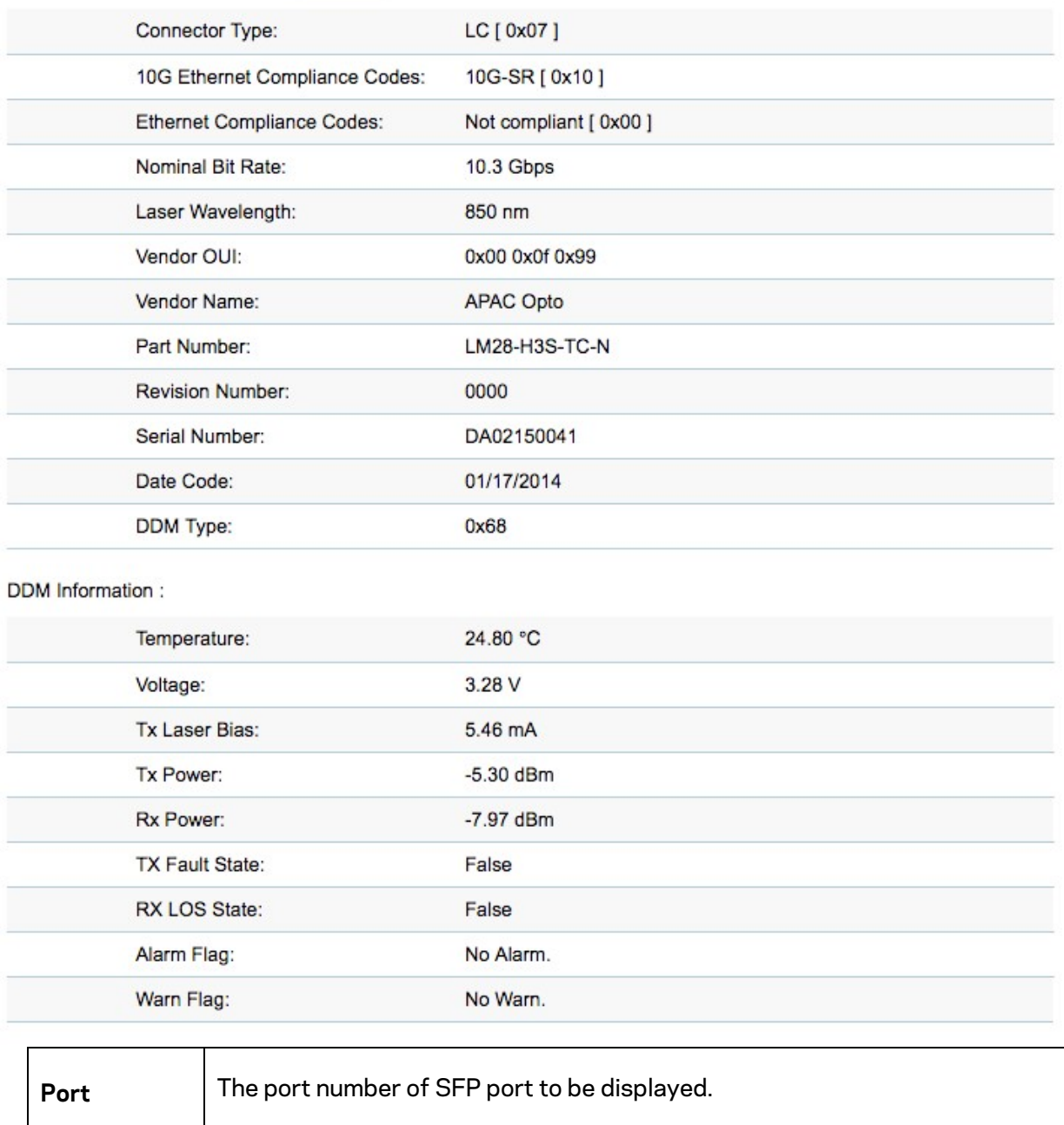

## <span id="page-17-0"></span>**DHCP Snooping**

DHCP snooping is a DHCP security feature that provides security by filtering untrusted DHCP messages and by building and maintaining a DHCP snooping binding table. An untrusted message is a message that is received from outside the network or firewall and that can cause traffic attacks within your network.

The DHCP snooping binding table contains the MAC address, IP address, lease time, binding type, VLAN number, and interface information that corresponds to the local untrusted interfaces of a switch; it does not contain information regarding hosts interconnected with a trusted interface. An untrusted interface is an interface that is configured to receive messages from outside the network or firewall. A trusted interface is an interface that is configured to receive only messages from within the network.

DHCP snooping acts like a firewall between untrusted hosts and DHCP servers. It also gives you a way to differentiate between untrusted interfaces connected to the end-user and trusted interfaces connected to the DHCP server or another switch.

#### **Global Settings**

The global settings allow you to enable or disable DHCP snooping feature. You can also enable the MAC Verify at this page. Settings

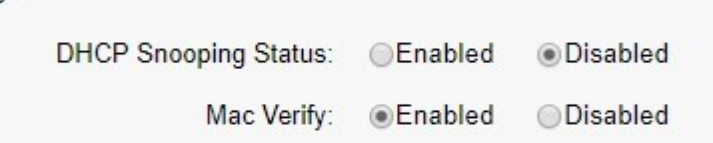

To access this page, click DHCP snooping under the System menu.

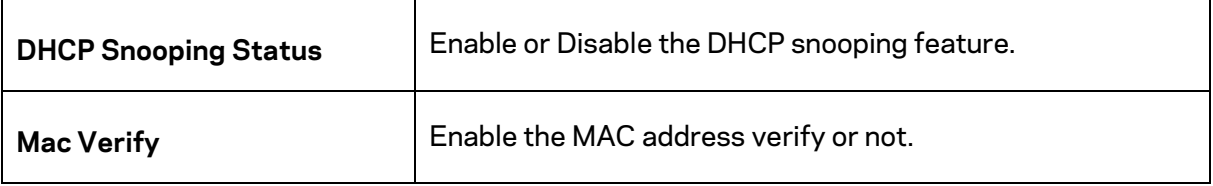

#### **VLAN Settings**

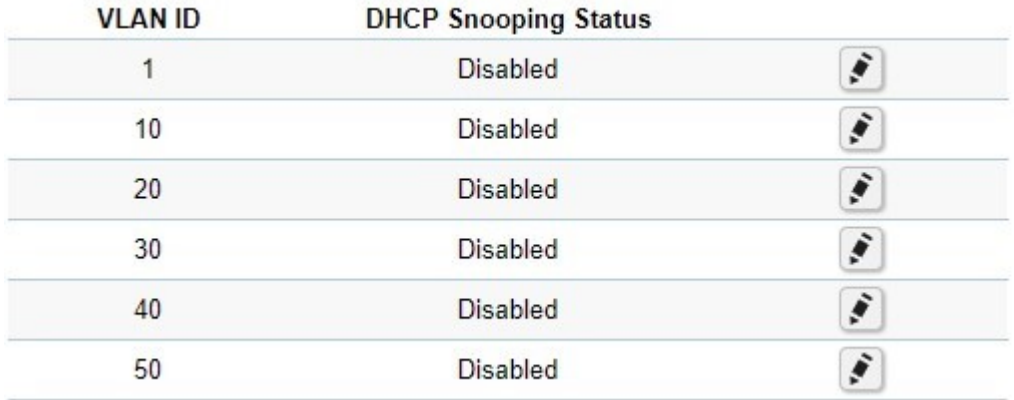

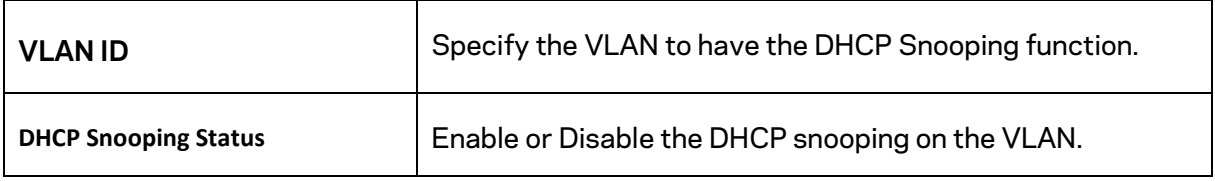

## **Trust Port Settings**

Set the DCHP Server at trusted ports.

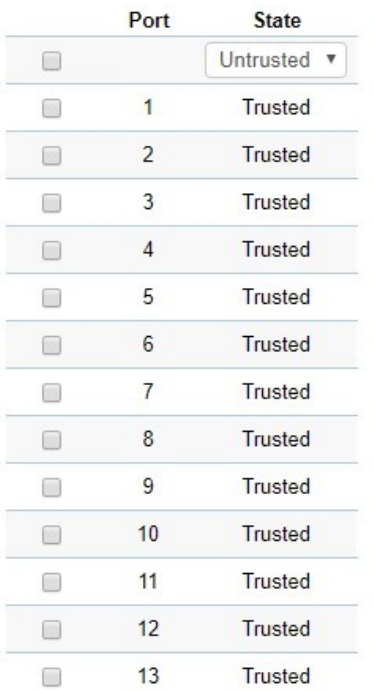

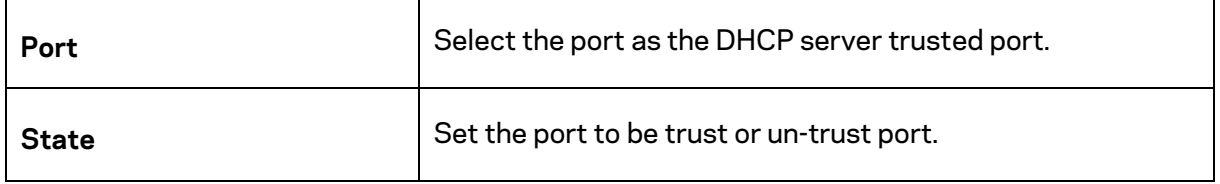

## **Binding list**

Display the DHCP client information.

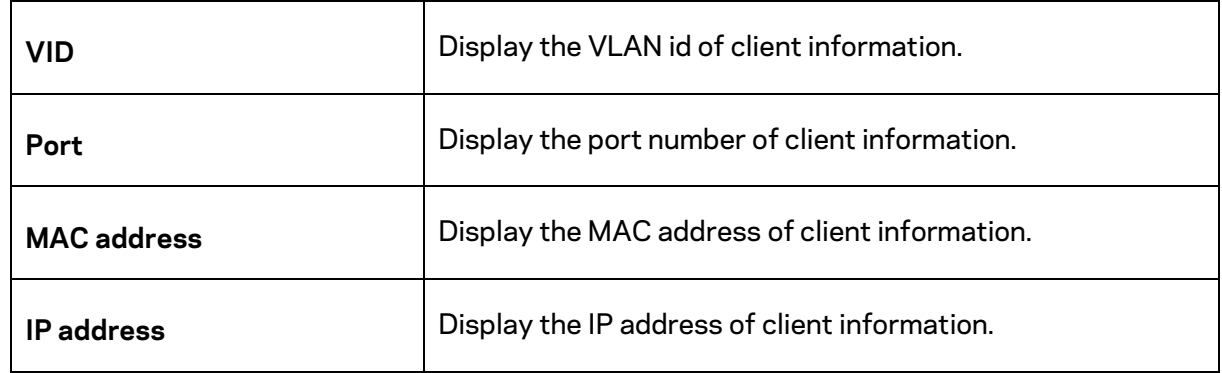

#### **VLAN Statistics**

Display the DHCP snooping packet information on each VLAN

**Vlan Statistics** 

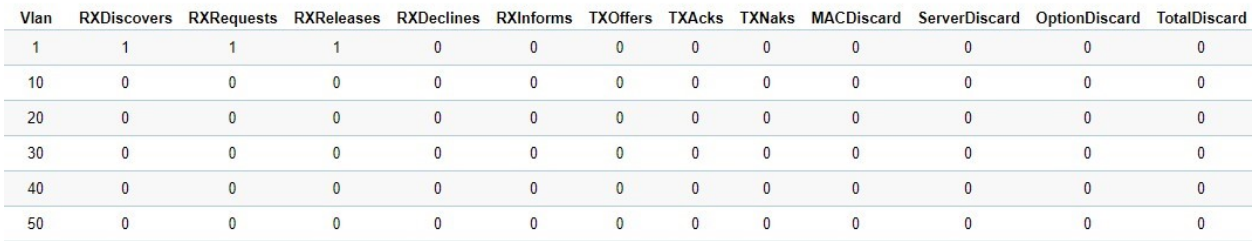

## <span id="page-20-0"></span>**PoE**

The PoE management page contains PoE subsystem information for monitoring the current power usage and assigns the total amount of power the Switch can provide to all of its PoE ports. To access the page, click PoE under the System menu.

#### **Power Budget**

#### Power Budget

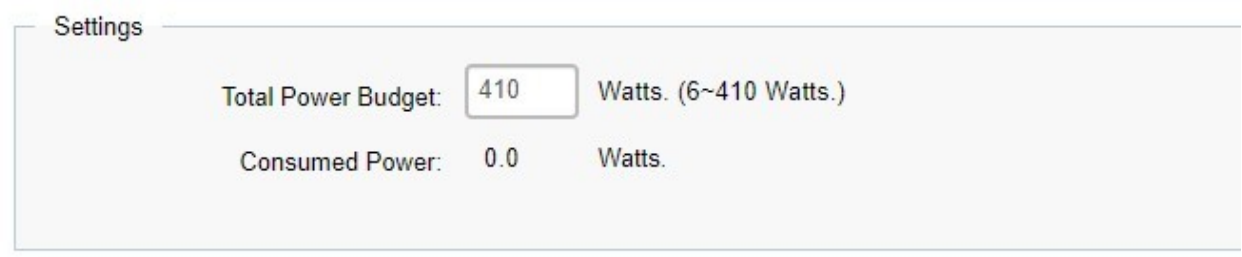

**Total Power Budget:** Enter the amount of power the Switch can provide to all ports.

**Consumed Power:** Displays the total amount of power (in watts) currently being delivered to all PoE ports.

**NOTE:** *With different platform, the total power budget could be different.* 

## **PoE Port Settings**

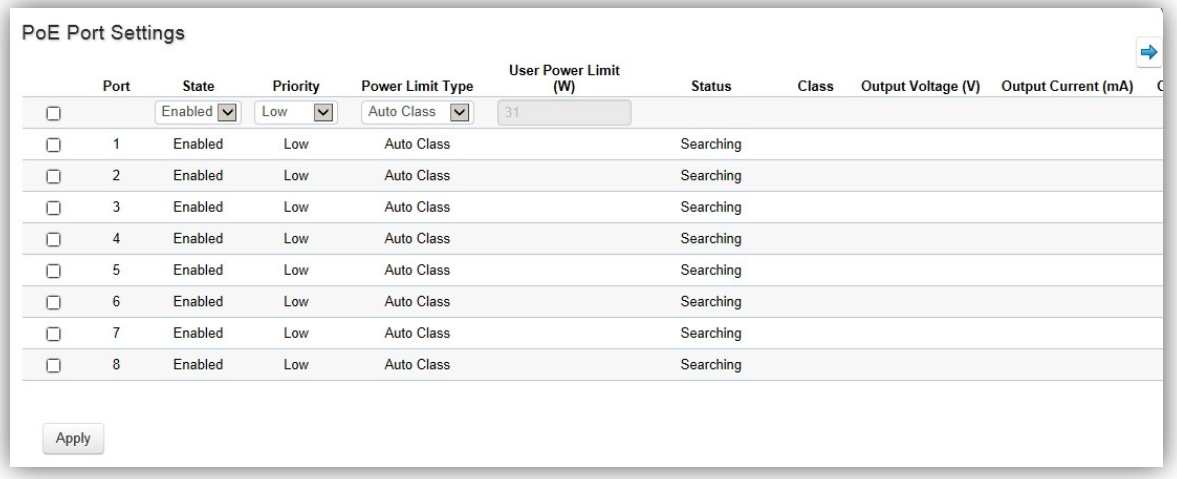

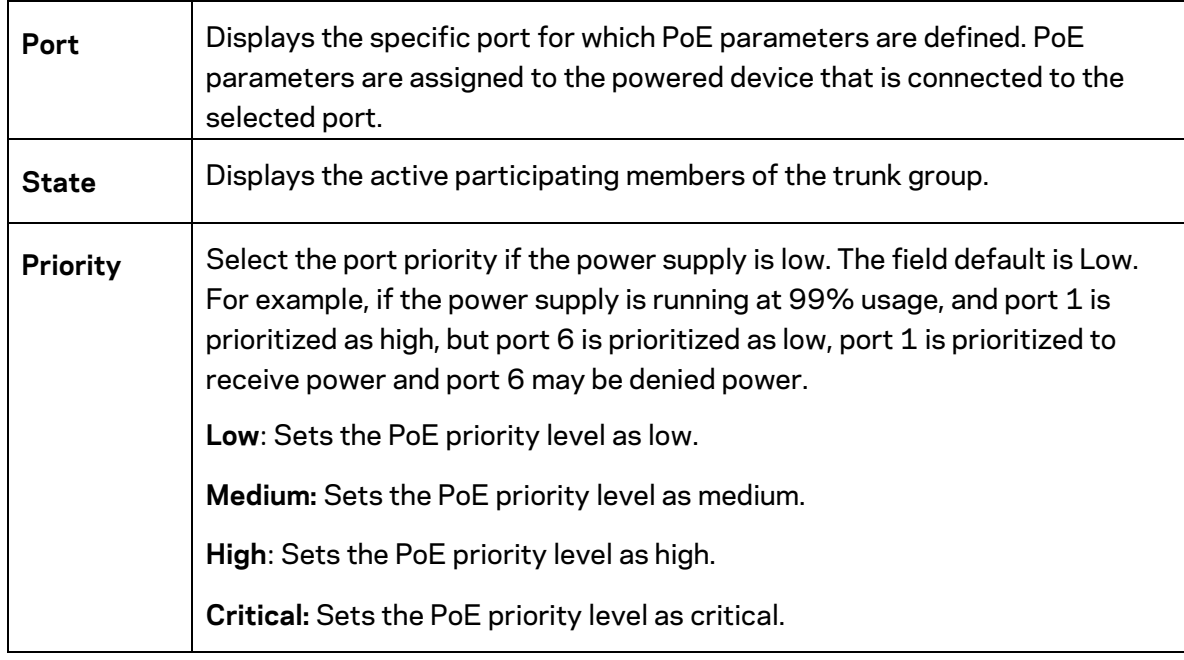

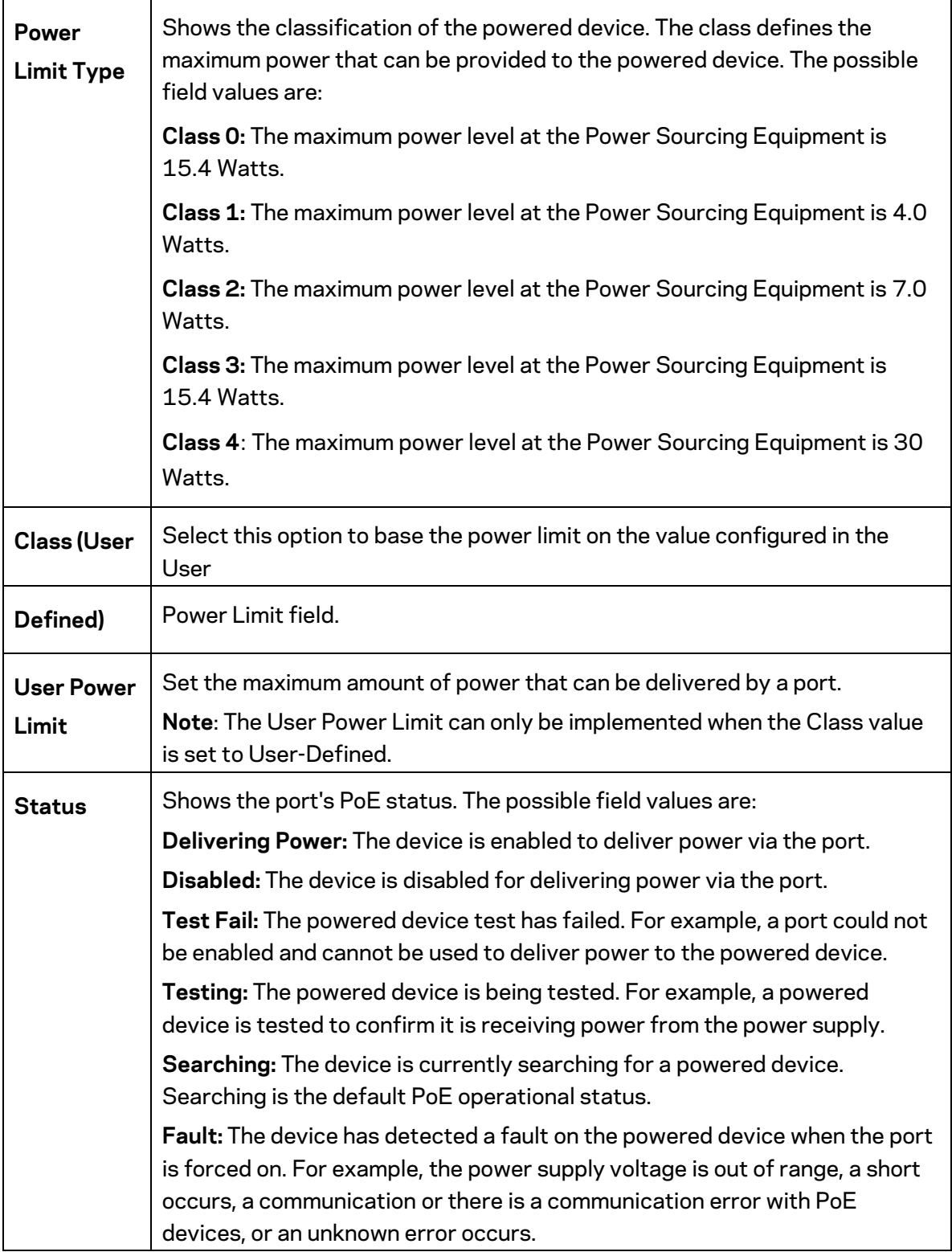

Click **Apply** to save settings.

## <span id="page-23-0"></span>**EEE**

Energy Efficient Ethernet (EEE), an Institute of Electrical and Electronics Engineers (IEEE) 802.3az standard, reduces the power consumption of physical layer devices during periods of low link utilization. EEE saves energy by allowing PHY non-essential circuits shut down when there is no traffic.

Network administrators have long focused on the energy efficiency of their infrastructure, and the Linksys Layer 2 Switch complies with the IEEE's Energy-Efficient Ethernet (EEE) standard. The EEE compliant Switch offers users the ability to utilize power that Ethernet links use only during data transmission. Lower Power Idle (LPI) is the method for achieving the power saving during Ethernet ideal time.

Use the **EEE** configuration page to configure Energy Efficient Ethernet.

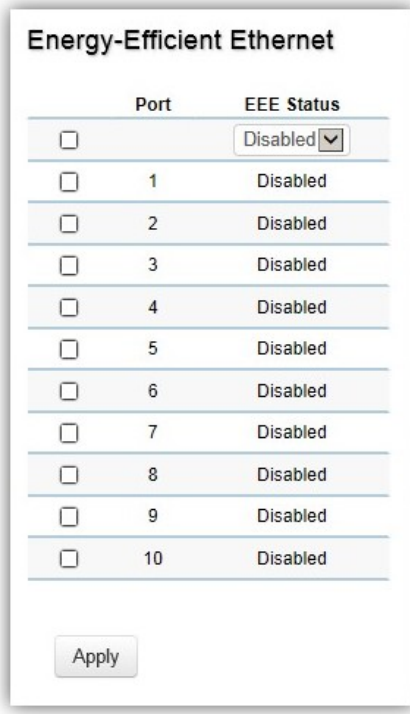

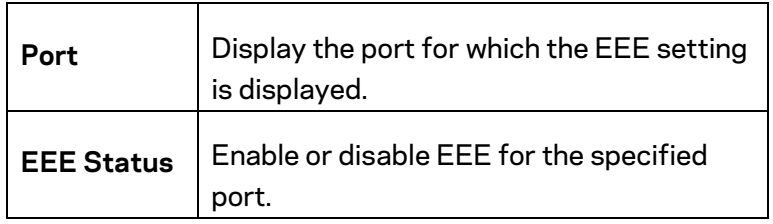

Click **Apply** to save settings.

## <span id="page-24-0"></span>**L2 Feature**

The L2 Feature tab exhibits complete standard-based Layer 2 switching capabilities, including: Link Aggregation, 802.1D Spanning Tree Protocol, 802.1w Rapid Spanning Tree Protocol, 802.1s Multiple Spanning Tree Protocol, MAC Address Table, Internet Group Management Protocol (IGMP) Snooping, Port Mirroring, 802.1ab Link Layer Discovery Protocol (LLDP), and Multicast Listener Discovery (MLD) snooping. Utilize these features to configure the Switch to your preferences.

## <span id="page-24-1"></span>**Link Aggregation**

A Link Aggregation Group (LAG) optimizes port usage by linking a group of ports together to form a single, logical, higher-bandwidth link. Aggregating ports multiplies the bandwidth and increases port flexibility for the Switch. Link Aggregation is most commonly used to link a bandwidth intensive network device (or devices), such as a server, to the backbone of a network.

The participating ports are called Members of a port trunk group. Since all ports of the trunk group must be configured to operate in the same manner, the configuration of the one port of the trunk group is applied to all ports of the trunk group. Thus, you will only need to configure one of any of the ports in a trunk group. A specific data communication packet will always be transmitted over the same port in a trunk group. This ensures the delivery of individual frames of a data communication packet will be received in the correct order. The traffic load of the LAG will be balanced among the ports according to Aggregate Arithmetic. If the connections of one or several ports are broken, the traffic of these ports will be transmitted on the normal ports, so as to guarantee the connection reliability.

When you aggregate ports, the ports and LAG must fulfill the following conditions:

- All ports within a LAG must be the same media/format type.
- A VLAN is not configured on the port.
- The port is not assigned to another LAG.
- The Auto-negotiation mode is not configured on the port.
- The port is in full-duplex mode.
- All ports in the LAG have the same ingress filtering and tagged modes.
- All ports in the LAG have the same back pressure and flow control modes.
- All ports in the LAG have the same priority.
- All ports in the LAG have the same transceiver type.
- Ports can be configured as LACP ports only if the ports are not part of a previously configured LAG.

LACP is a dynamic protocol which helps to automate the configuration and maintenance of LAG's. The main purpose of LACP is to automatically configure individual links to an aggregate bundle, while adding new links and helping to recover from link failures if the need arises. LACP can monitor to verify if all the links are connected to the authorized group. LACP is a standard in

computer networking; hence LACP should be enabled on the Switch's trunk ports initially in order for both the participating Switches/devices that support the standard to use it.

#### **Port Trunking**

Port Trunking allows you to assign physical links to one logical link that functions as a single, higher-speed link, providing dramatically increased bandwidth. Use Port Trunking to bundle multiple connections and use the combined bandwidth as if it were a single larger pipe.

#### **Important:** *You must enable Trunk Mode before you can add a port to a trunk group.*

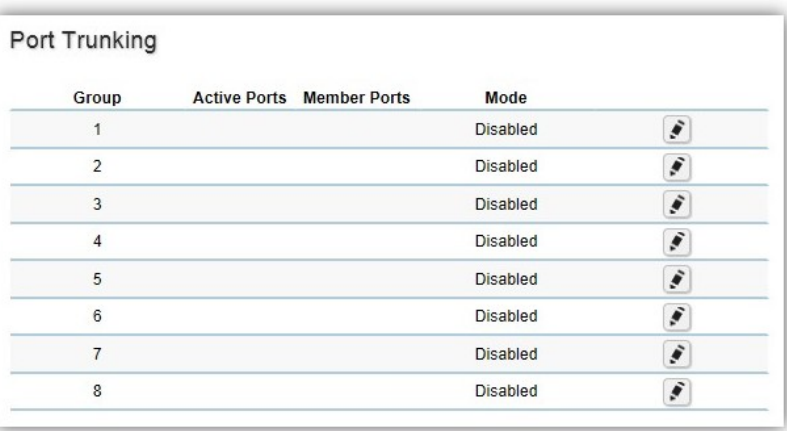

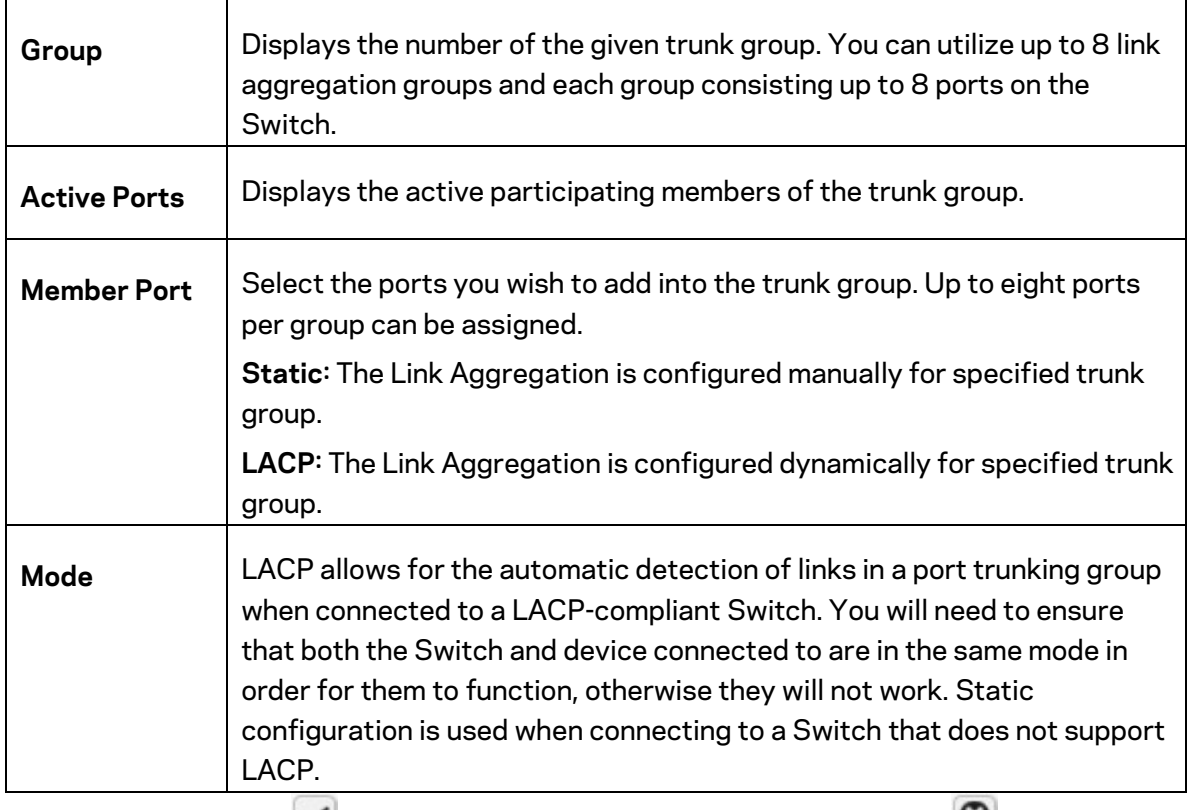

Click the Apply button  $\leq$  to accept the changes or the **Cancel** button  $\cdot$  to discard them.

## **LACP Settings**

Assign a system priority to run with Link Aggregation Control Protocol (LACP) and is become for a backup link if a link goes down. The lowest system priority is allowed to make decisions about which ports it is actively participating in in case a link goes down. If two or more ports have the same LACP port priority, the port with the lowest physical port number will be selected as the backup port. If a LAG already exists with the maximum number of allowed port members, and LACP is subsequently enabled on another port using a higher priority than an existing member, the newly configured port will replace the existing port member that has a lower priority. A smaller number indicates a higher priority level. The range is from 0-65535 and default is: **32768**.

#### **LACP Settings**

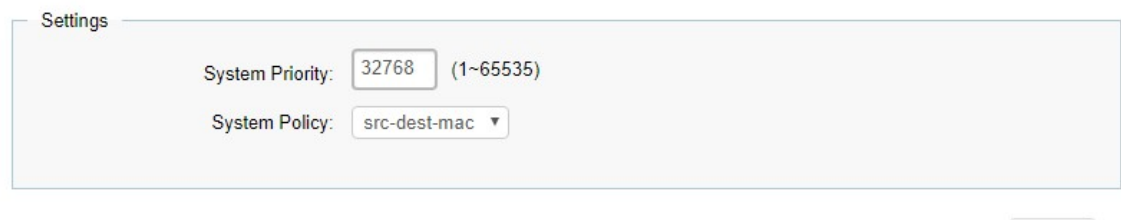

Apply

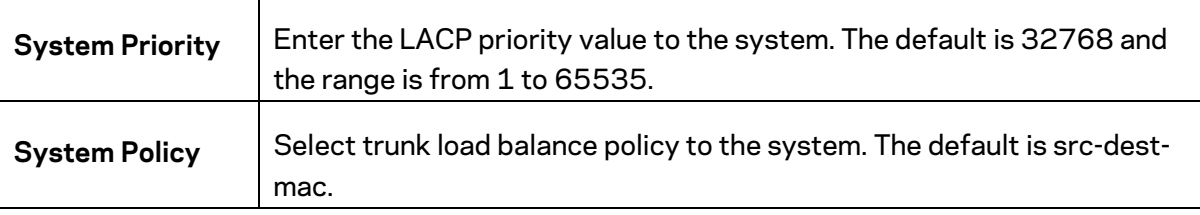

Click **Apply** to save settings.

#### **LACP Timeout**

Link Aggregation Control Protocol (LACP) allows the exchange of information with regard to the link aggregation between two members of aggregation. The LACP Time Out value is measured in a periodic interval. Check first whether the port in the trunk group is up. When the interval expires, it will be removed from the trunk. Set a Short Timeout (one second) for busy trunked links to ensure that disabled ports are removed from the trunk group as soon as possible. The default value for LACP time out is: **Long Timeout.** 

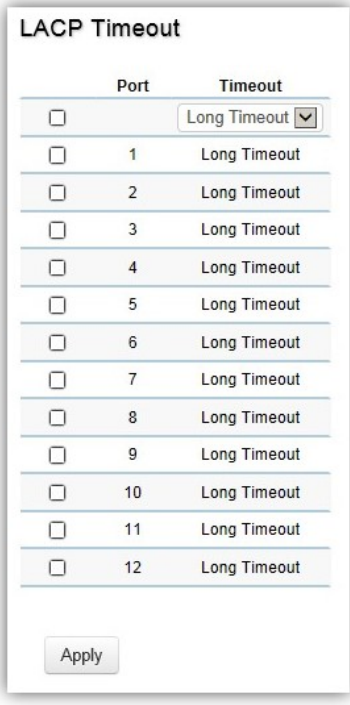

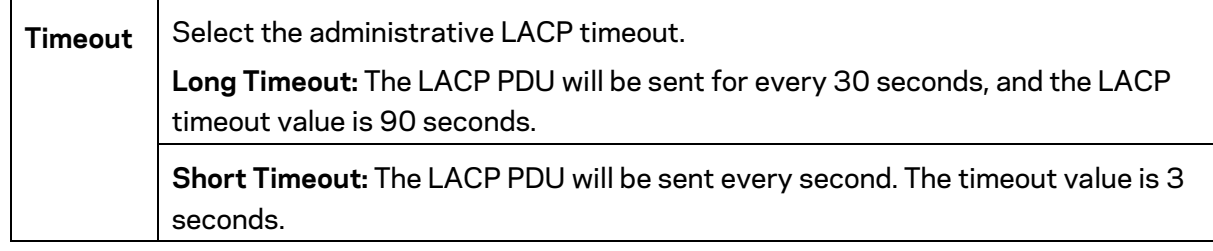

Click **Apply** to save settings.

### <span id="page-28-0"></span>**Mirror Settings**

Mirrors network traffic by forwarding copies of incoming and outgoing packets from specific ports to a monitoring port. The packet that is copied to the monitoring port will be the same format as the original packet.

Port mirroring is useful for network monitoring and can be used as a diagnostic tool. Use port mirroring to send traffic to applications that analyze traffic for purposes such as monitoring compliance, detecting intrusions, monitoring and predicting traffic patterns, and other correlating events. Port Mirroring is needed for traffic analysis on a Switch because a Switch normally sends packets only to the port to which the destination device is connected. The analyzer captures and evaluates the data without affecting the client on the original port. Port mirroring can consume significant CPU resources while active, so be cautious of such usage when configuring the Switch.

#### **Mirror Settings**

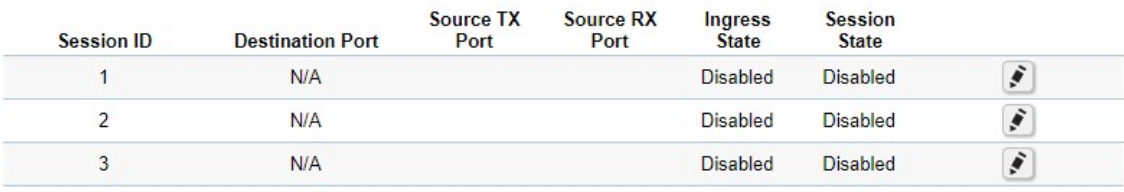

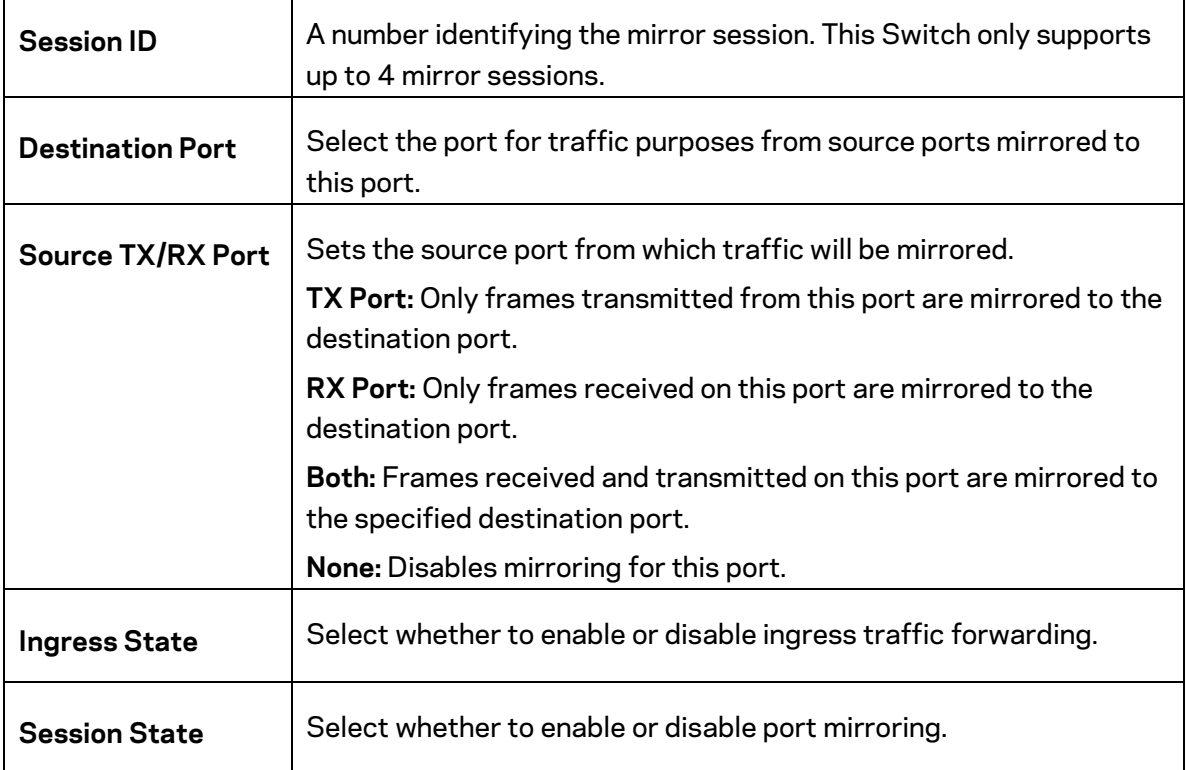

**Note:** *You cannot mirror a faster port onto a slower port. For example, if you try to mirror the traffic from a 100Mbps port onto a 10Mbps port, this can cause throughput problems. The port you are copying frames from should always support an equal or lower speed than the port to which you are sending the copies. Please note a target port and a source port cannot be the same port.*

Click the button  $\left| \cdot \right\rangle$  to modify specific mirror entry.

Click the Apply button  $\checkmark$  to accept the changes or the **Cancel** button  $\bullet$  to discard them.

## <span id="page-30-0"></span>**STP**

The Spanning Tree Algorithm (STA) can be used to detect and disable network loops, and to provide backup links between Switches. This allows the Switch to interact with other bridging devices in your network to ensure that only one route exists between any two stations on the network and provide backup links which automatically take over when a primary link goes down.

STP provides a tree topology for the Switch. There are different types of Spanning tree versions, including Multiple Spanning Tree Protocol (MSTP) IEEE 802.1w, and Rapid Spanning Tree Protocol (RSTP) IEEE 802.1s. Please note that only one spanning tree protocol can be activated on the Switch at a time.

### **Global Settings**

Spanning Tree Protocol (STP) is a Layer 2 protocol that runs on Switches. Spanning Tree Protocol (STP) allows you to ensure that you do not create loops when you have redundant paths in the network. STP provides a single active path between two devices on a network in order to prevent loops from being formed when the Switch is interconnected via multiple paths.

STP uses a distributed algorithm to select a bridging device that serves as the root for the spanning tree network. By selecting a root port on each bridging device, it can incur the lowest path cost when forwarding a packet from that device to the root device. It then selects a designated bridging device from each LAN which incurs the lowest path cost when forwarding a packet from that LAN to the root device. Next, all ports connected to designated bridging devices are assigned as designated ports. After determining the lowest cost spanning tree, it enables all root ports and designated ports, disabling all other ports. Network packets are therefore only forwarded between root ports and designated ports, eliminating any possible network loops. STP provides a single active path between two devices on a network in order to prevent loops from being formed when the Switch is interconnected via multiple paths.

Once a stable network topology has been established, all bridges listen for Hello Bridge Protocol Data

Units (BPDUs) transmitted from the Root Bridge of the Spanning Tree. If a bridge does not receive a Hello BPDU after a predefined interval (known as the Maximum Age), the bridge will assume that the link to the Root Bridge is down and unavailable. This bridge then initiates negotiations with other bridges to reconfigure the network to reestablish a valid network topology.

Loops occur when alternate routes exist between hosts. Loops in an extended network can cause the Switch to forward traffic indefinitely, resulting in increased traffic and reducing network efficiency. Once the STP is enabled and configured, primary links are established and duplicated links are blocked automatically. The reactivation of the blocked links is also accomplished automatically.

STP provides a tree topology and other Spanning tree versions supported include STP, Multiple Spanning Tree Protocol (MSTP), and Rapid Spanning Tree Protocol (RSTP). Please note that only one spanning tree can be active on the Switch at a time. The default setting is: MSTP.

The Common Instance Spanning Tree (CIST) protocol is formed by the spanning tree algorithm running among bridges that support the IEEE 802.1w, IEEE 802.1s, and IEEE 802.1D standard. A Common and Internal Spanning Tree (CIST) represents the connectivity of the entire network and it is equivalent to a spanning tree in an STP/RSTP.

The CIST inside a Multiple Spanning Tree Instance (MST) region is the same as the CST outside a region. All regions are bound together using a CIST, which is responsible for creating loop-free topology across regions, whereas the MSTI controls topology inside regions. CST instances allow different regions to communicate between themselves. CST is also used for traffic within the region for any VLANs not covered by a MSTI. In an MSTP-enabled network, there is only one CIST that runs between MST regions and single spanning tree devices. A network may contain multiple MST regions and other network segments running RSTP. Multiple regions and other STP bridges are interconnected using a single CST.

Multiple Spanning Tree Protocol (MSTP) defined in IEEE 802.1s, enables multiple VLANs to be mapped to reduce the number of spanning-tree instances needed to support a large number of VLANs. If there is only one VLAN in the network, a single STP works appropriately.

If the network contains more than one VLAN however, the logical network configured by a single STP would work, but it becomes more efficient to use the alternate paths available by using an alternate spanning tree for different VLANs or groups of VLANs. MSTP (which is based on RSTP for fast convergence) is designed to support independent spanning trees based on VLAN groups. MSTP provides multiple forwarding paths for data traffic and enables load balancing.

STP and RSTP prevent loops from forming by ensuring that only one path exists between the end nodes in your network. RSTP is designed as a general replacement for the slower, legacy STP. RSTP is also incorporated into MSTP. With STP, convergence can take up to a minute to complete in a larger network. This can result in the loss of communication between various parts of the network during the convergence process so STP can subsequently lose data packets during transmission.

RSTP on the other hand is much faster than STP. It can complete a convergence in seconds, so it greatly diminishes the possible impact the process can have on your network compared to STP. RSTP reduces the number of state changes before active ports start learning, predefining an alternate route that can be used when a node or port fails and retain the forwarding database for ports insensitive to changes in the tree structure when reconfiguration occurs.

Select whether to Enable or Disable the Spanning Tree function for the Switch. Next, select whether you wish to enable STP, RSTP, or MSTP. Again, please note that only one Spanning tree function can be active at a time.

#### **Global Settings**

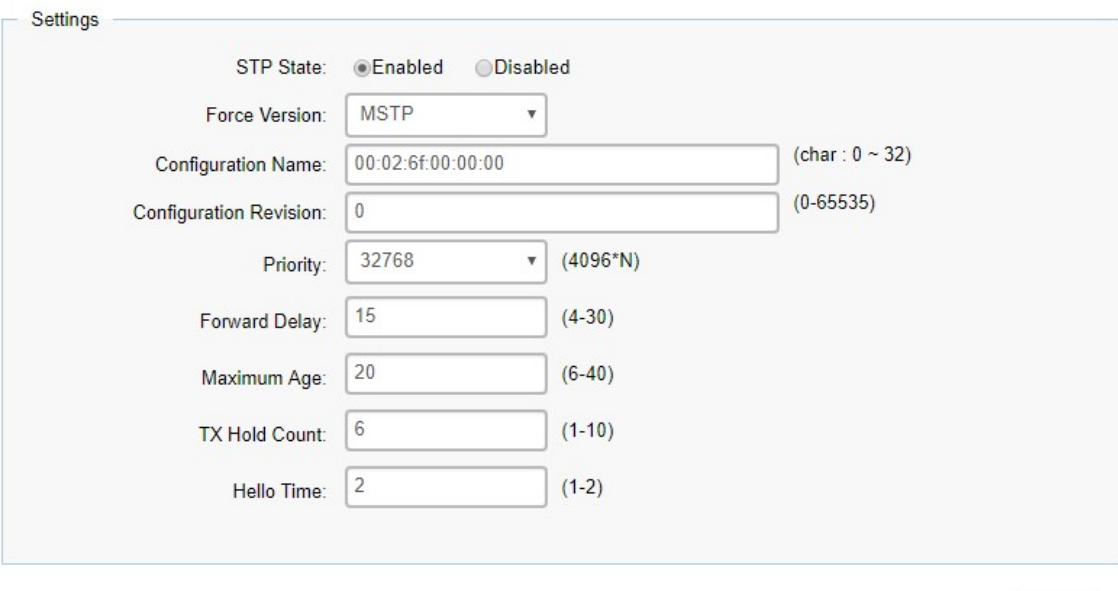

Apply

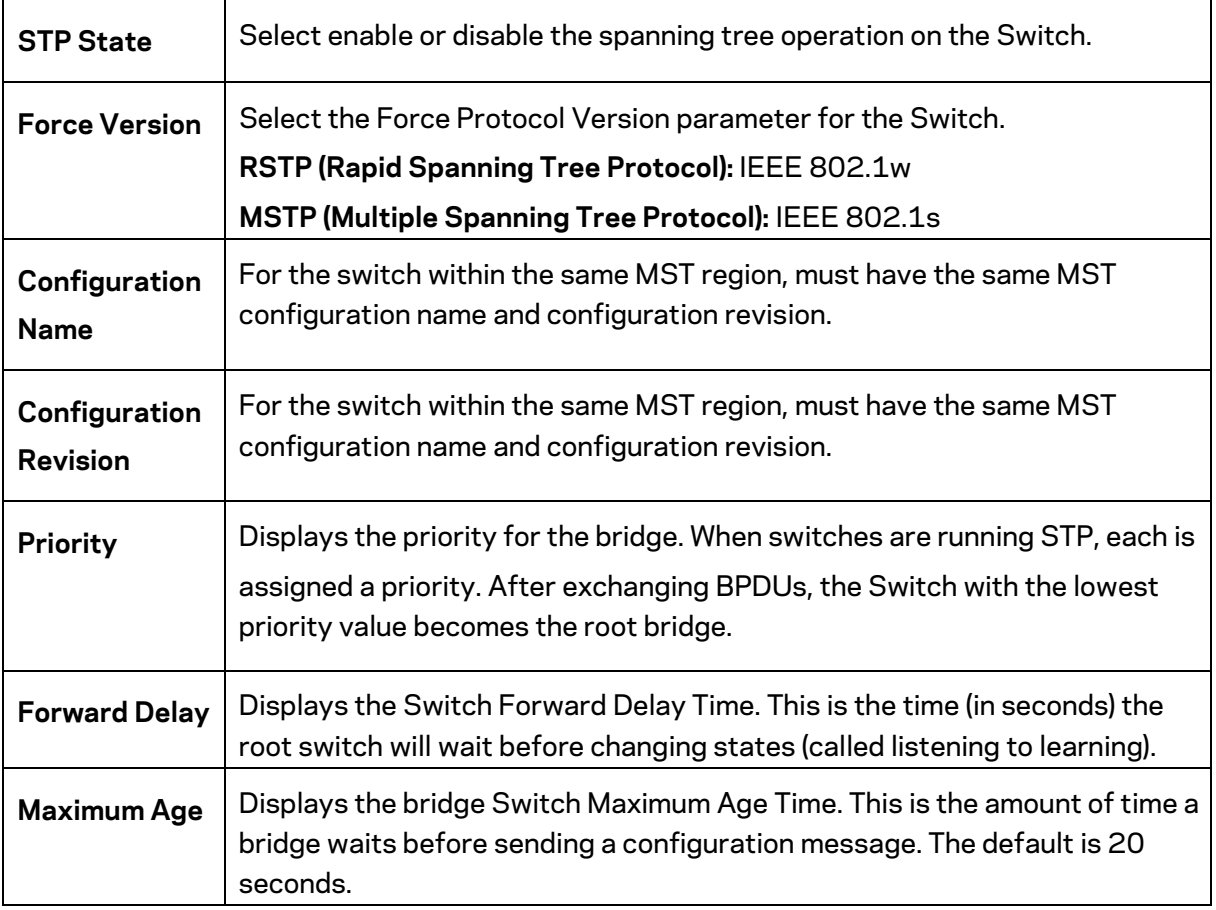

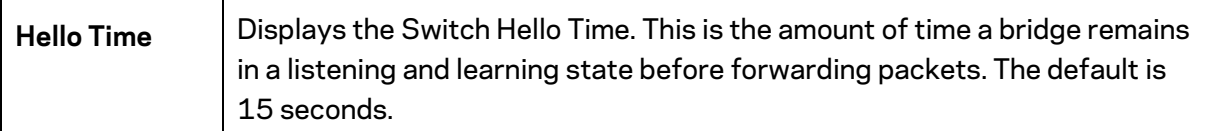

Click **Apply** to save settings.

The Root Bridge serves as an administrative point for all Spanning Tree calculations to determine which redundant links to block in order to prevent network loops. From here, you can view all the information regarding the Root Bridge within the STP.

All other decisions in a spanning tree network, such as ports being blocked and ports being put in a forwarding mode, are made regarding a root bridge. The root bridge is the "root" of the constructed "tree" within a spanning tree network. Thus, the root bridge is the bridge with the lowest bridge ID in the spanning tree network. The bridge ID includes two parts; the bridge priority (2 bytes) and the bridge MAC address (6 bytes). The 802.1d default bridge priority is: 32768. STP devices exchange Bridge Protocol Data Units (BPDUs) periodically. All bridges "listen" for Hello BPDUs (Bridge Protocol Data Units) transmitted from the root bridge. If a bridge does not get a Hello BPDU after a predefined interval (called the Maximum Age), the bridge assumes that the link to the root bridge is down. The bridge then initiates negotiations with other bridges to reconfigure the network to re-establish a valid network topology.

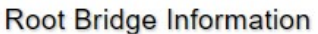

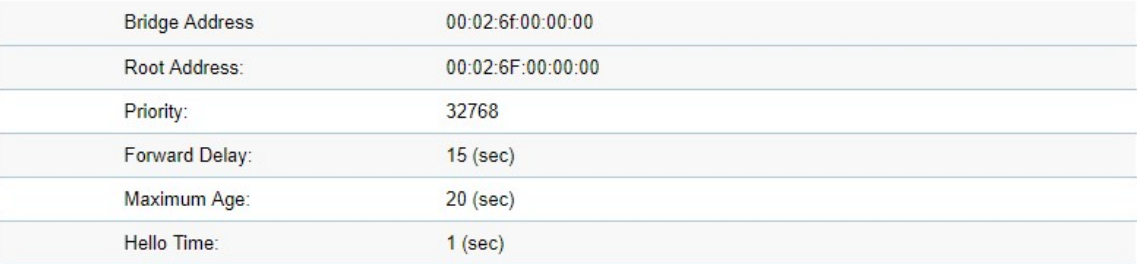

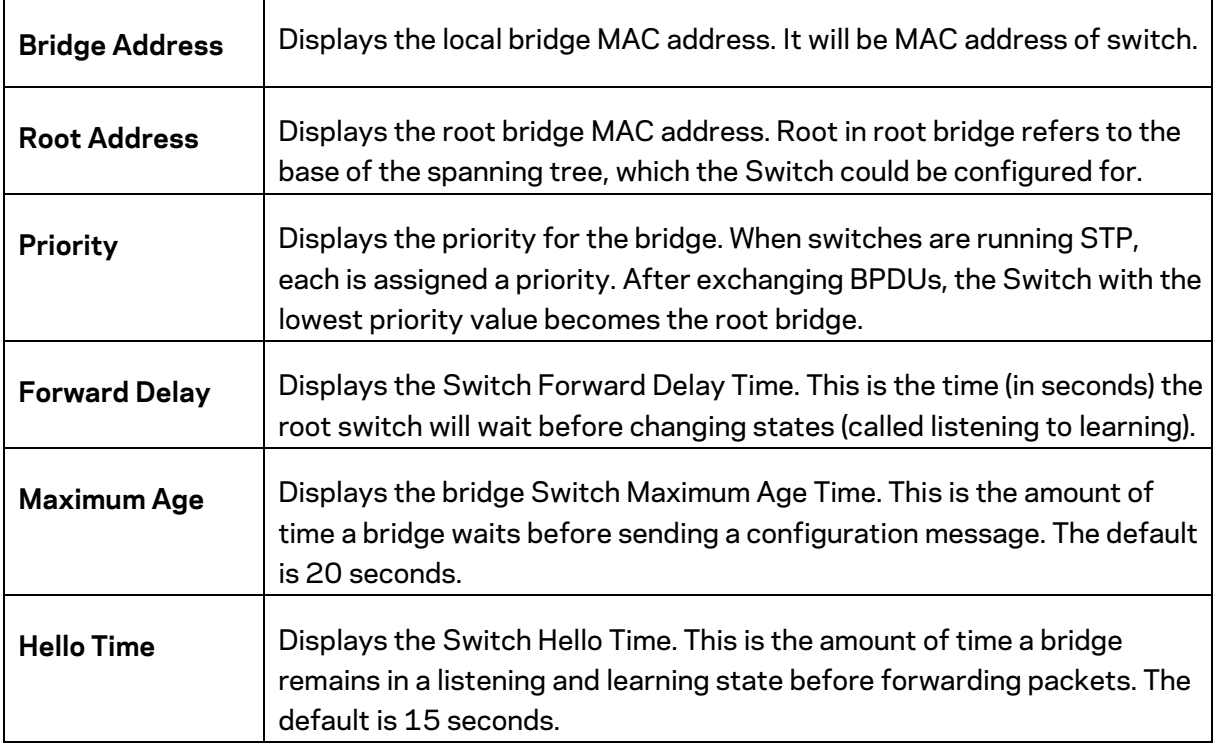

#### **RSTP Port Settings**

Use the RSTP Ports Settings page to configure and view STA attributes for interfaces when the spanning tree mode is set to RSTP. You may use a different priority or path cost for ports of the same media type to indicate a preferred path or edge port to indicate if the attached device can support fast forwarding or link type to indicate a point-to-point connection or shared-media connection.

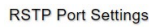

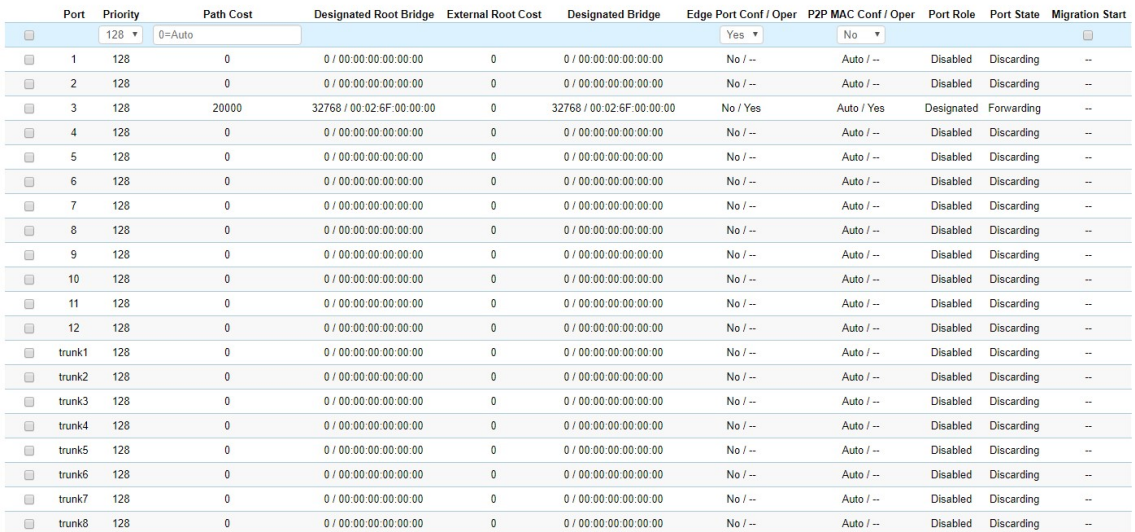

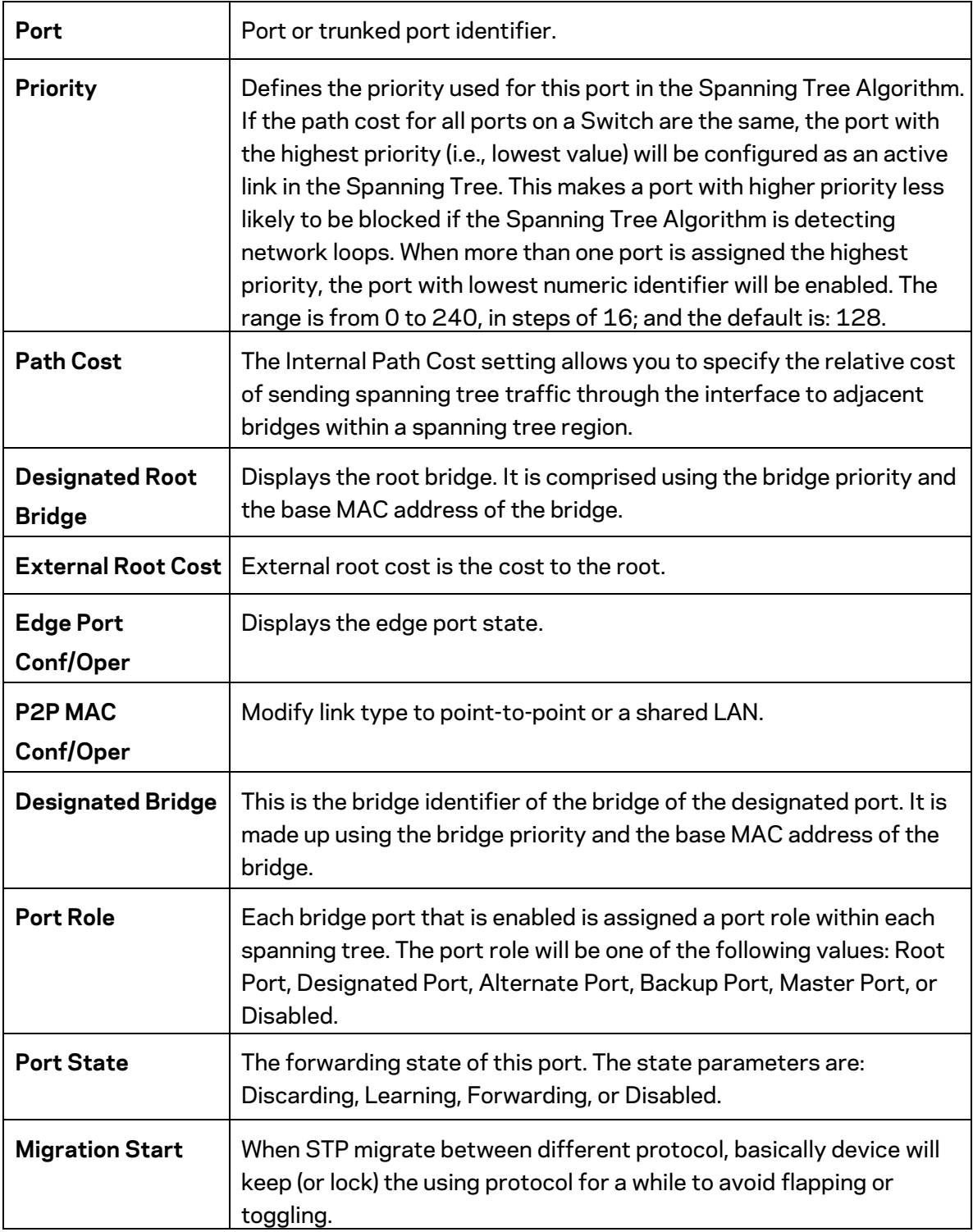

Click **Apply** to update the system settings.
### **CIST Port Settings**

Use the CIST Ports Settings page to configure and view STA attributes for interfaces when the spanning tree mode is set to MSTP. You may use a different priority or path cost for ports of the same media type to indicate a preferred path or edge port to indicate if the attached device can support fast forwarding or link type to indicate a point-to-point connection or shared-media connection.

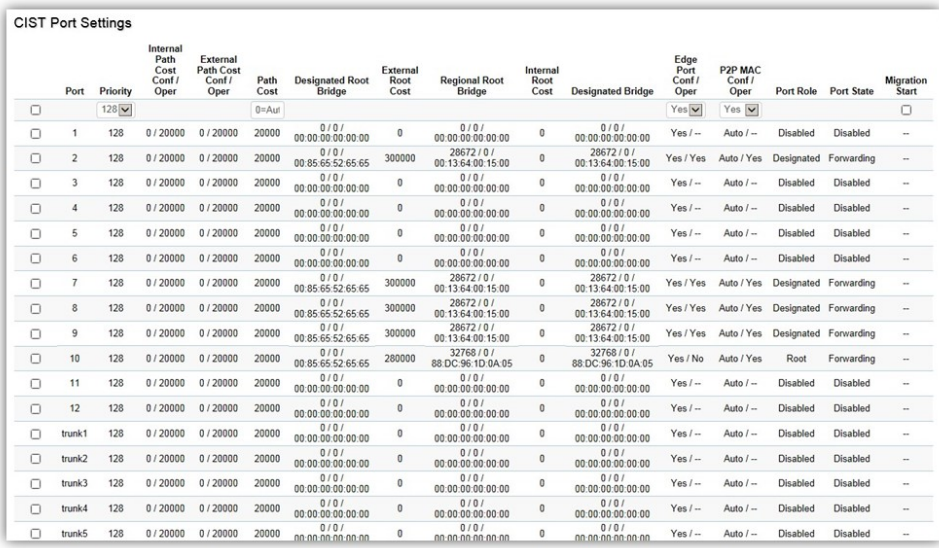

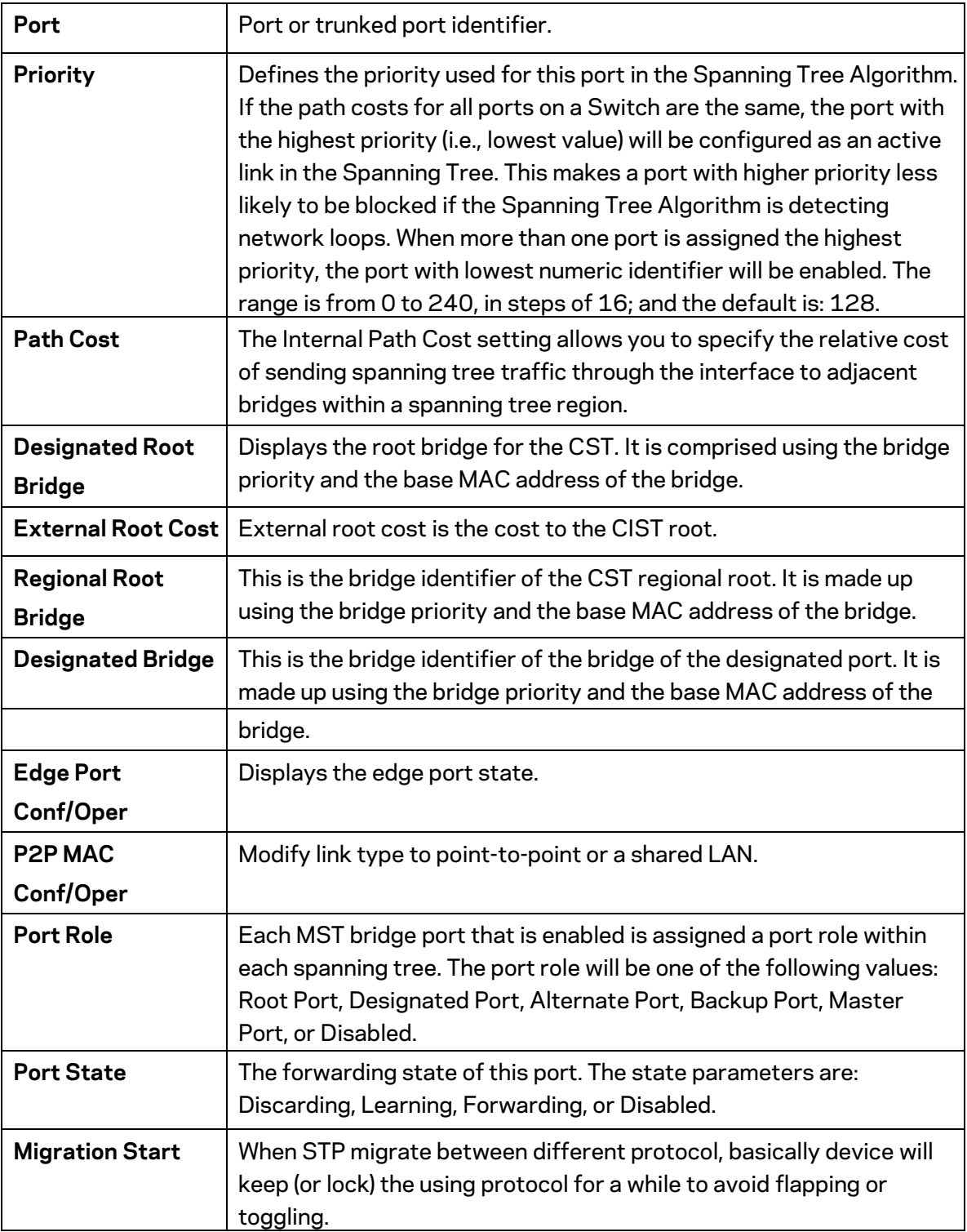

Click **Apply** to update the system settings.

### **MST Instance Settings**

Multiple Spanning Tree Protocol (MSTP) enables the grouping of multiple VLANs with the same topology requirements into one Multiple Spanning Tree Instance (MSTI). MSTP then builds an Internal Spanning Tree (IST) for the region containing commonly configured MSTP bridges. Instances are not supported in STP or RSTP. Instead, they have the same spanning tree in common within the VLAN. MSTP provides the capability to logically divide a Layer 2 network into regions. Every region can contain multiple instances of spanning trees. In MSTP, all of the interconnected bridges that have the same MSTP configuration comprise an MST region.

A Common Spanning Tree (CST) interconnects all adjacent MST regions and acts as a virtual bridge node for communications between STP or RSTP nodes in the global network. MSTP connects all bridges and LAN segments with a single Common and Internal Spanning Tree (CIST). The CIST is formed as a result of the running spanning tree algorithm between switches that support STP, RSTP, and MSTP protocols. Once you specify the VLANs you wish to include in a Multiple Spanning Tree Instance (MSTI), the protocol will automatically build an MSTI tree to maintain connectivity among each of the VLANs. MSTP maintains contact with the global network because each instance is treated as an RSTP node in the Common Spanning Tree (CST).

Click the **Edit** button to configure the MST settings. Next, enter information for the VLAN List and choose the priority you wish to use from the drop-down list.

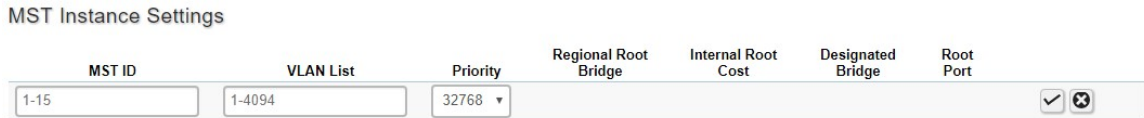

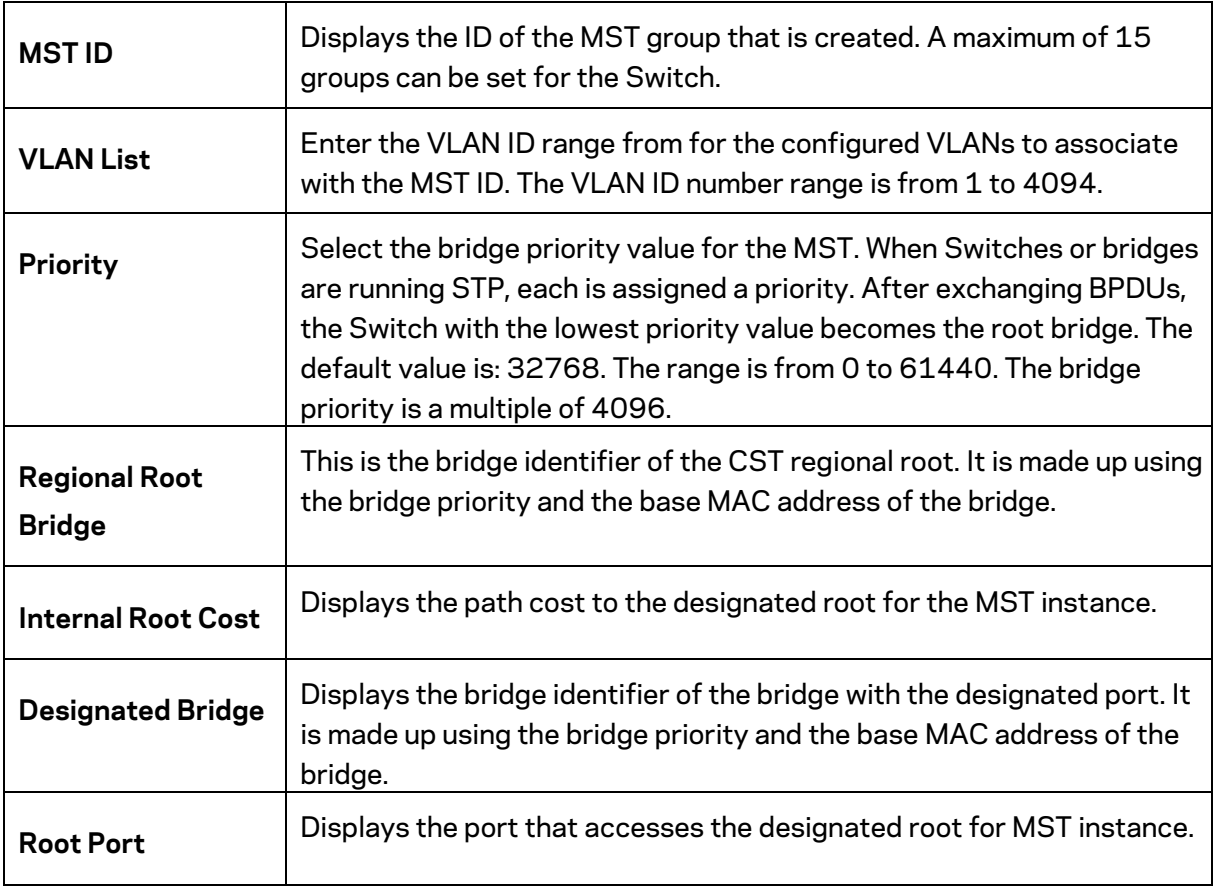

Click the **Apply** button  $\vee$  to accept the changes or the **Cancel** button  $\Omega$  to discard them.

### **MST Port Settings**

This page displays the current MSTI configuration information for the Switch. From here you can update the port configuration for an MSTI ID. If a loop occurs, the MSTP function will use the port priority to select an interface to put into the forwarding state. Set a higher priority value for ports you wish to be selected for forwarding first. In instances where the priority value is identical, the MSTP function will implement the lowest MAC address into the forwarding state and other interfaces will be blocked. Note that a lower priority values mean higher priorities for forwarding packets.

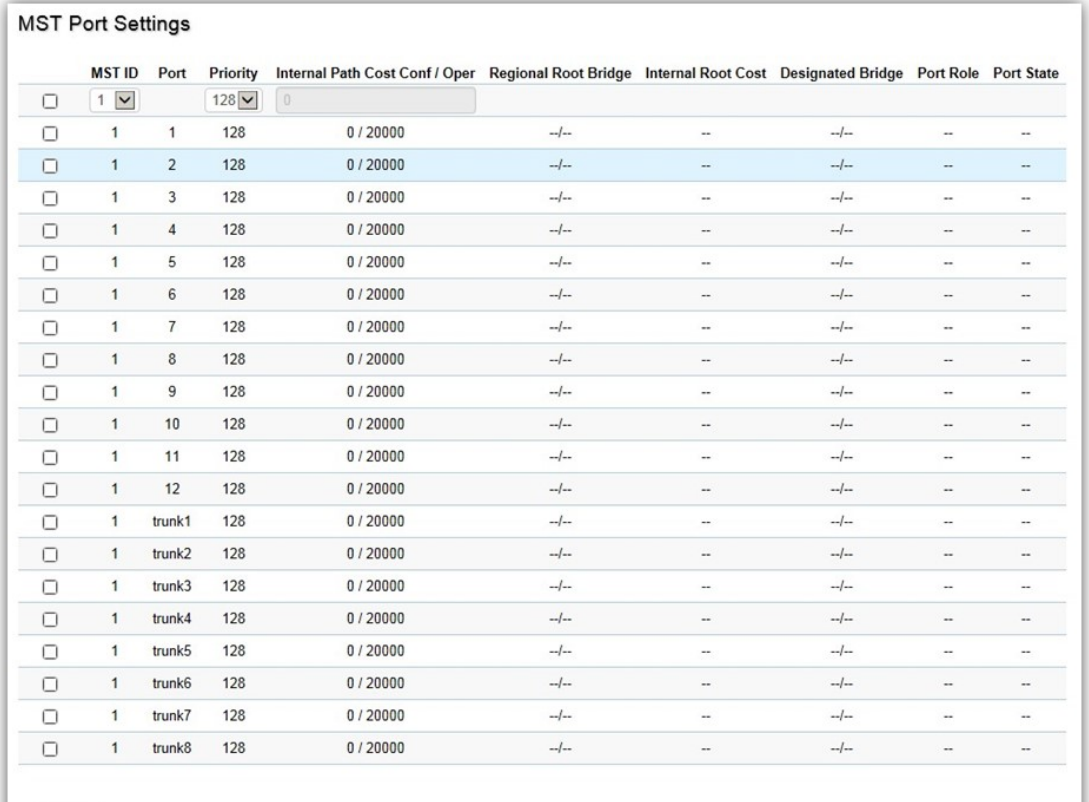

 $Apply$ 

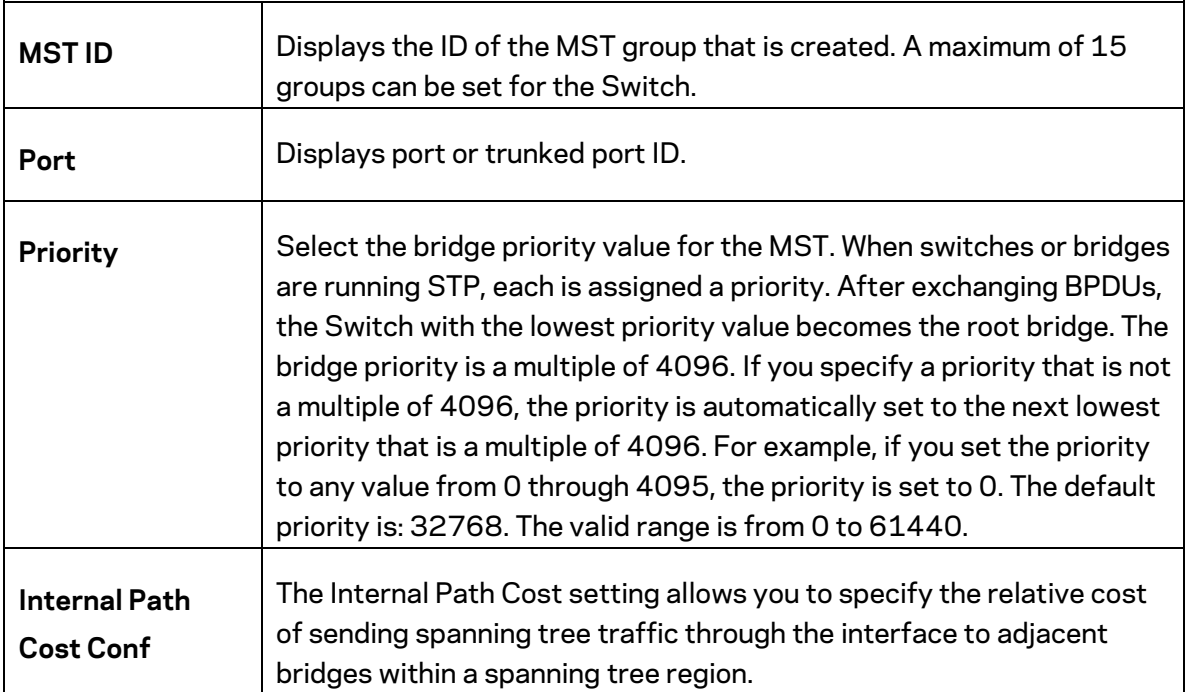

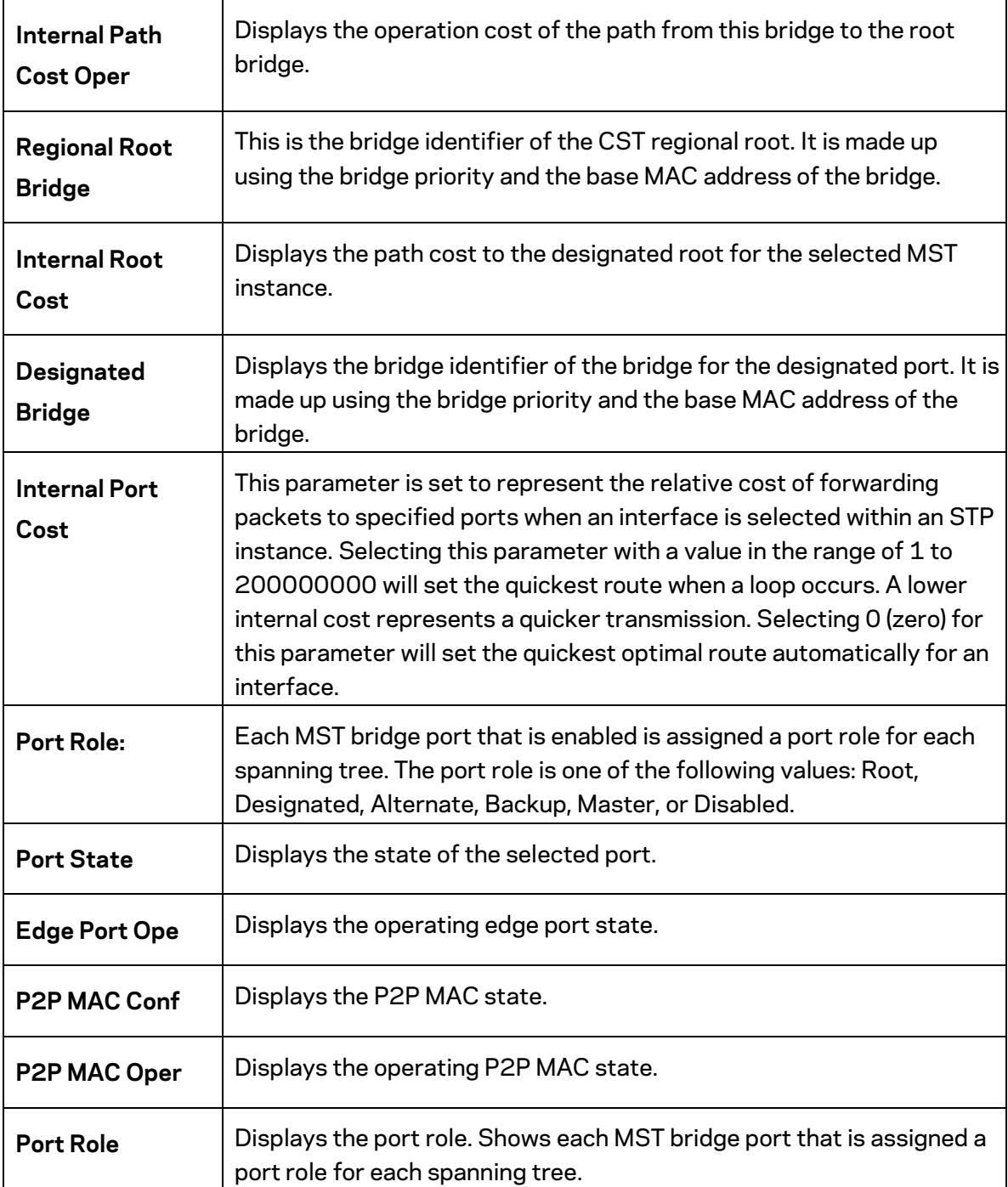

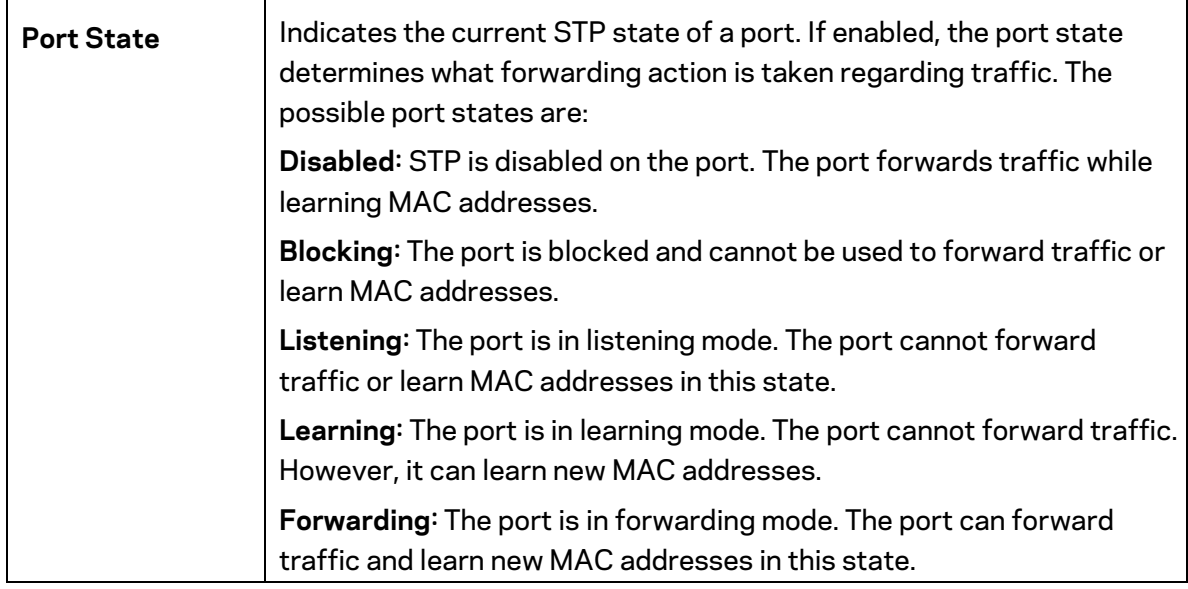

Click **Apply** to update the system settings.

### **STP Port Statistics**

Display STP related packet counters on each port. **STP Port Statistics** 

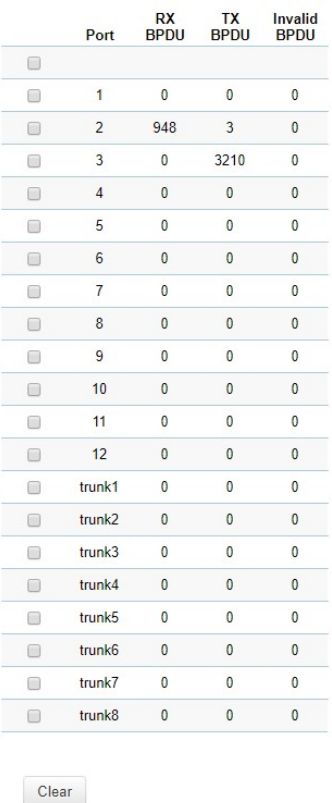

Click **Clear** to clear STP packet counters on specific ports.

### **LBD**

Loopback Detection (LBD) can be used to detect loops by transmit loop protocol packets. Ports will send out loop protocol packets, once the same packet is received, the port will be shut down to prevent loop.

### **LBD Global**

#### **LoopBack Detection**

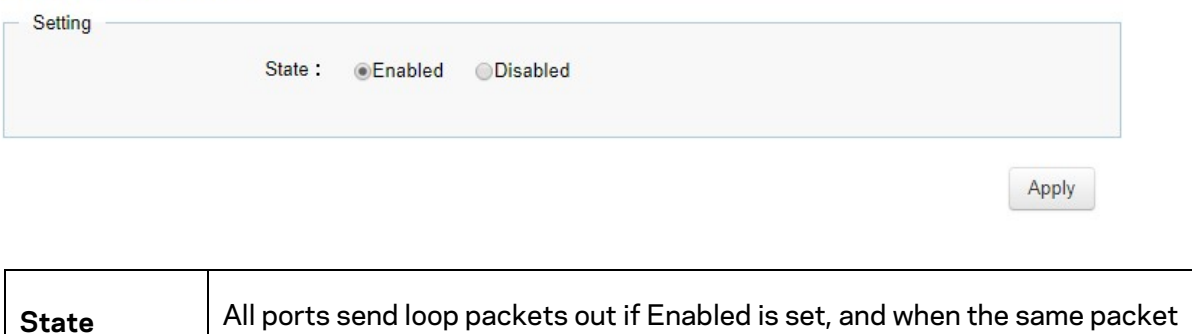

is received, the port will be shut down to prevent loop.

Click **Apply** to update the system settings.

### **LBD Port Status**

### **Port Status**

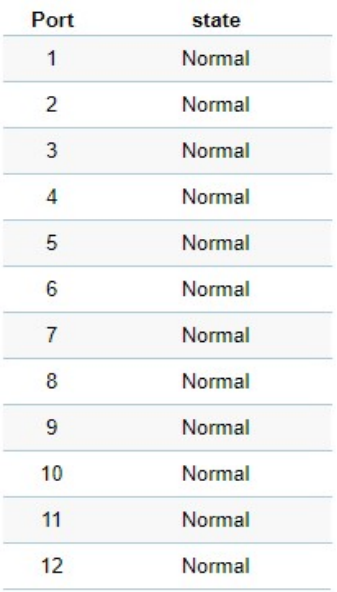

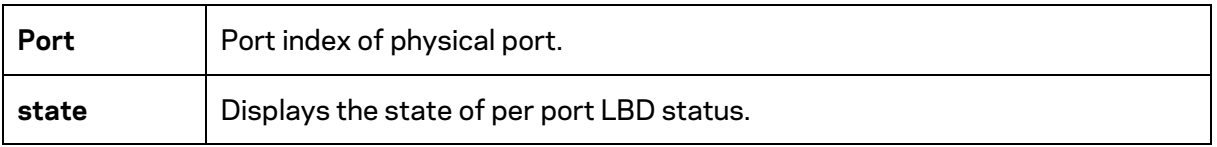

# **MAC Address Table**

The MAC address table contains address information that the Switch uses to forward traffic between the inbound and outbound ports. All MAC addresses in the address table are associated with one or more ports. When the Switch receives traffic on a port, it searches the Ethernet switching table for the MAC address of the destination. If the MAC address is not found, the traffic is flooded out all of the other ports associated with the VLAN. All of the MAC address that the Switch learns by monitoring traffic are stored in the dynamic address. A static address allows you to manually enter a MAC address to configure a specific port and VLAN.

## **Static MAC Address**

The address table lists the destination MAC address, the associated VLAN ID, and port number associated with the address. When you specify a static MAC address, you set the MAC address to a VLAN and a port; thus it makes an entry into its forwarding table. These entries are then used to forward packets through the Switch. Static MAC addresses along with the Switch's port security allow only devices in the MAC address table on a port to access the Switch.

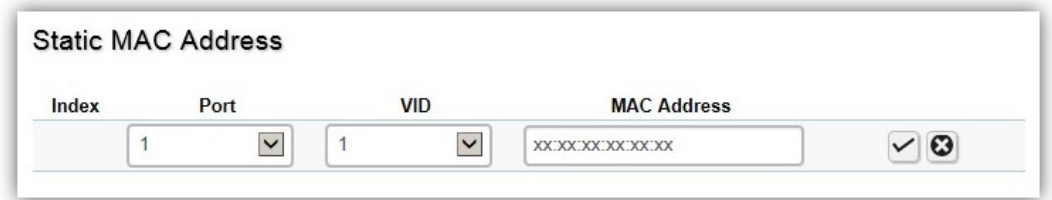

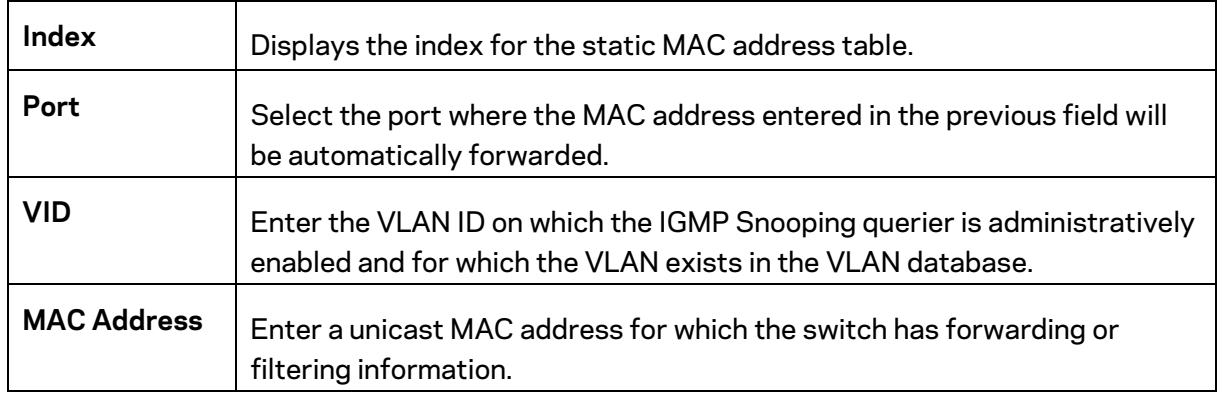

Click the **Apply** button  $\checkmark$  to accept the changes or the **Cancel** button  $\bullet$  to discard them.

### **Dynamic MAC Address**

The Switch will automatically learn the device's MAC address and store it to the dynamic MAC address table. If there is no packet received from the device within the aging time, the Switch adopts an aging mechanism for updating the tables from which MAC address entries will be removed from related network devices. The dynamic MAC address table shows the MAC addresses and their associated VLANs learned on the selected port.

# **Dynamic MAC Address**

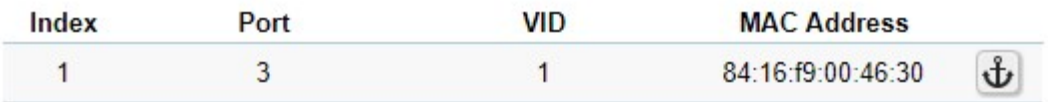

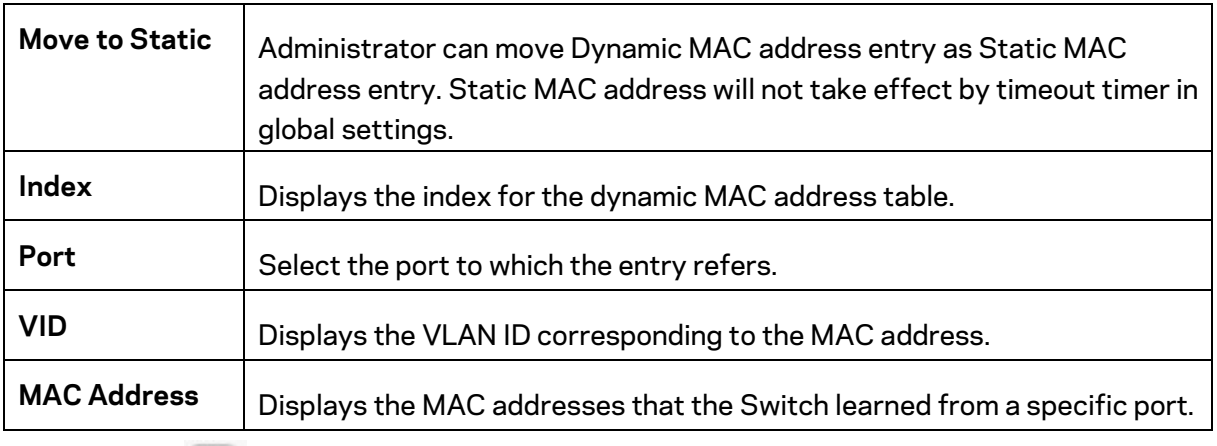

Click the button  $\mathbf{\hat{U}}$  to move dynamic MAC address to static MAC address.

### **Search MAC Address**

To search specific MAC address from whole MAC address table.

#### Search MAC Address

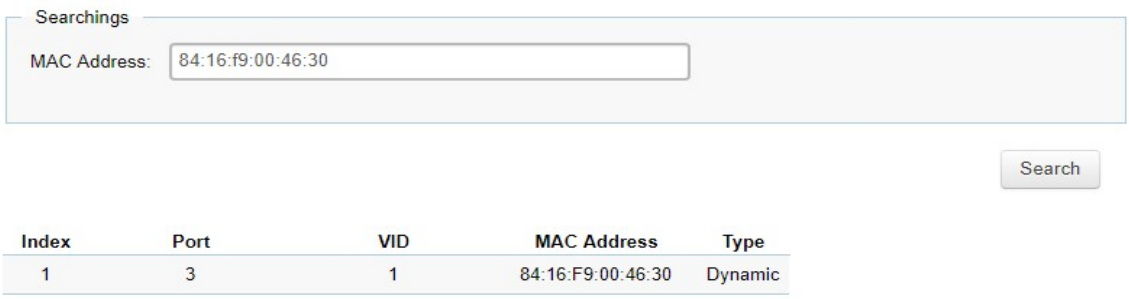

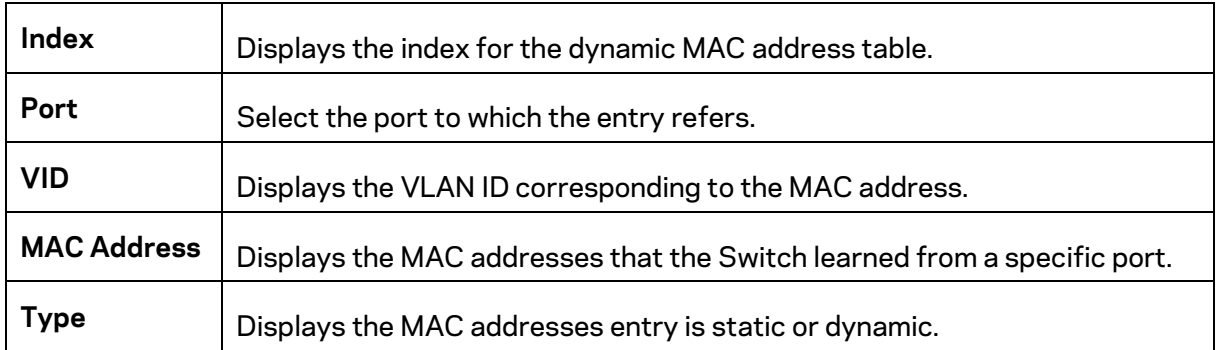

Click **Search** to search specific MAC address from MAC address table.

### **MAC Aging Settings**

To set aging time of whole MAC address table.

### **MAC Aging Settings**

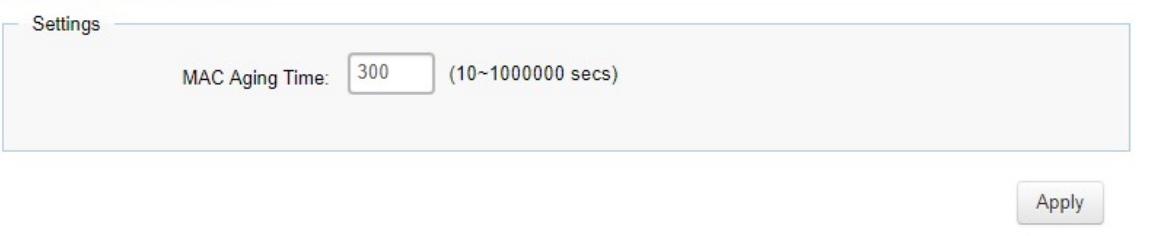

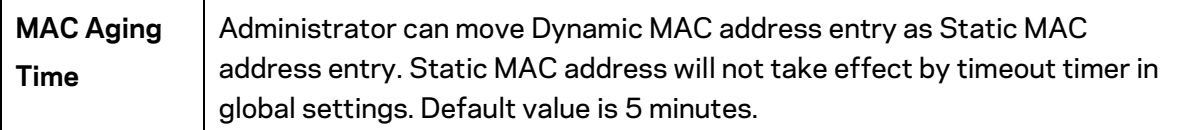

Click **Apply** to update the system settings.

# **LLDP**

Link Layer Discovery Protocol (LLDP) is the IEEE 802.1AB standard for Switches to advertise their identity, major capabilities, and neighbors on the 802 LAN. LLDP allows users to view the discovered information to identify system topology and detect faulty configurations on the LAN. LLDP is essentially a neighbor discovery protocol that uses Ethernet connectivity to advertise information to devices on the same LAN and store information about the network. The information transmitted in LLDP advertisements flow in one direction only; from one device to its neighbors. This information allows the device to quickly identify a variety of other devices, resulting in a LAN that interoperates smoothly and efficiently.

LLDP transmits information as packets called LLDP Data Units (LLDPDUs). A single LLDPDU is transmitted within a single 802.3 Ethernet frame. A basic LLDPDU consists of a set of Type-Length-Value elements (TLV), each of which contains information about the device. A single LLDPDU contains multiple TLVs. TLVs are short information elements that communicate complex data. Each TLV advertises a single type of information.

### **Global Settings**

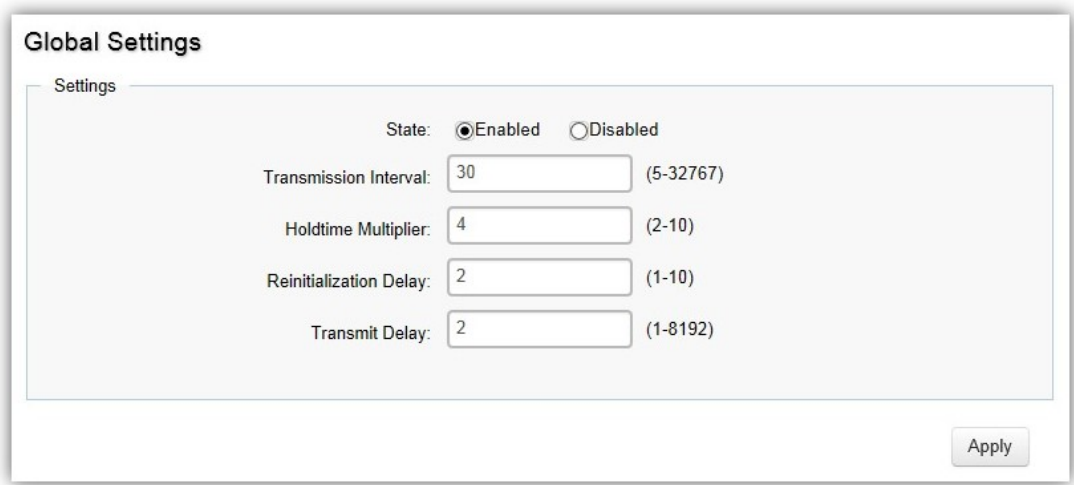

Select whether to enable or disable the LLDP feature on the Switch. Next, enter the Transmission Interval, Holdtime Multiplier, Reinitialization Delay parameter, and the Transmit Delay parameter. When finished, click Apply to update the system settings.

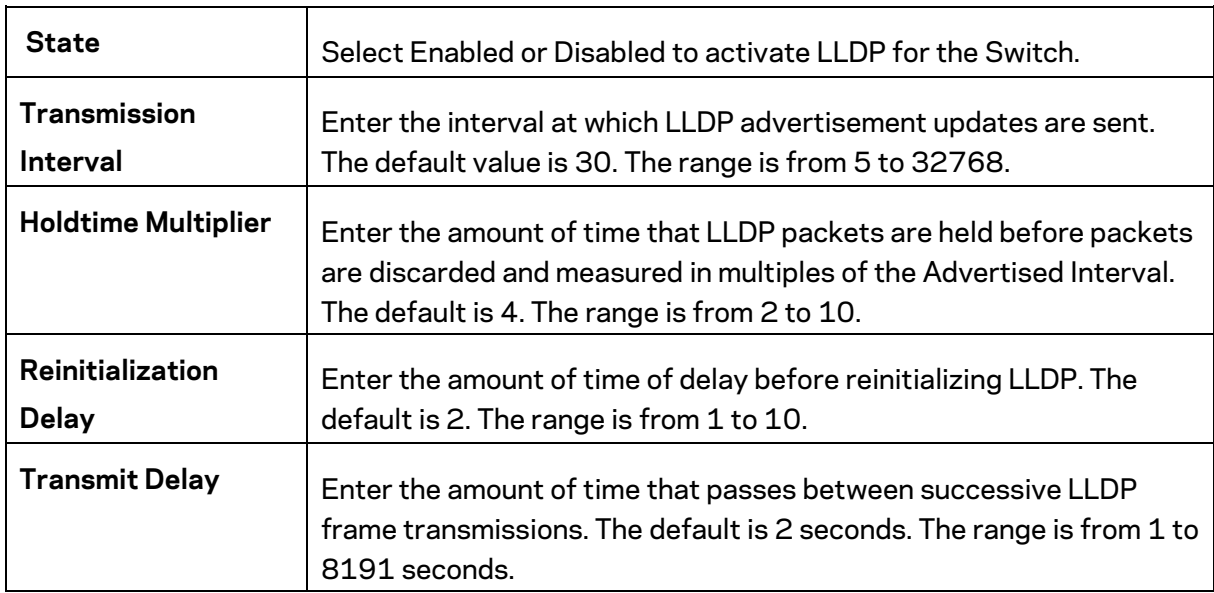

### **Local Device**

LLDP devices must support chassis and port ID advertisement, as well as the system name, system ID, system description, and system capability advertisements. Here, you can view detailed LLDP information for the Switch.

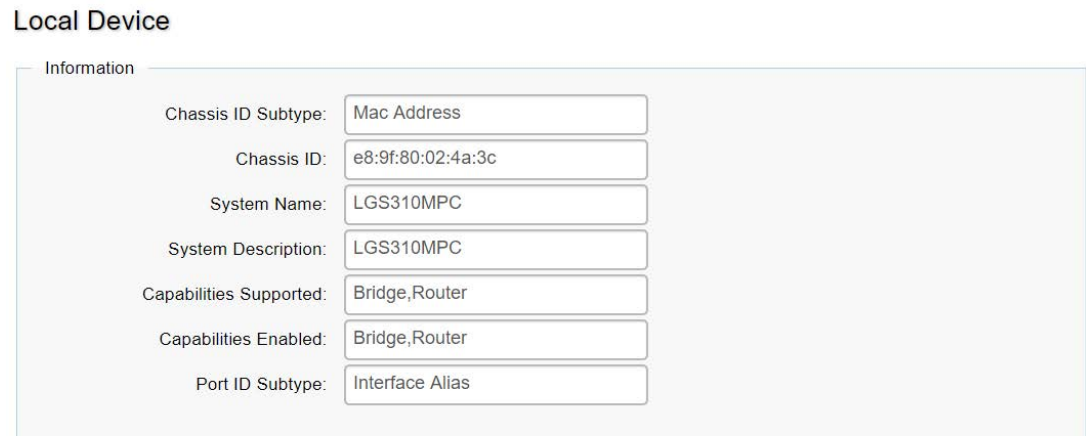

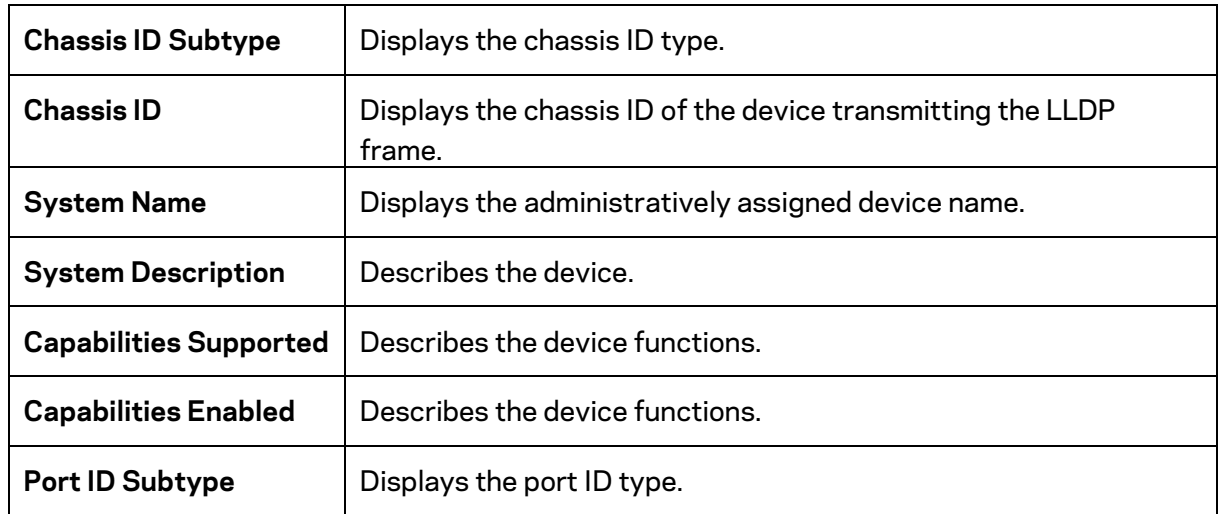

### **Remote Device**

LLDP devices must support chassis and port ID advertisement, as well as the system name, system ID, system description, and system capability advertisements. From here you can viewing detailed LLDP Information for the remote device.

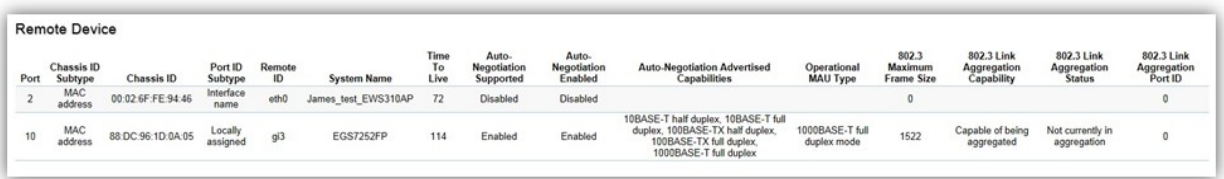

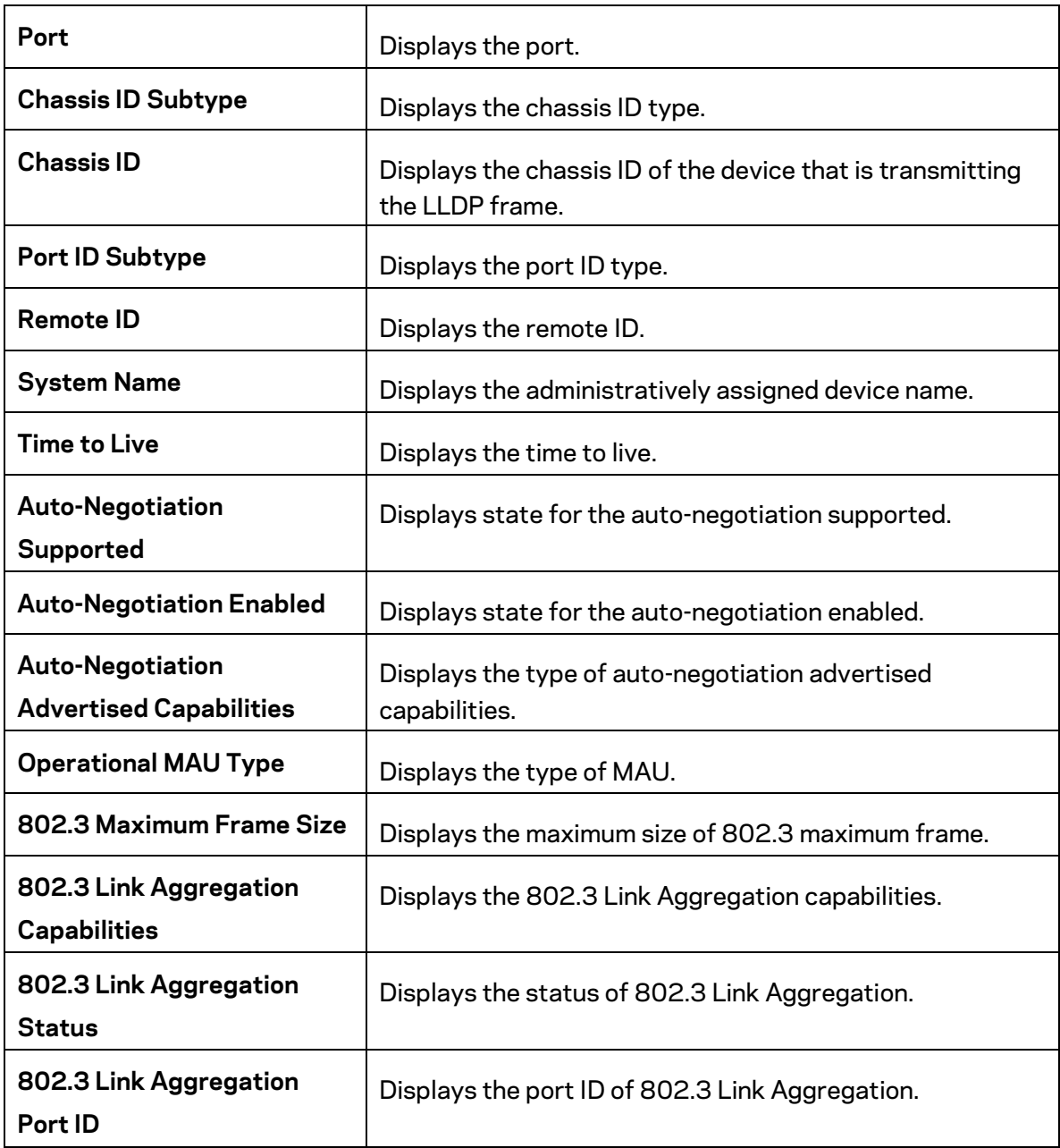

# **IGMP Snooping**

Internet Group Management Protocol (IGMP) Snooping allows a Switch to forward multicast traffic intelligently. Multicasting is used to support real-time applications such as video conferencing or streaming audio. A multicast server does not have to establish a separate connection with each client. It merely broadcasts its service to the network, and any host that wishes to receive the multicast register with their local multicast Switch.

A multicast group is a group of end nodes that want to receive multicast packets from a multicast application. After joining a multicast group, a host node must continue to periodically issue reports to remain a member. Any multicast packets belonging to that multicast group are then forwarded by the Switch from the port.

A Switch supporting IGMP Snooping can passively snoop on IGMP Query, Report, and Leave packets transferred between IP Multicast switches and IP Multicast hosts to determine the IP Multicast group membership. IGMP Snooping checks IGMP packets passing through the network and configures multicasting accordingly. Based on the IGMP query and report messages, the Switch forwards traffic only to the ports that request the multicast traffic. It enables the Switch to forward packets of multicast groups to those ports that have validated host nodes. The Switch can also limit flooding of traffic to IGMP designated ports. This improves network performance by restricting the multicast packets only to switch ports where host nodes are located. IGMP Snooping significantly reduces overall Multicast traffic passing through your Switch. Without IGMP Snooping, Multicast traffic is treated in the same manner as a broadcast transmission, which forwards packets to all ports on the network.

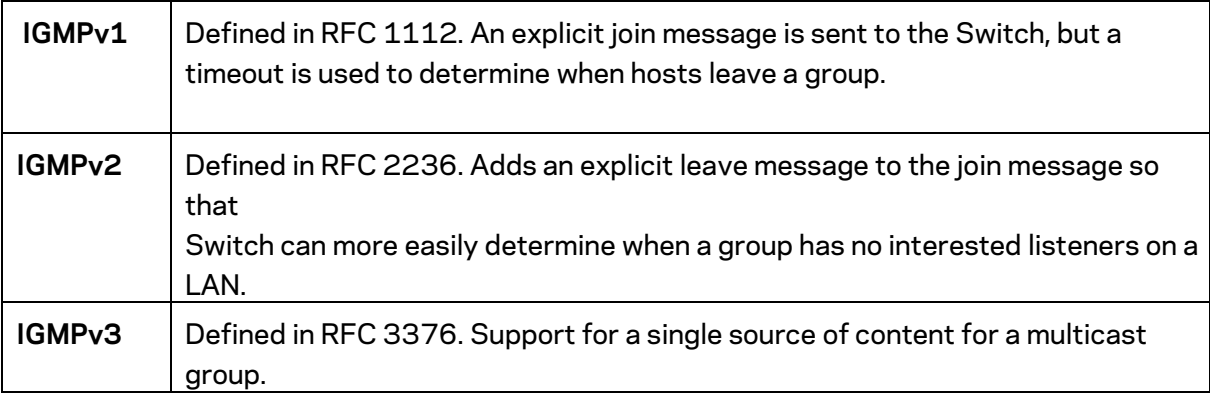

#### **Global Settings**

Click to enable or disable the IGMP Snooping feature for the Switch. Next, select whether you wish to use V2 or V3. Finally, select whether you wish to enable or disable the Report Suppression feature for the Switch.

**Global Settings** 

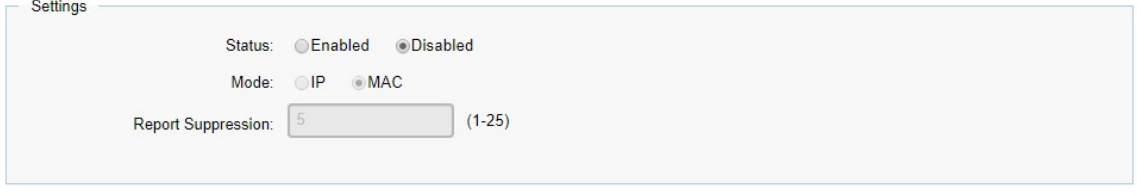

Apply

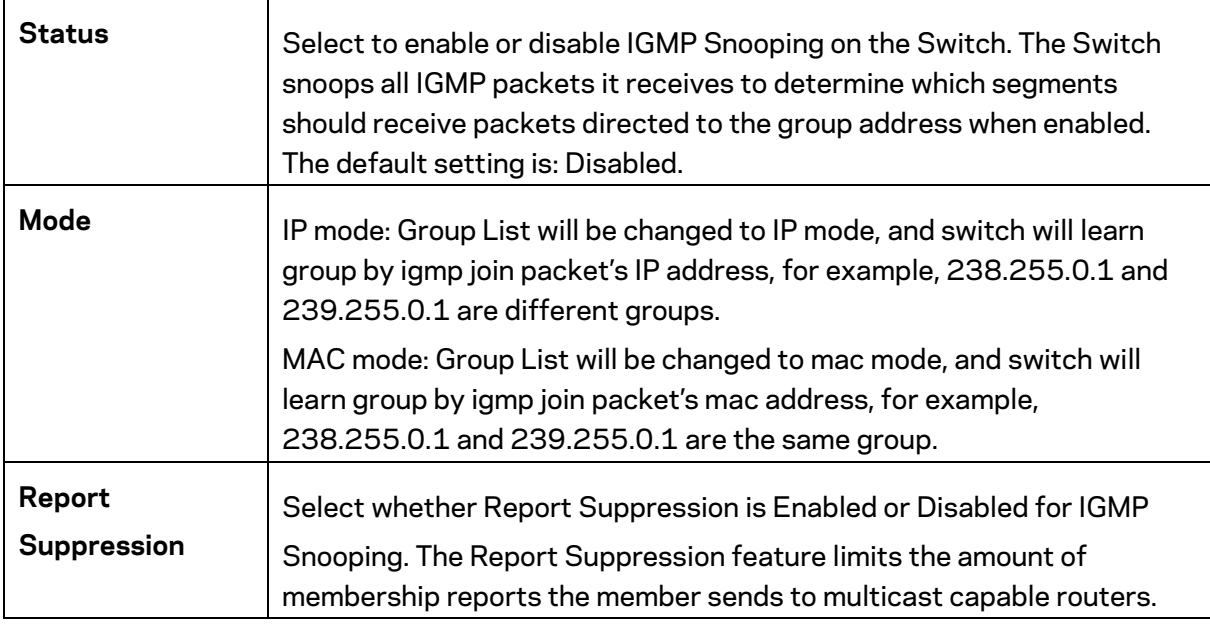

Click **Apply** to update the system settings.

## **VLAN Settings**

Use the IGMP Snooping VLAN Settings to configure IGMP Snooping settings for VLANs on the system.

The Switch performs IGMP Snooping on VLANs that send IGMP packets. You can specify the VLANs that IGMP Snooping should be performed on. Choose from the drop-down box whether to enable or disable IGMP Snooping. Next, choose to enable or disable Fast Leave for the VLAN ID.

**VLAN Settings** 

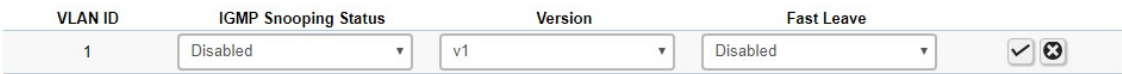

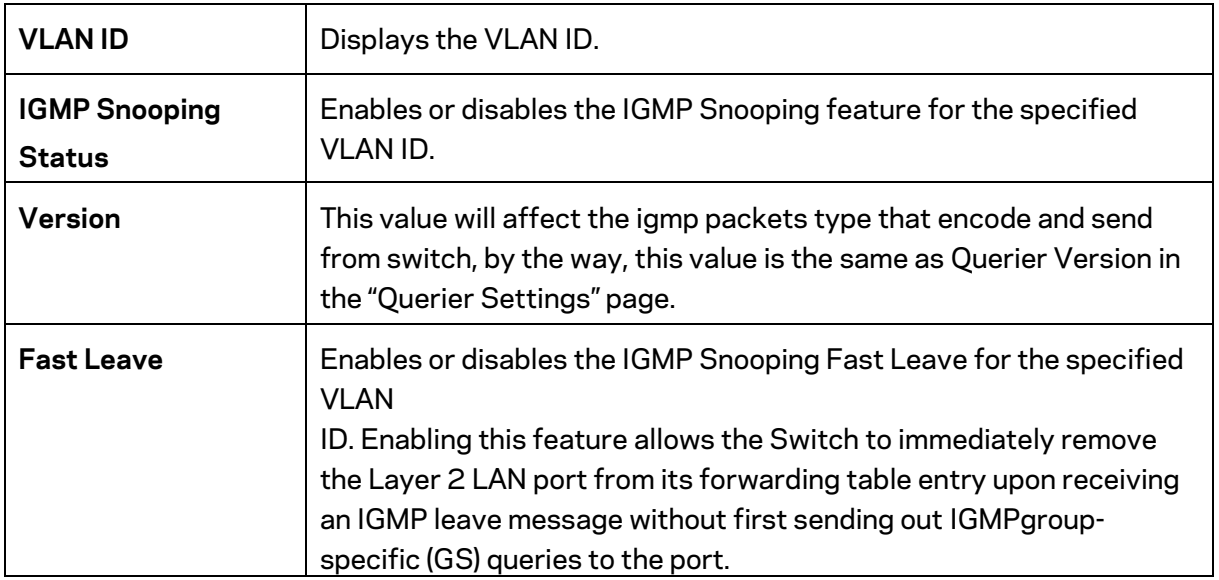

Click the **Apply** button  $\checkmark$  to accept the changes or the **Cancel** button  $\bullet$  to discard them.

If Fast Leave is not used, a multicast querier will send a GS-query message when an IGMPv2/v3 group leave message is received. The querier stops forwarding traffic for that group only if no host replies to the query within the specified timeout period. If Fast Leave is enabled, the Switch assumes that only one host is connected to the port. Therefore, Fast Leave should only be enabled on a port if it is connected to only one IGMP-enabled device.

Fast Leave is supported only with IGMPv2 or IGMPv3 Snooping when IGMP Snooping is enabled. Fast Leave does not apply to a port if the Switch has learned that a multicast querier is attached to it.

Fast Leave can improve bandwidth usage for a network which frequently experiences many IGMP host add and leave requests.

### **Querier Settings**

IGMP Snooping requires that one central Switch to periodically query all end devices on the network to announce their multicast memberships and this central device is the IGMP querier. The snooping Switch sends out periodic queries with a time interval equal to the configured querier query interval. The IGMP query keeps the Switch updated with the current multicast group membership information. If the Switch does not received the updated membership information, then it will stop forwarding multicasts to specified VLANs.

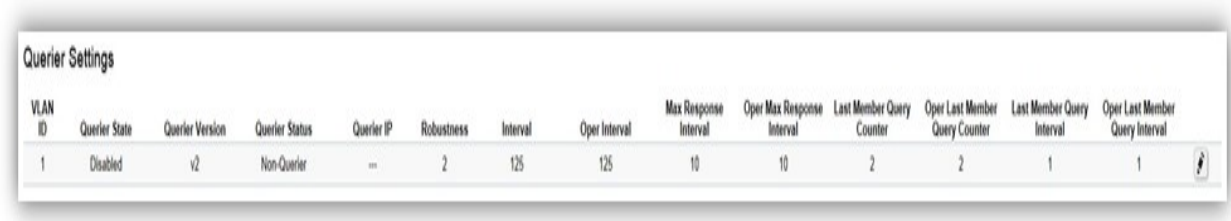

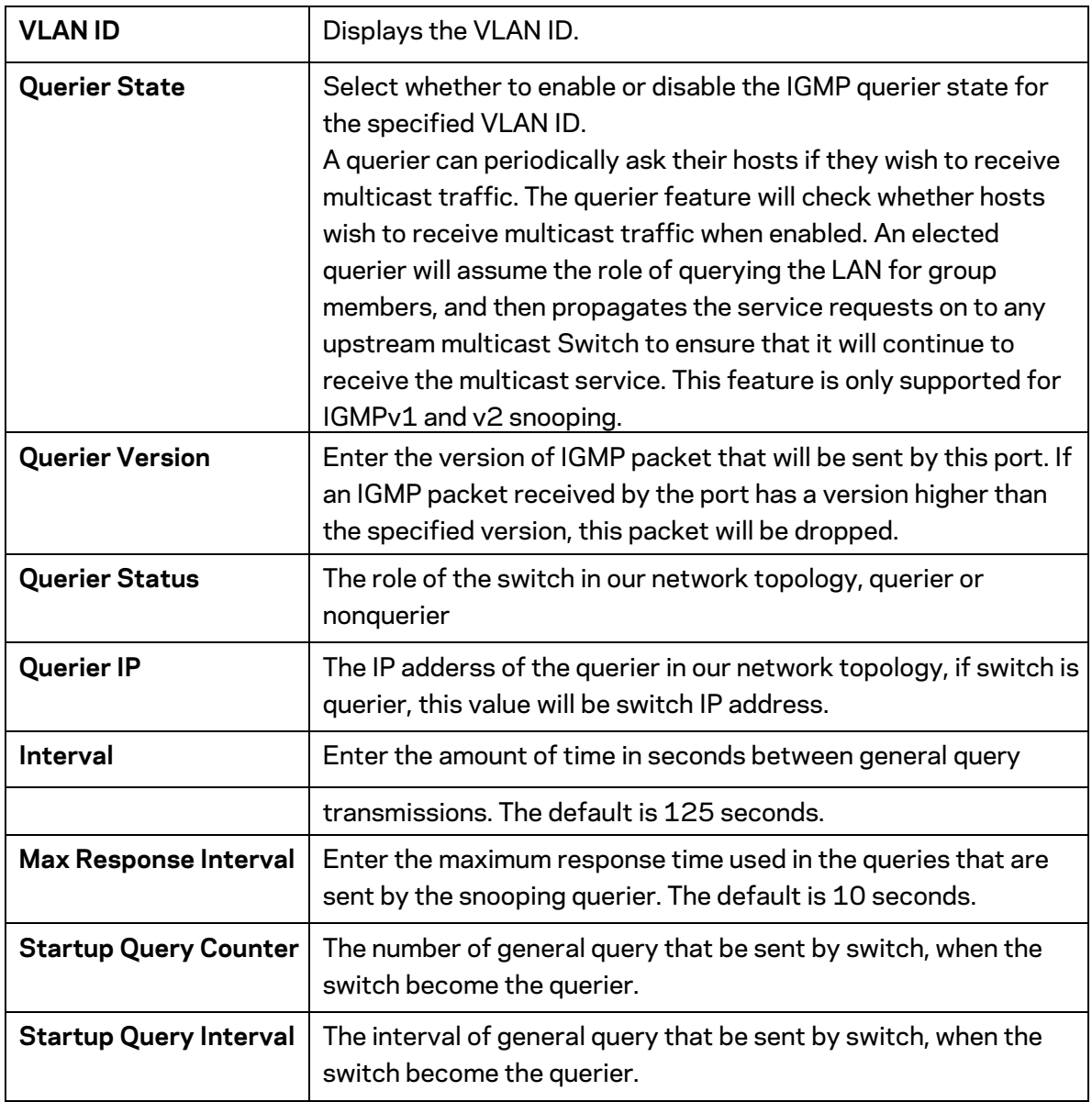

Click the Apply button  $\vee$  to accept the changes or the **Cancel** button  $\odot$  to discard them.

### **Group List**

The Group List displays VLAN ID, group IP address, and members port in the IGMP Snooping list.

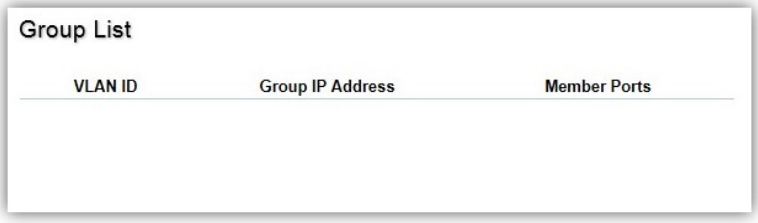

### **Router Settings**

The Router Settings shows the learned multicast router attached port if the port is active and a member of the VLAN. Select the VLAN ID you would like to configure and enter the Static and Forbidden ports for the specified VLAN IDs. All IGMP packets snooped by the Switch will be forwarded to the multicast router reachable from the port.

**Router Settings** 

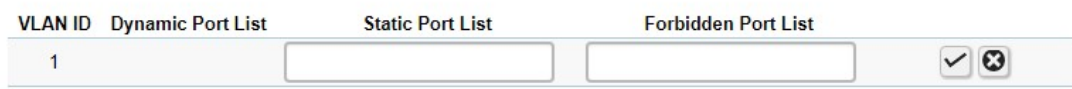

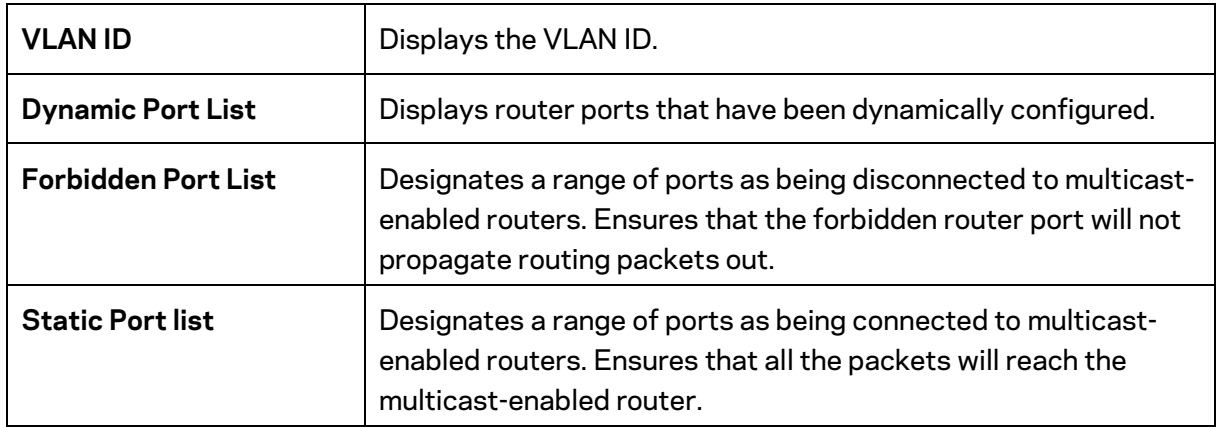

Click the **Apply** button  $\checkmark$  to accept the changes or the **Cancel** button  $\bullet$  to discard them.

### **MLD Snooping**

Multicast Listener Discovery (MLD) Snooping operates on the IPv6 traffic level for discovering multicast listeners on a directly attached port and performs a similar function to IGMP Snooping for IPv4. MLD snooping allows the Switch to examine MLD packets and make forwarding decisions based on content. MLD Snooping limits IPv6 multicast traffic by dynamically configuring the Switch port so that multicast traffic is forwarded only to those ports that wish to receive it. This reduces the flooding of IPv6 multicast packets in the specified VLANs. Both IGMP and MLD Snooping can be active at the same time.

# **Global Settings**

**Global Settings** 

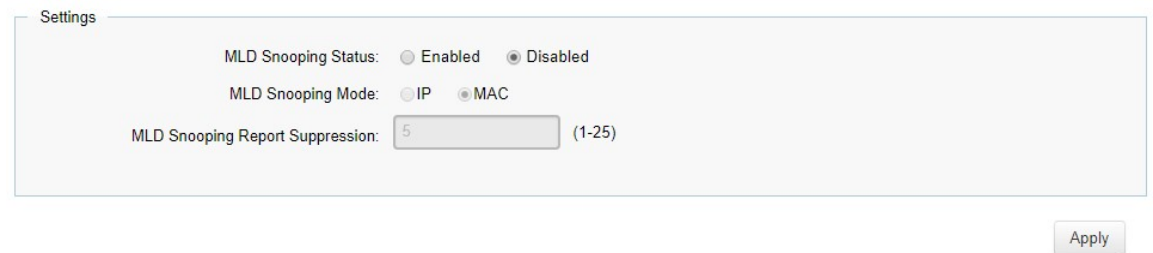

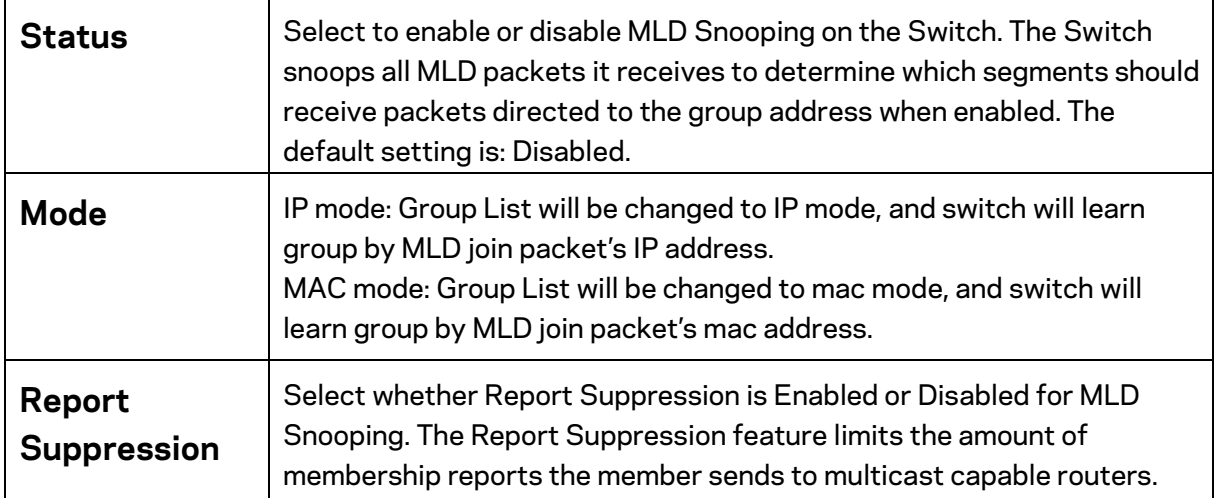

Click **Apply** to update the system settings.

### **VLAN Settings**

If the Fast Leave feature is not used, a multicast querier will send a GS-query message when an MLD group leave message is received. The querier stops forwarding traffic for that group only if no host replies to the query within the specified timeout period. If Fast Leave is enabled, the Switch assumes that only one host is connected to the port. Therefore, Fast Leave should only be enabled on a port if it is connected to only one MLD-enabled device.

#### **VLAN Settings**

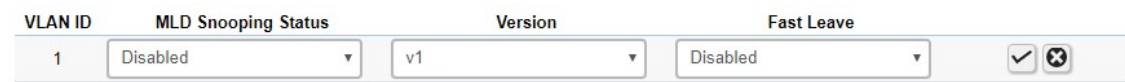

Fast Leave does not apply to a port if the Switch has learned that a multicast querier is attached to it. Fast Leave can improve bandwidth usage for a network which frequently experiences many MLD host add and leave requests.

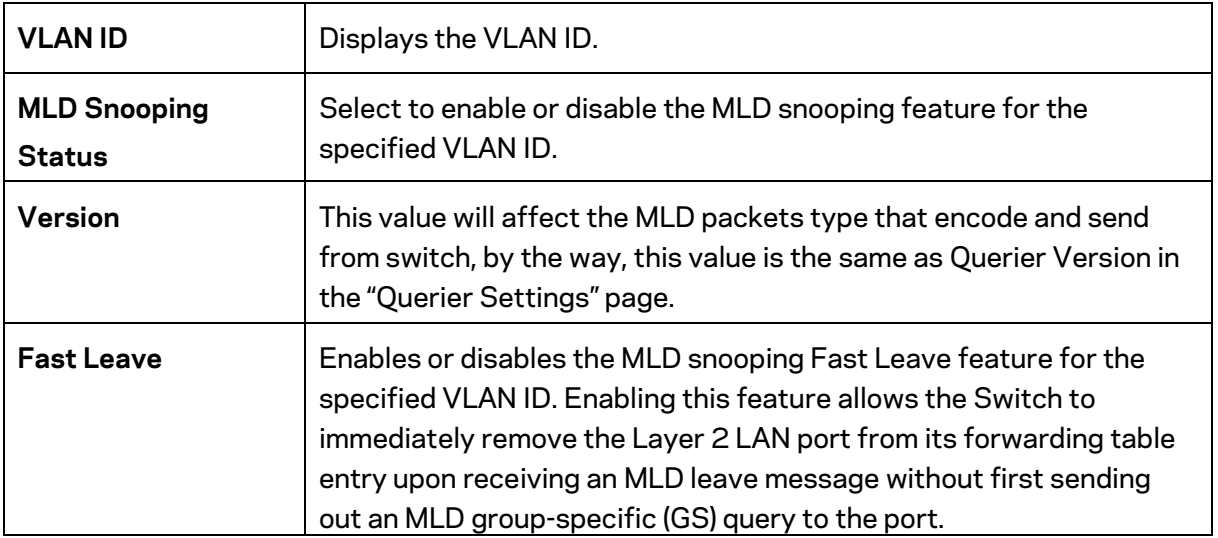

Select from the drop-down list whether to enable or disable MLD Snooping. Next, select to enable or disable Fast Leave for the specified VLAN ID.

Click the **Apply** button  $\vee$  to accept the changes or the **Cancel** button  $\Omega$  to discard them.

### **Querier Settings**

IGMP Snooping requires that one central Switch to periodically query all end devices on the network to announce their multicast memberships and this central device is the IGMP querier. The snooping Switch sends out periodic queries with a time interval equal to the configured querier query interval. The IGMP query keeps the Switch updated with the current multicast group membership information. If the Switch does not receive the updated membership information, then it will stop forwarding multicasts to specified VLANs.

**Querier Settings** 

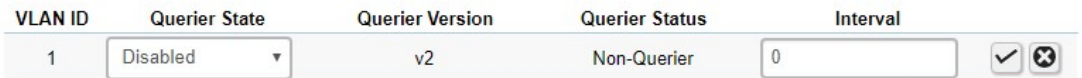

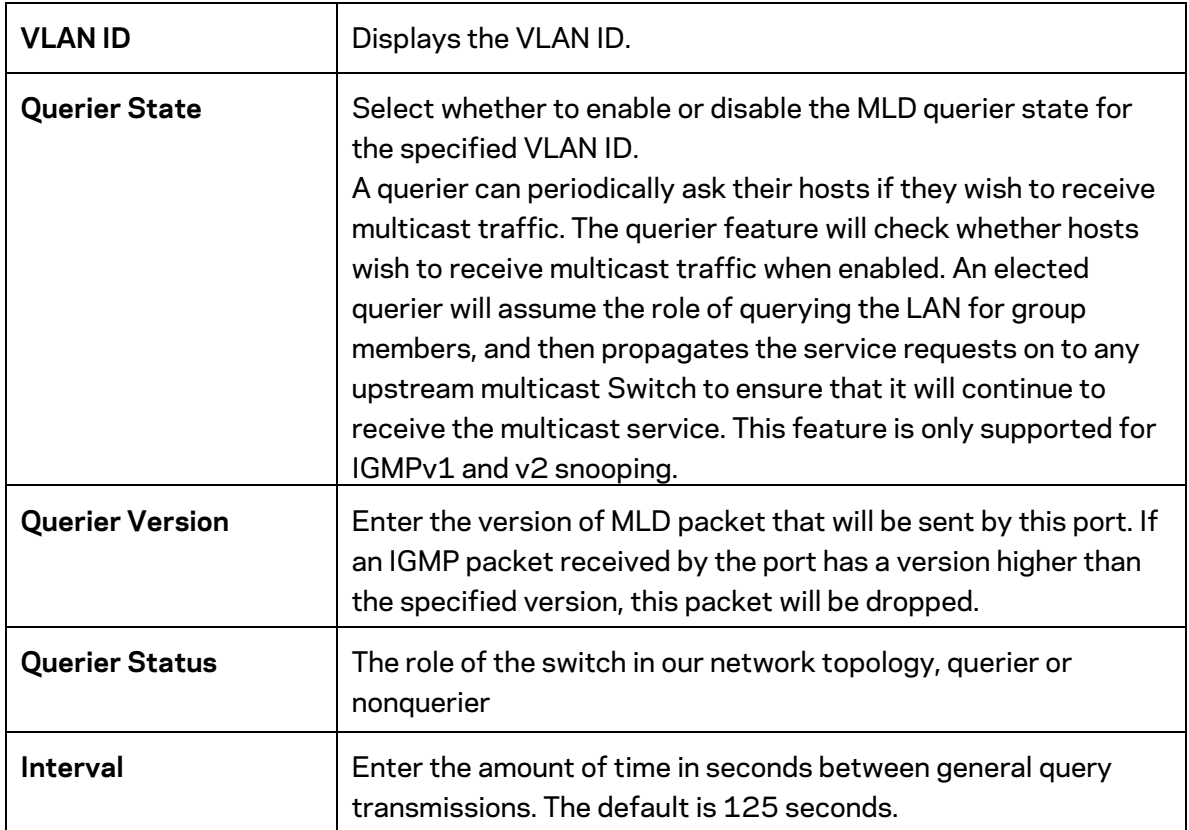

### **Group List**

The Group List displays the VLAN ID, IPv6 address, and members port in the MLD Snooping List.

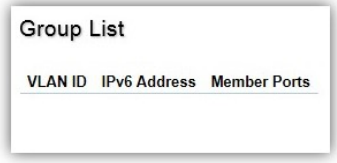

### **Router Settings**

The Router Settings feature shows the learned multicast router attached port if the port is active and a member of the VLAN. Select the VLAN ID you would like to configure and enter the static and forbidden ports for the specified VLAN IDs that are utilizing MLD Snooping. All MLD packets snooped by the Switch will be forwarded to the multicast router reachable from the port.

**Router Settings** 

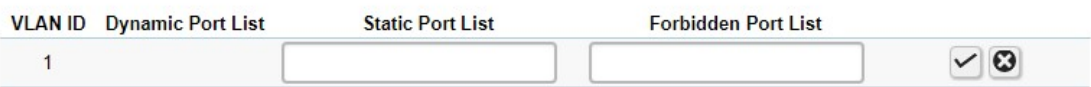

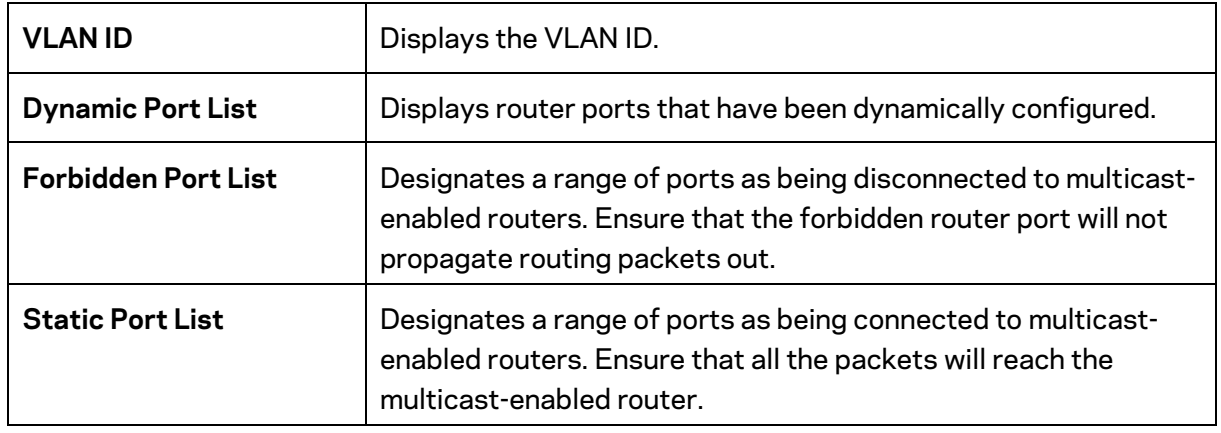

Click the **Apply** button  $\vee$  to accept the changes or the **Cancel** button  $\Omega$  to discard them.

# **Multicast Filtering**

When multicast filtering is enabled, unknown multicast packets (did not learn by IGMP and MLD) will be dropped, and the multicast packets already learnt by IGMP/MLD will forward as multicast forwarding table.

When multicast filtering is disabled, unknown multicast packets (did not learn by IGMP and MLD) will be flooded, and the multicast packets already learnt by IGMP/MLD will forward as multicast forwarding table.

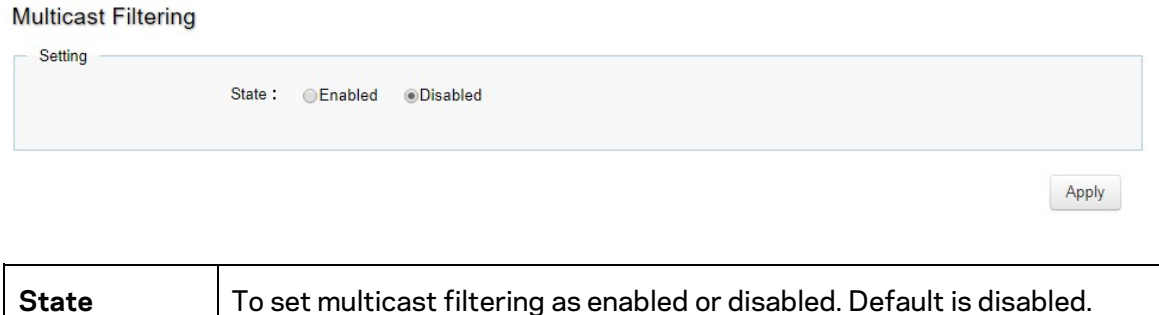

Click **Apply** to update the system settings.

### **Jumbo Frame**

Ethernet has used the 1500 byte frame size since its inception. Jumbo frames are network-layer PDUs that have a size much larger than the typical 1500 byte Ethernet Maximum Transmission Unit (MTU) size. Jumbo frames extend Ethernet to **10240** bytes, making them large enough to carry an **10** KB application datagram plus packet header overhead. If you intend to leave the local area network at high speeds, the dynamics of TCP will require you to use large frame sizes.

The switch supports a jumbo frame size of up to **10240 bytes**. Jumbo frames need to be configured to work on the ingress and egress port of each device along the end-to-end transmission path.

Furthermore, all devices in the network must also be consistent on the maximum jumbo frame size, so it is important to do a thorough investigation of all your devices in the communication paths to validate their settings.

#### Jumbo Frame

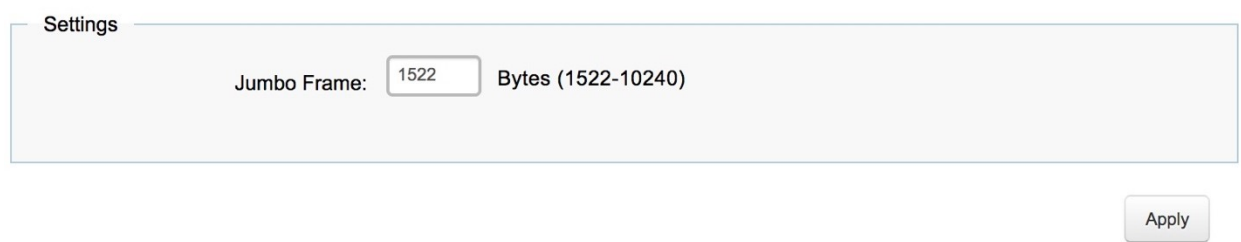

**Jumbo Frame** | Enter the size of jumbo frame. The range is from 1522 to 10240 bytes.

**Note:** *With different platforms, the max jumbo frame maybe different.* 

Click **Apply** to update the system settings.

# **VLAN**

A Virtual LAN (VLAN) is a group of ports that form a logical Ethernet segment on a Layer 2 Switch which provides better administration, security, and management of multicast traffic. A VLAN is a network topology configured according to a logical scheme rather than a physical layout. When you use a VLAN, users can be grouped by logical function instead of physical location. All ports that frequently communicate with each other are assigned to the same VLAN, regardless of where they are physically on the network. VLANs let you logically segment your network into different broadcast domains so that you can group ports with related functions into their own separate, logical LAN segments on the same Switch. This allows broadcast packets to be forwarded only between ports within the VLAN which can avoid broadcast packets being sent to all the ports on a single Switch. A VLAN also increases network performance by limiting broadcasts to a smaller and more manageable logical broadcast domain. VLANs also improve security by limiting traffic to specific broadcast domains.

# **802.1Q**

Each VLAN in a network has an associated VLAN ID, which appears in the IEEE 802.1Q tag in the Layer 2 header of packets transmitted on a VLAN. The IEEE 802.1Q specification establishes a standard method for tagging Ethernet frames with VLAN membership information. The key for IEEE 802.1Q to perform its functions is in its tags. 802.1Q-compliant Switch ports can be configured to transmit tagged or untagged frames. A tag field containing VLAN information can be inserted into an Ethernet frame. When using 802.1Q VLAN configuration, you configure ports to be a part of a VLAN group. When a port receives data tagged for a VLAN group, the data is discarded unless the port is a member of the VLAN group. 802.1Q

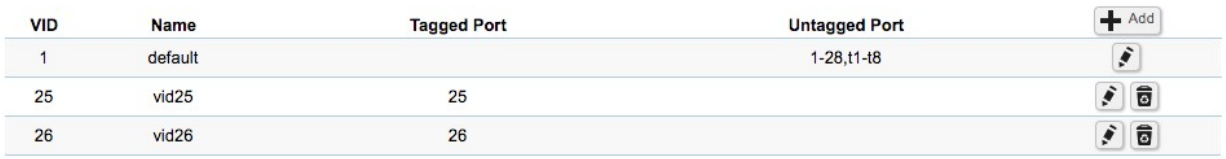

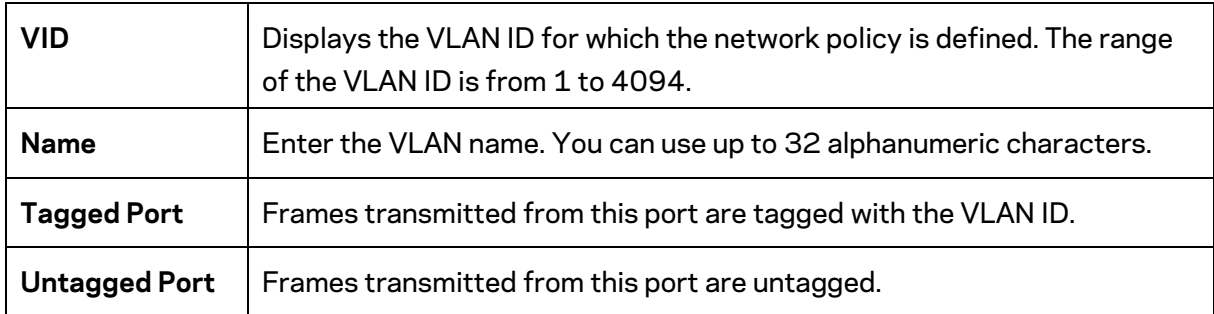

**Note:** *The Switch's default setting is to assign all ports to a single 802.1Q VLAN(VID 1). Please keep this in mind when configuring the VLAN settings for the Switch.* 

### **PVID**

When an untagged packet enters a Switch port, the PVID (Port VLAN ID) will be attached to the untagged packet and forward frames to a VLAN specified VID part of the PVID. A packet received on a given port would be assigned that port's PVID and then be forwarded to the port that corresponded to the packet's destination address. If the PVID of the port that received the packet is different from the PVID of the port that is to transmit the packet, the Switch will drop the packet. Within the Switch, different PVIDs mean different VLANs, so VLAN identification based upon the PVIDs cannot create VLANs that extend outside a given Switch. If no VLANs are defined on the Switch, all ports are then assigned to a default VLAN with a PVID equal to 1.

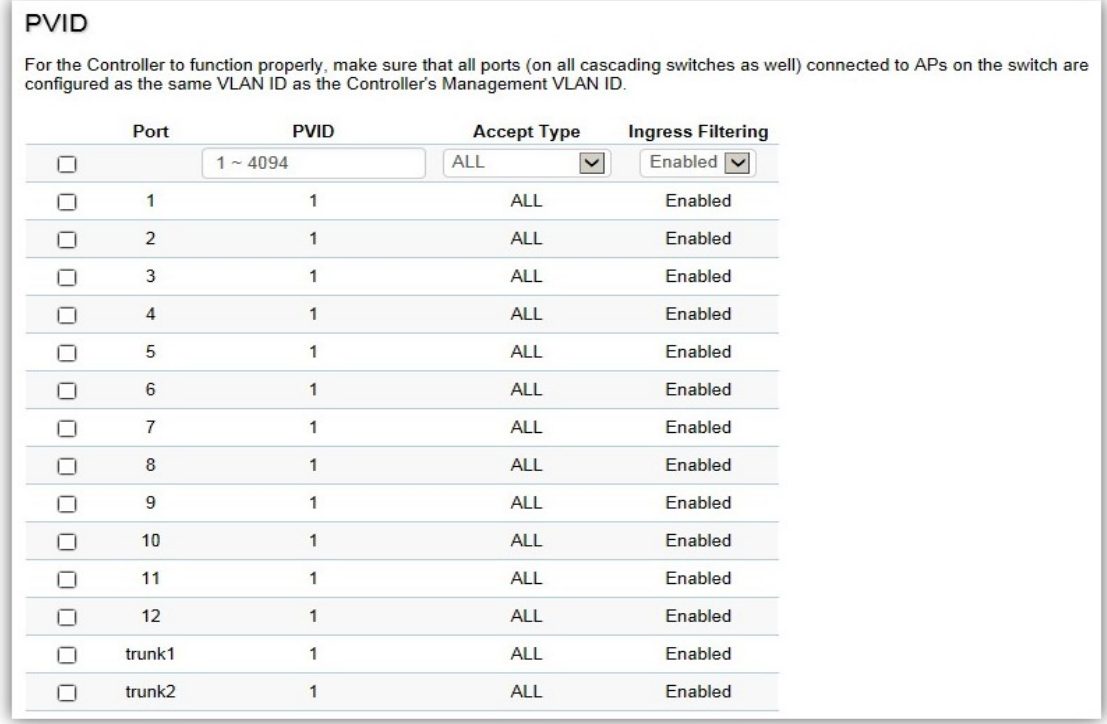

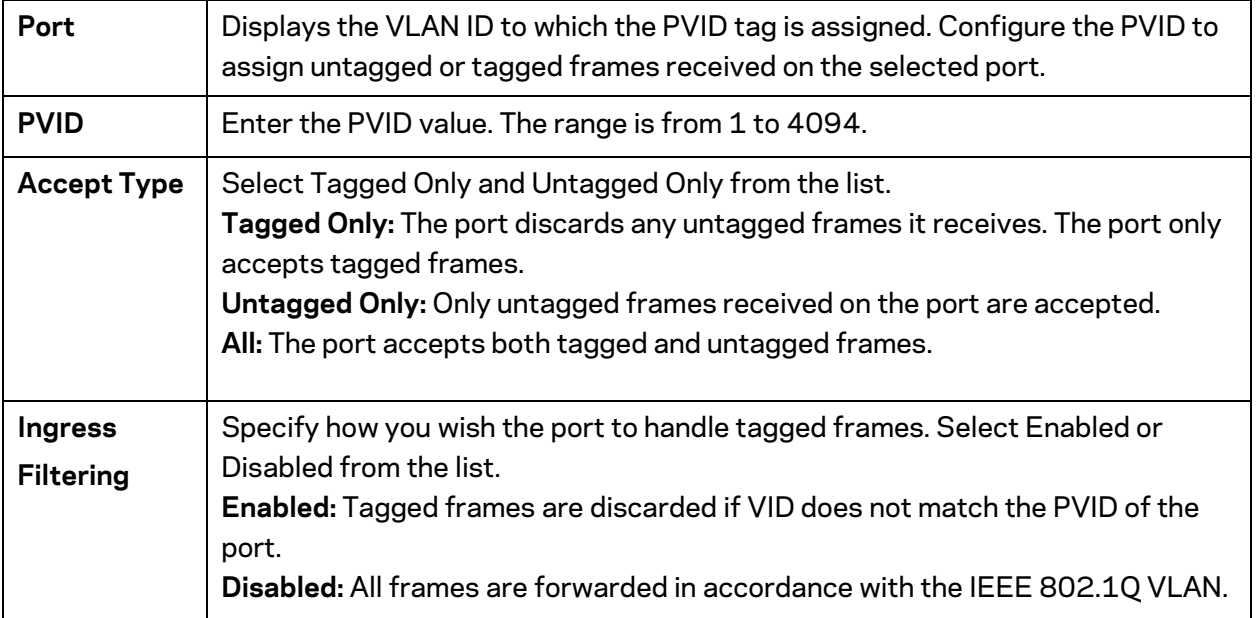

**Note**: *To enable PVID functionality, the following requirements must be met:* 

- *All ports must have a defined PVID.*
- *If no other value is specified, the default VLAN PVID is used.*
- *If you wish to change the port's default PVID, you must first create a VLAN that includes the port as a member.*

Click **Apply** to update the system settings.

# **Voice VLAN**

Enhance your Voice over IP (VoIP) service by configuring ports to carry IP voice traffic from IP phones on a specific VLAN. Voice VLAN provides QoS to VoIP, ensuring that the quality of the call does not deteriorate if the IP traffic is received erratically or unevenly.

### **Global Settings**

### **Global Settings**

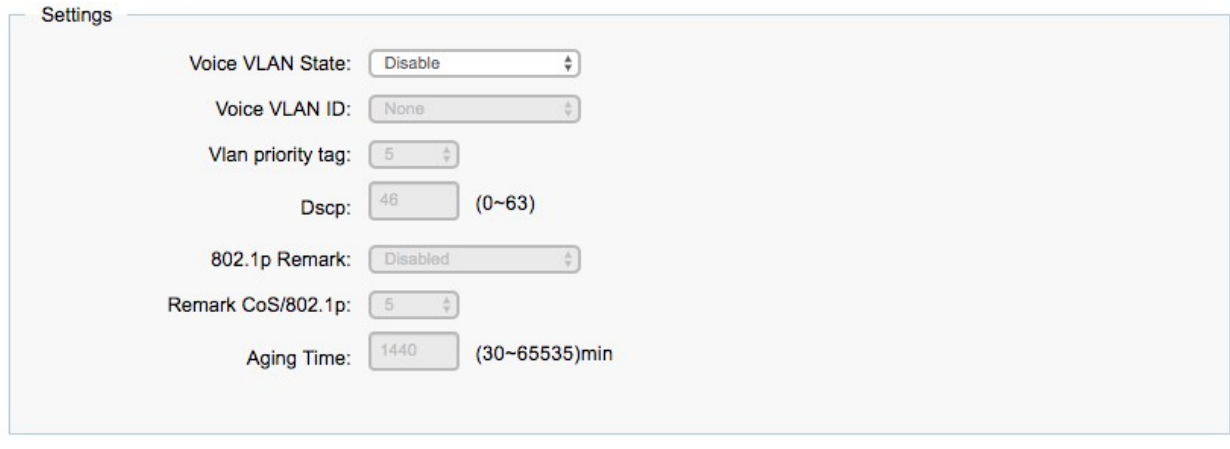

Apply

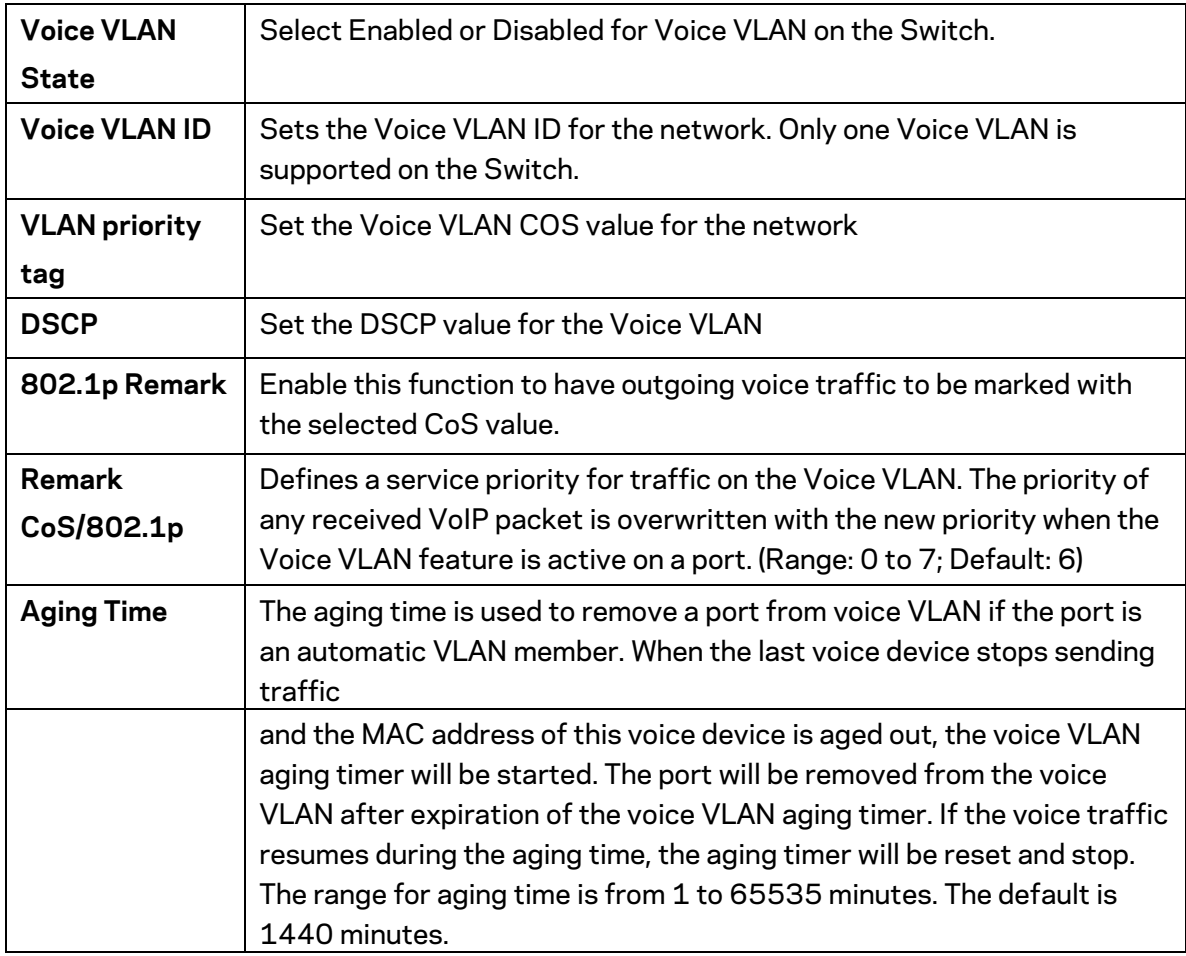

Click **Apply** to update the system settings.

### **OUI Settings**

The Switches determines whether a received packet is a voice packet by checking its source MAC address. VoIP traffic has a pre-configured Organizationally Unique Identifiers (OUI) prefix in the source MAC address. You can manually add specific manufacturer's MAC addresses and description to the OUI table. All traffic received on the Voice VLAN ports from the specific IP phone with a listed OUI is forwarded on the voice VLAN.

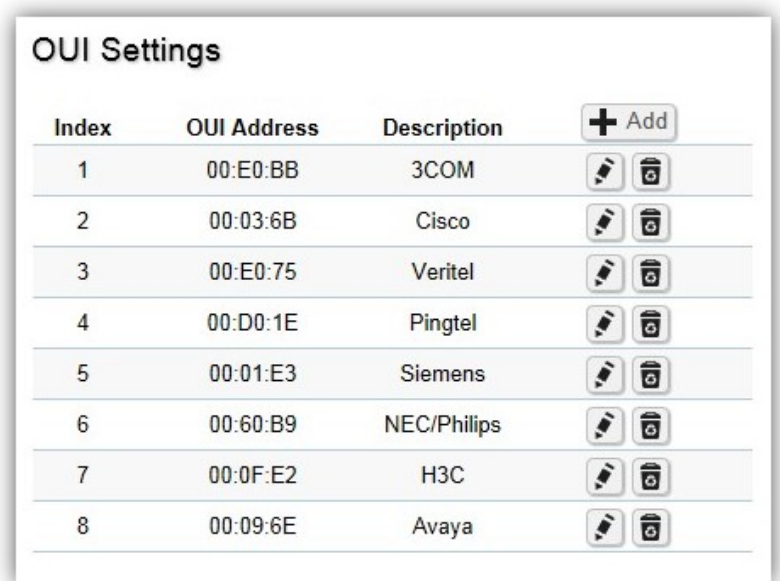

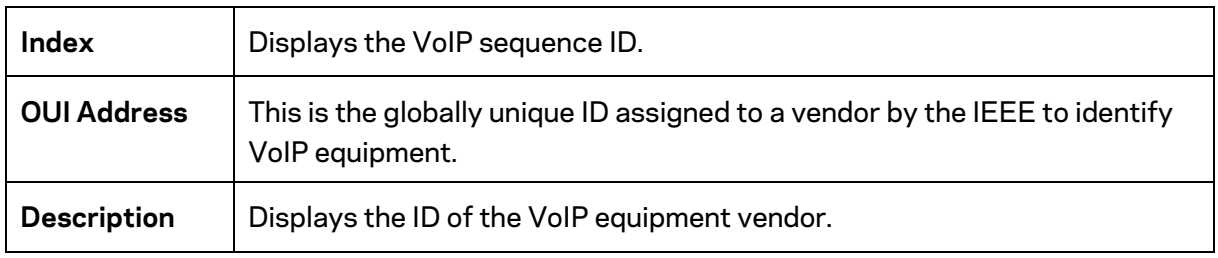

To configure the OUI settings, click the **Edit** button to re-configure the specific entry. Click the **Delete** button to remove the specific entry and click the **Add** button to create a new OUI entry. Click the **Apply** button  $\vee$  to accept the changes or the **Cancel** button  $\Omega$  to discard them.

### **Port Settings**

Enhance your VoIP service further by configuring ports to carry IP voice traffic from IP phones on a specific VLAN. Voice VLAN provides QoS to VoIP, ensuring that the quality of voice does not deteriorate if the IP traffic is received unevenly.

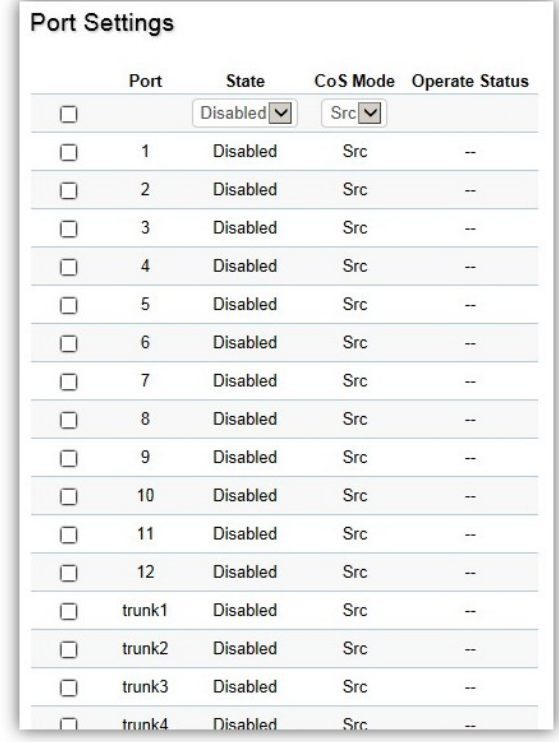

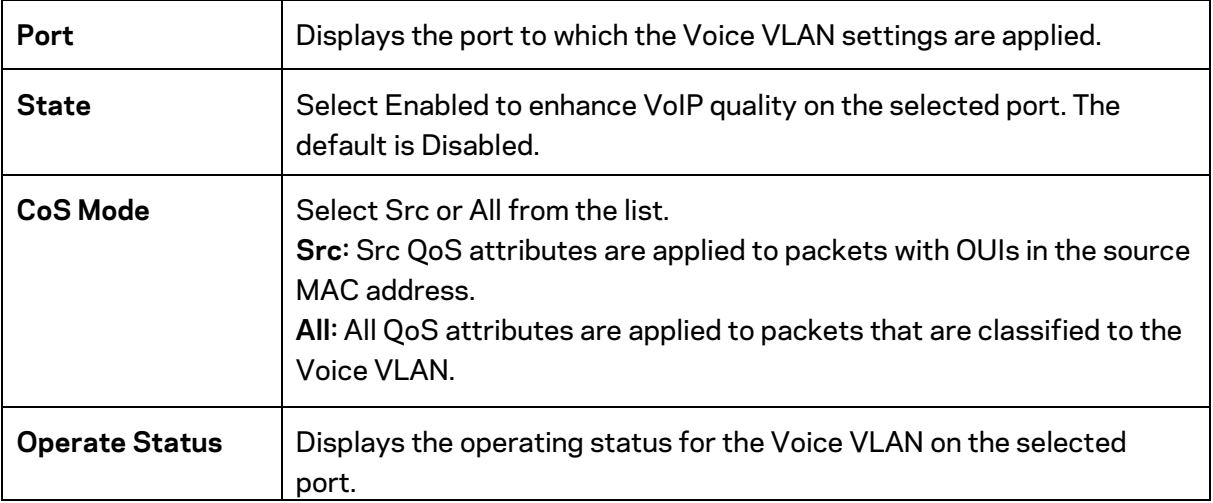

Click **Apply** to update the system settings.

# **Management**

# **System Information**

The System Information screen contains general device information including the system name, system location, and system contact for the Switch.

### **System Information**

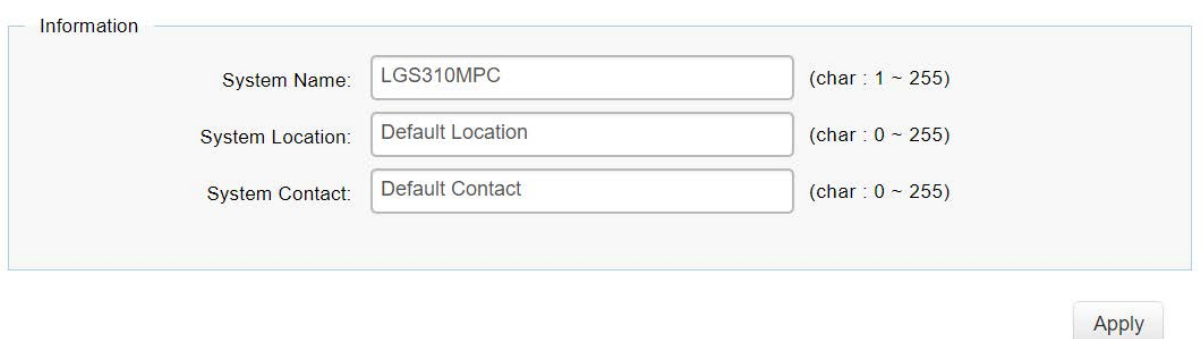

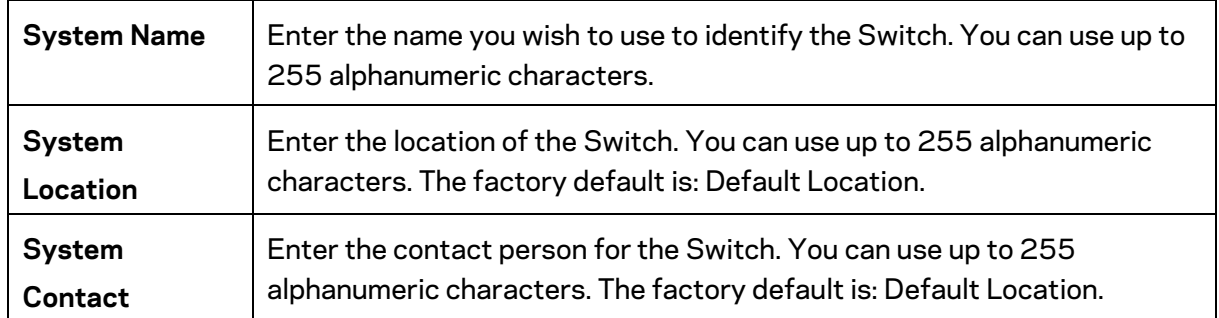

Click **Apply** to update the system settings.

# **User Management**

Use the User Management page to control management access to the Switch based on manually configured user names and passwords. A User account can only view settings without the right to configure the Switch, and an Admin account can configure all the functions of the Switch. Click the Add button to add an account or the Edit button to edit an existing account.

### **User Management**

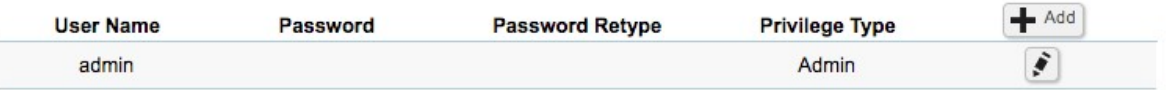

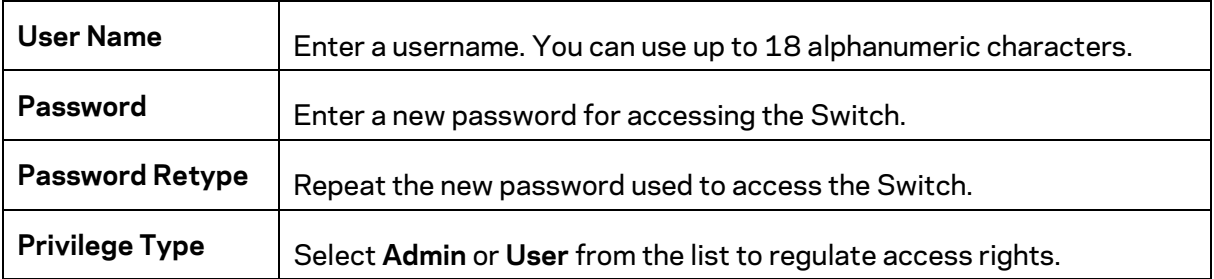

**Important***: Note that Admin users have full access rights to the Switch when determining the authority of the user account.* 

Click the **Apply** button  $\vee$  to accept the changes or the **Cancel** button  $\Omega$  to discard them.

# **Dual Image**

The Switch maintains two versions of the Switch image in its permanent storage. One image is the active image, and the second image is the backup image. The Dual Image screen enables the user to select which partition will be set as active after the next reset. The Switch boots and runs from the active image. If the active image is corrupt, the system automatically boots from the nonactive image.

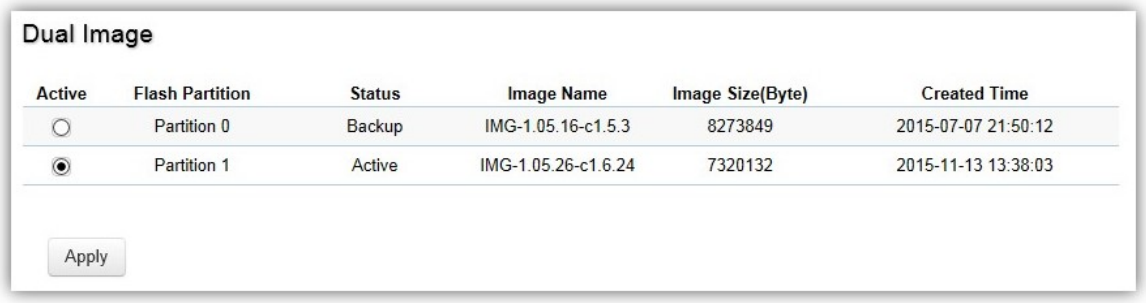

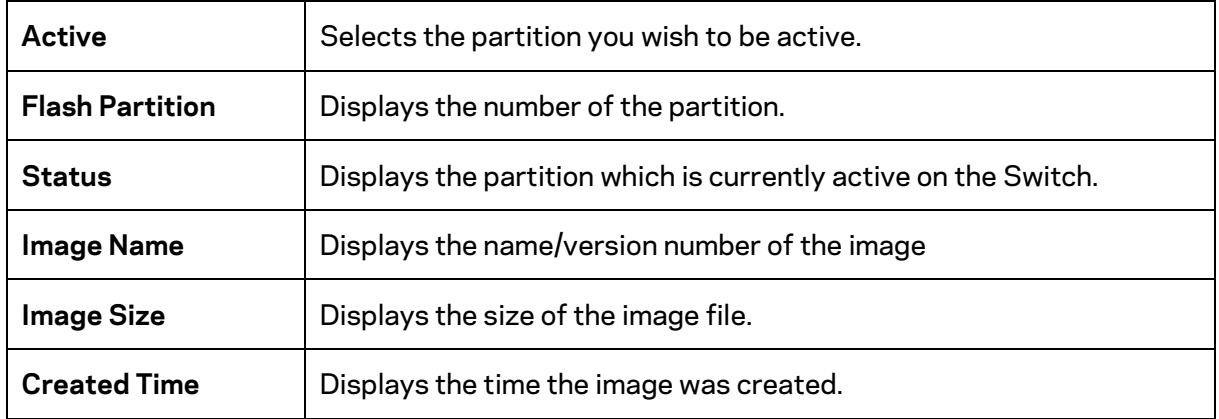

Click **Apply** to update the system settings.

# **ACL**

An Access Control List (ACL) allows you to define classification rules or establish criteria to provide security to your network by blocking unauthorized users and allowing authorized users to access specific areas or resources. ACLs can provide basic security for access to the network by controlling whether packets are forwarded or blocked at the Switch ports. Access Control Lists (ACLs) are filters that allow you to classify data packets according to a particular content in the packet header, such as the source address, destination address, source port number, destination port number, and more. Packet classifiers identify flows for more efficient processing. Each filter defines the conditions that must match for inclusion in the filter. ACLs (Access Control Lists) provide packet filtering for IP frames (based on the protocol, TCP/UDP port number or frame type) or layer 2 frames (based on any destination MAC address for unicast, broadcast, or multicast, or based on VLAN ID or VLAN tag priority). ACLs can be used to improve performance by blocking unnecessary network traffic or to implement security controls by restricting access to specific network resources or protocols. Policies can be used to differentiate service for client ports, server ports, network ports, or guest ports. They can also be used to strictly control network traffic by only allowing incoming frames that match the source MAC and source IP address on a specific port. ACLs are composed of Access Control Entries (ACEs), which are rules that determine traffic classifications. Each ACE is a considered as a single rule, and up to 256 rules may be defined on each ACL, with up to 3000 rules globally. ACLs are used to provide traffic flow control, restrict contents of routing updates, and determine which types of traffic are forwarded or blocked. This criterion can be specified on a basis of the MAC address or IP address.

# **MAC ACL**

This page displays the currently defined MAC-based ACLs profiles. To add a new ACL, click **Add** and enter the name of the new ACL.

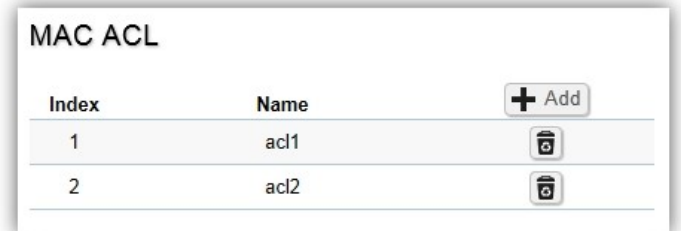

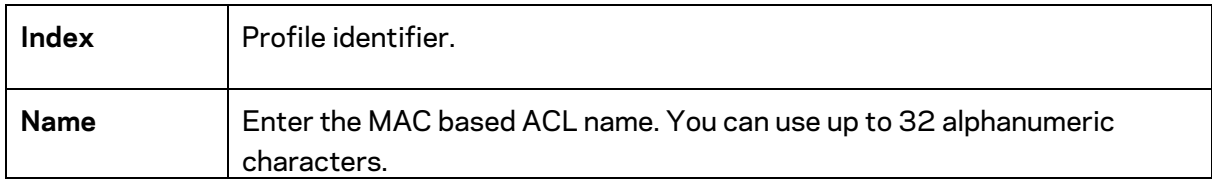

Click the Apply button  $\vee$  to accept the changes or the **Cancel** button  $\Omega$  to discard them.

# **MAC ACE**

Use this page to view and add rules to MAC-based ACLs.

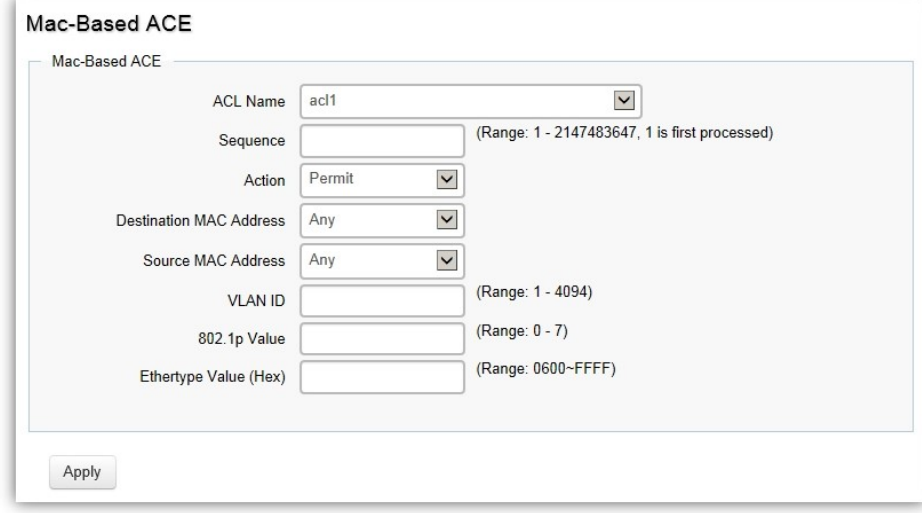

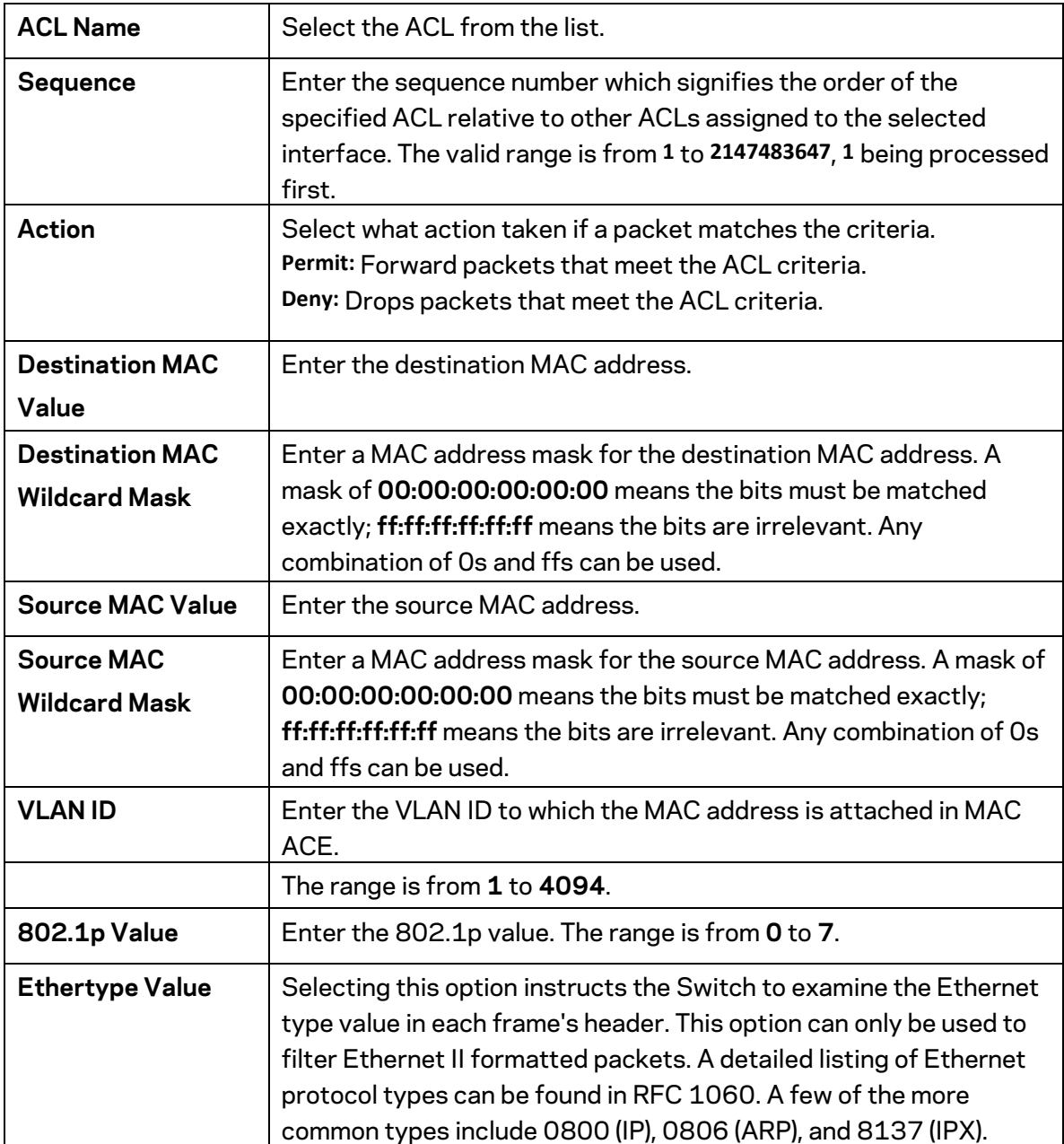

Click **Apply** to update the system settings.

# **IPv4 ACL**

This page displays the currently defined IPv4-based ACLs profiles. To add a new ACL, click **Add** and enter the name of the new ACL.

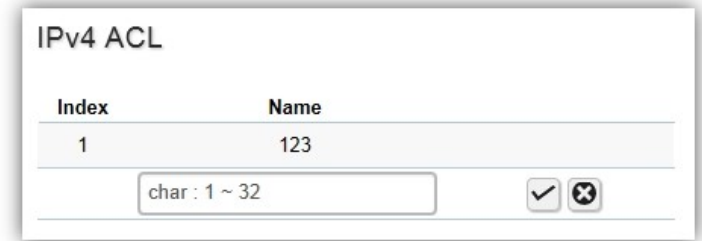

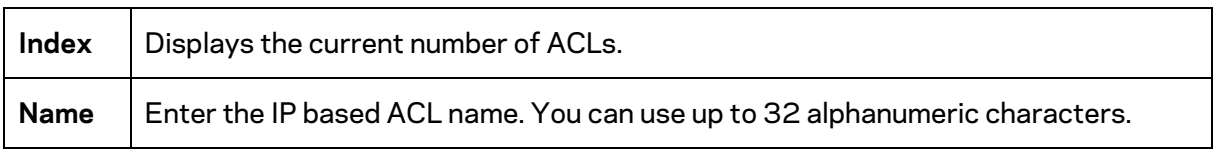

Click the Apply button  $\vee$  to accept the changes or the **Cancel** button  $\Omega$  to discard them.

# **IPv4 ACE**

Use this page to view and add rules to IPv4-based ACLs.

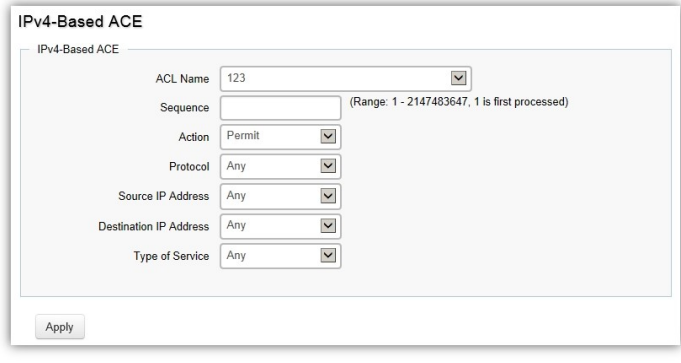
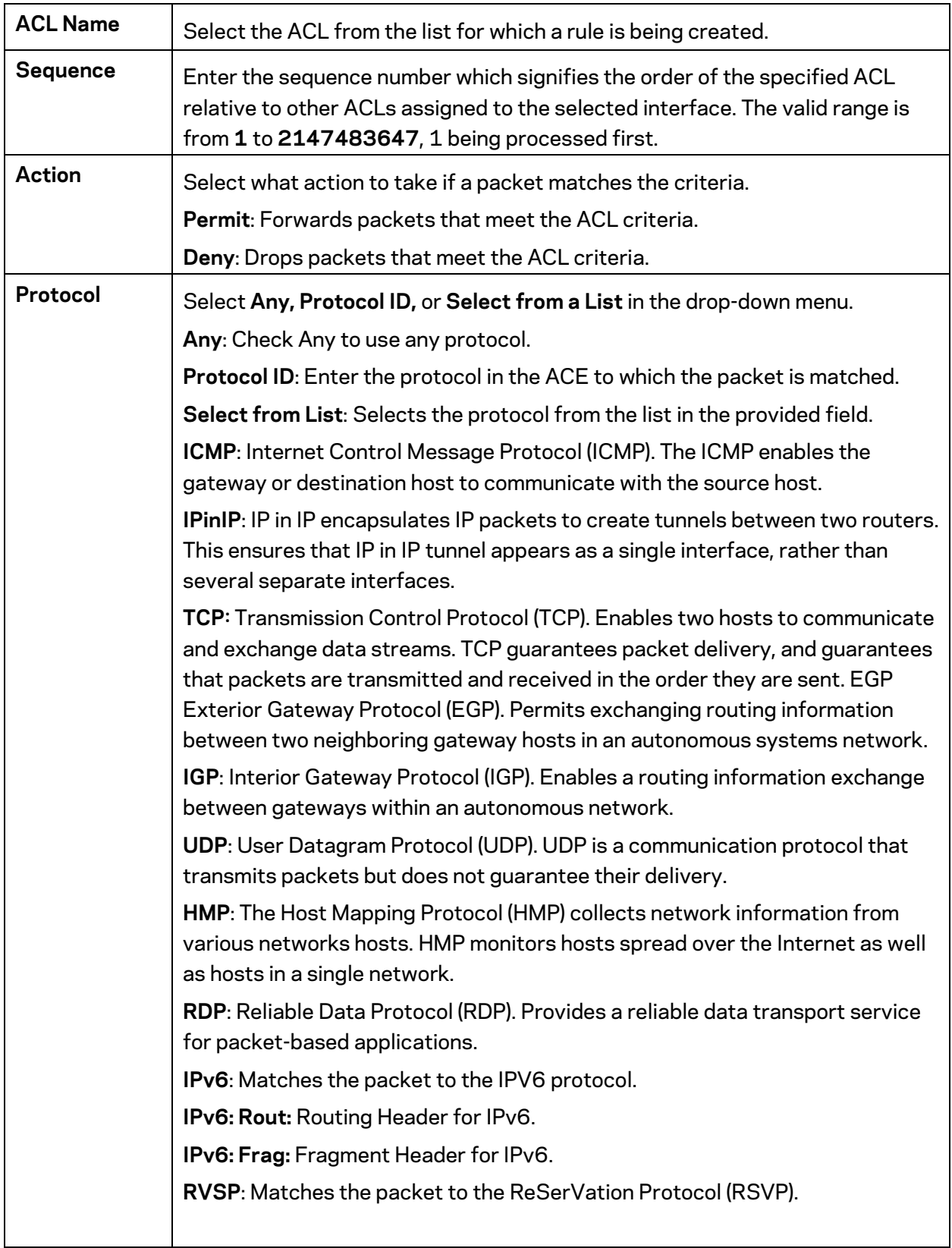

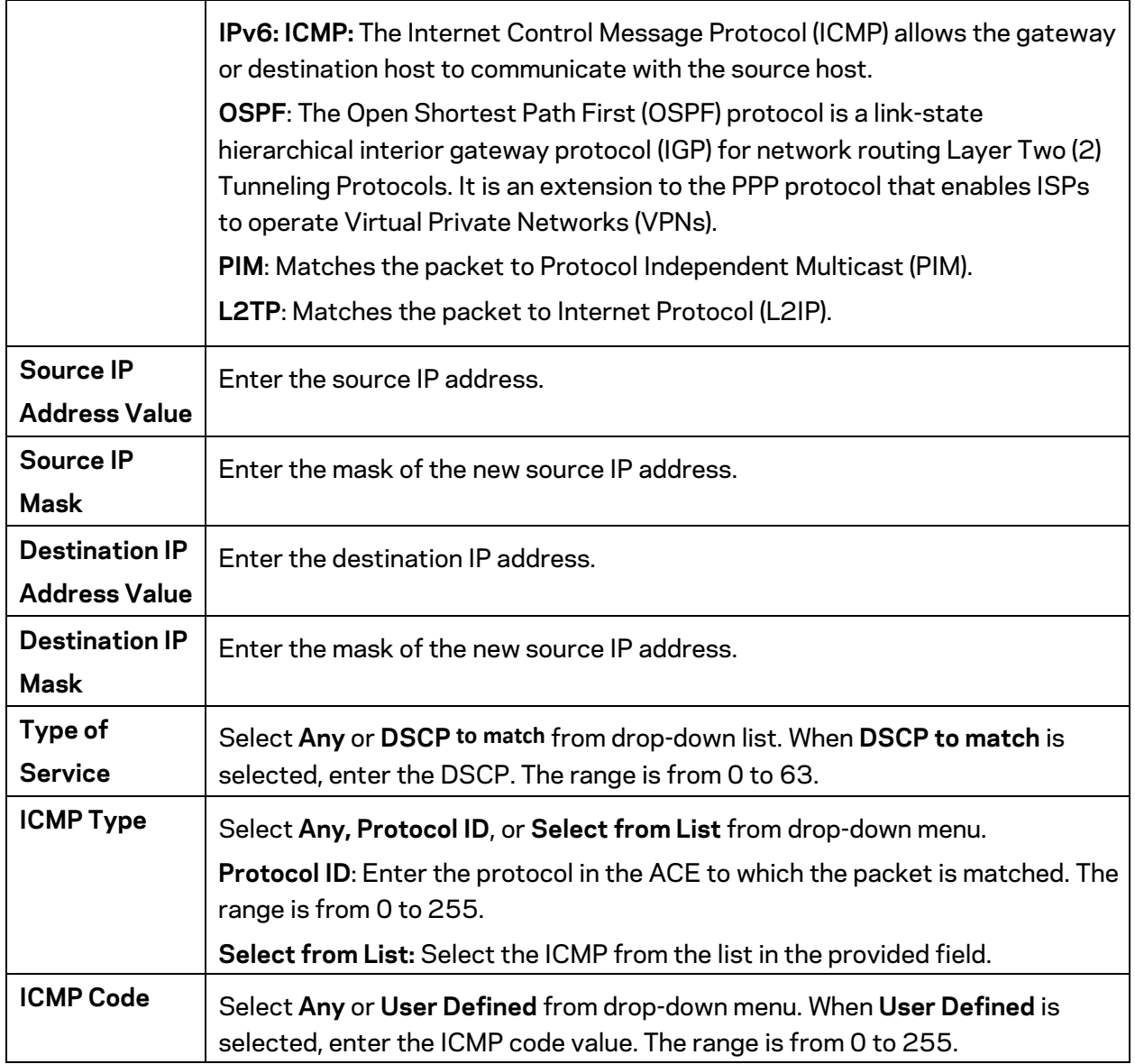

### **IPv6 ACL**

This page displays the currently defined IPv6-based ACLs profiles. To add a new ACL, click **Add** and enter the name of the new ACL.

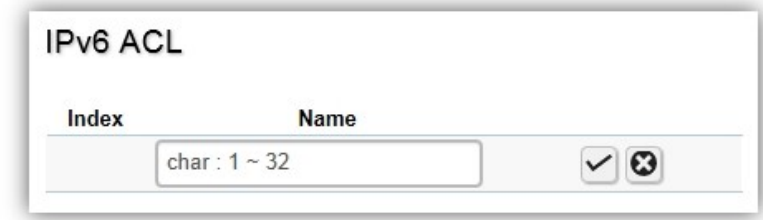

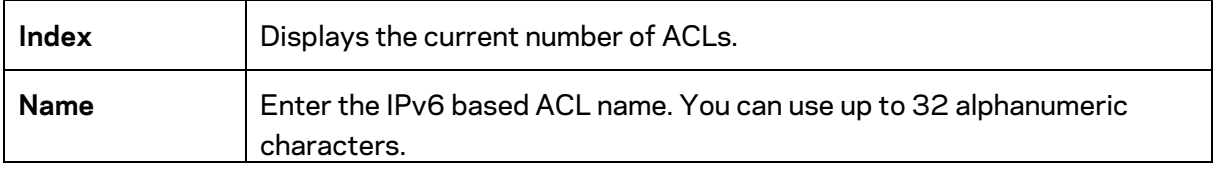

Click the Apply button  $\vee$  to accept the changes or the **Cancel** button  $\bigcirc$  to discard them.

# **IPv6 ACE**

Allows IPv6 Based Access Control Entry (ACE) to be defined within a configured ACL.

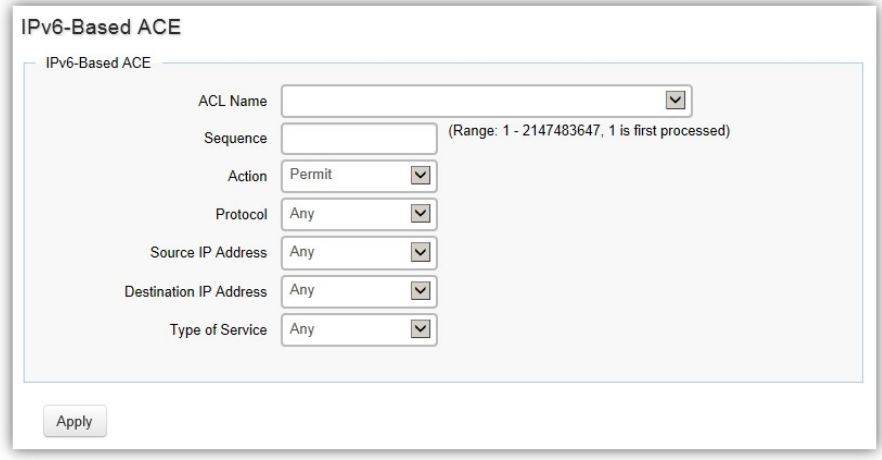

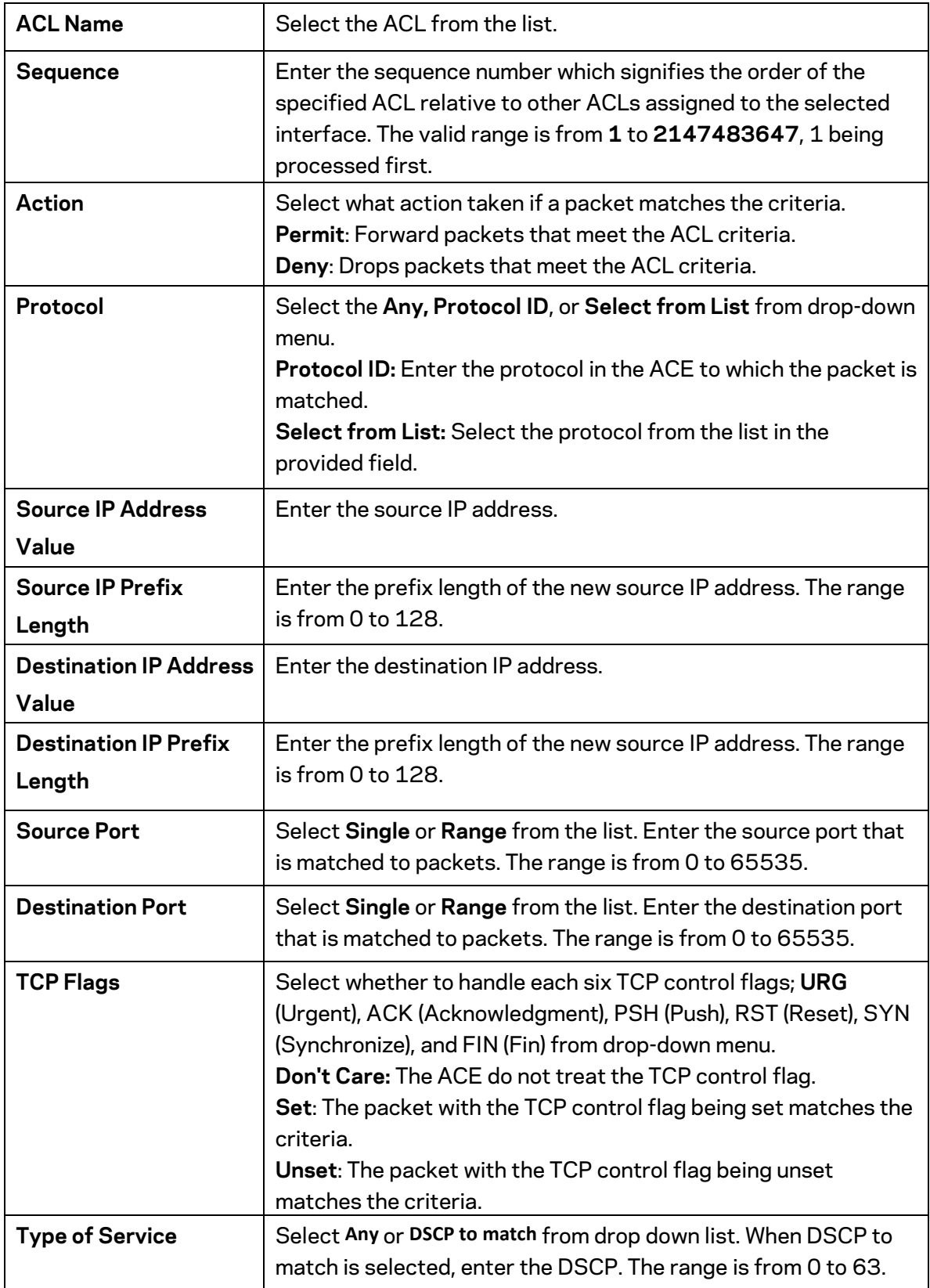

# **ACL Binding**

When an ACL is bound to an interface, all the rules that have been defined for the ACL are applied to that interface. Whenever an ACL is assigned on a port or LAG, flows from that ingress or egress interface that do not match the ACL, are matched to the default rule of dropping unmatched packets. To bind an ACL to an interface, simply select an interface and select the ACL(s) you wish to bind.

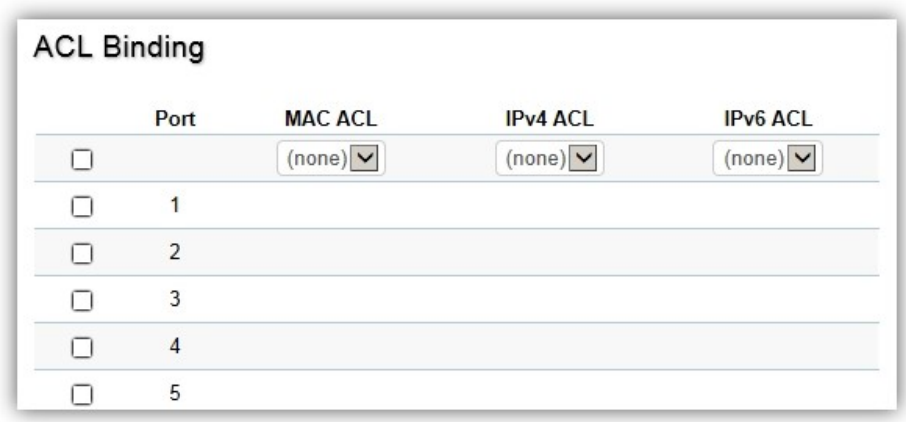

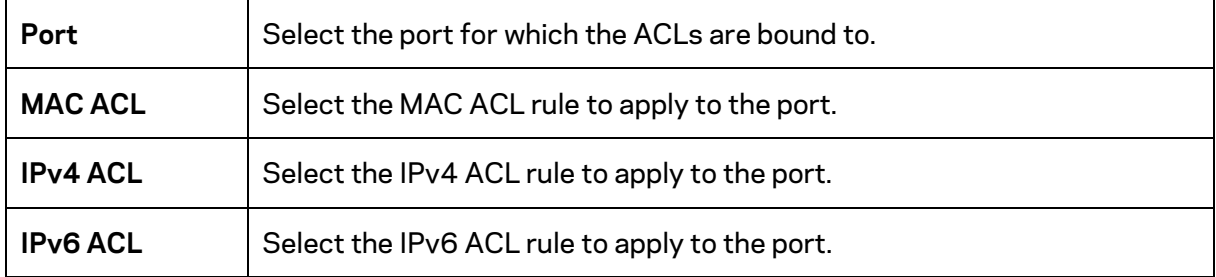

Click **Apply** to update the system settings.

# **QoS**

Quality of Service (QoS) provides the ability to implement priority queuing within a network. QoS is a means of providing consistent and predictable data delivery to the Switch by distinguishing between packets that have stricter timing requirements from those that are more tolerant of delays. QoS enables traffic to be prioritized while avoiding excessive broadcast and multicast traffic. Traffic such as Voice and Video streaming which require minimal delays can be assigned to a high priority queue, while other traffic can be assigned to a lower priority queue, resulting in uninterrupted actions. Without QoS, all traffic data is as likely to be dropped when the network is congested. This can result in reductions in network performance and hinder the network in timecritical situations.

In a Switch, multiple queues per port are often provided to give preference to certain packets over others based on user-defined criteria. When a packet is queued for transmission within a port, the rate at which it is processed depends on how the queue is configured and the amount of traffic present within other queues on the port. If a delay is necessary, packets are held in the queue until they are authorized for transmission.

### **Global Settings**

There are two options for applying QoS information onto packets: the 802.1p Class of Service (CoS) priority field within the VLAN tag of tagged Ethernet frames, and Differentiated Services (DiffServ) Code Point (DSCP). Each port on the Switch can be configured to trust one of the packet fields (802.1p , DSCP or DSCP+802.1p). Packets that enter the Switch's port may carry no QoS information as well. If so, the Switch places such information into the packets before transmitting them to the next node. Thus, QoS information is preserved between nodes within the network and the nodes know which label to give each packet. A trusted field must exist in the packet for the mapping table to be of any use. When a port is configured as untrusted, it does not trust any incoming packet priority designations and uses the port default priority value instead to process the packet.

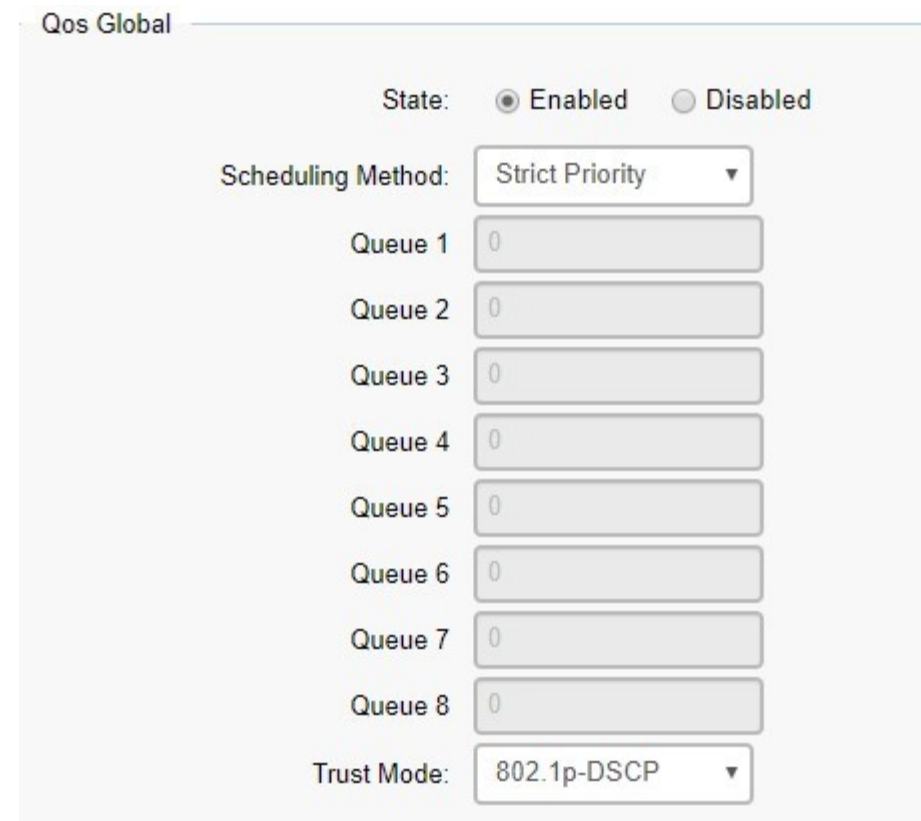

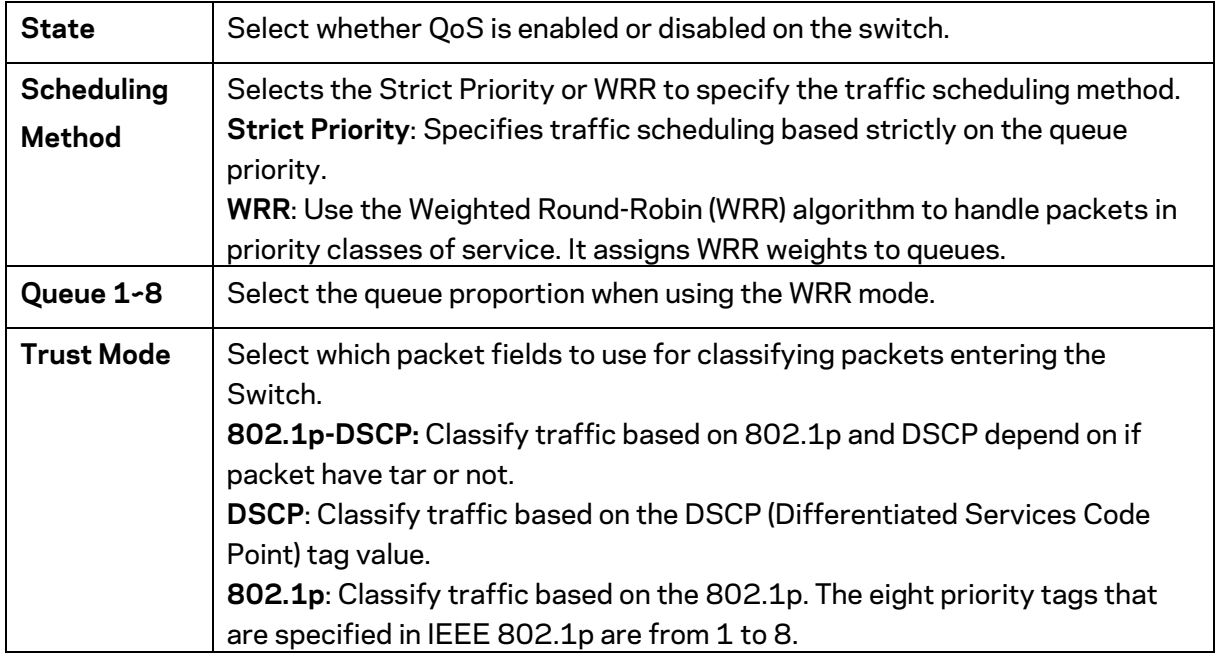

### **CoS Mapping**

Use the Class of Service (CoS) Mapping feature to specify which internal traffic class to map to the corresponding CoS value. CoS allows you to specify which data packets have greater precedence when traffic is buffered due to congestion.

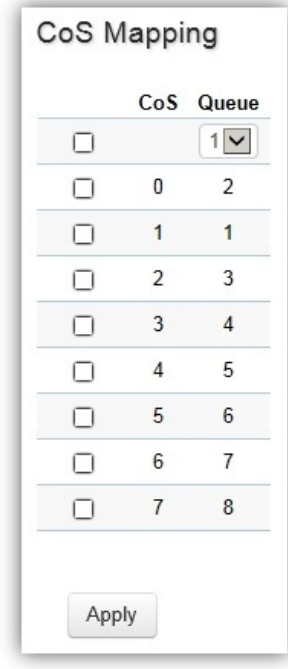

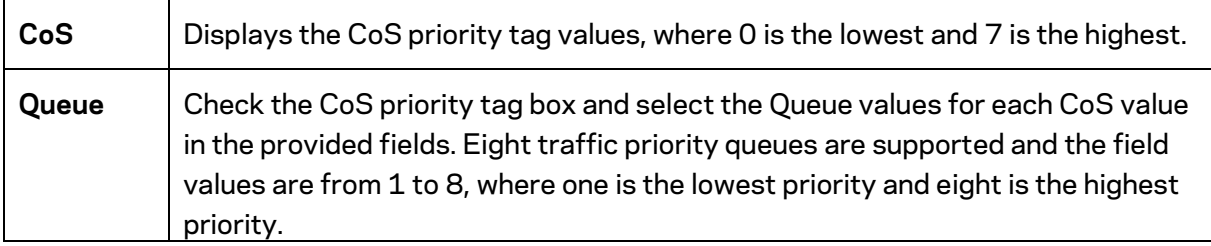

## **DSCP Mapping**

Use Differentiated Services Code Point (DSCP) Mapping feature to specify which internal traffic class to map to the corresponding DSCP values. DSCP Mapping increases the number of definable priority levels by reallocating bits of an IP packet for prioritization purposes.

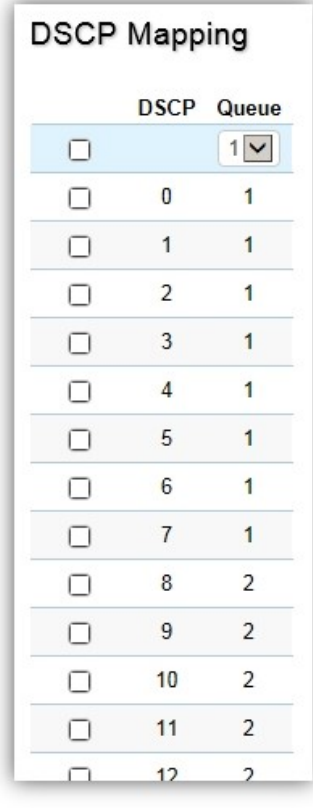

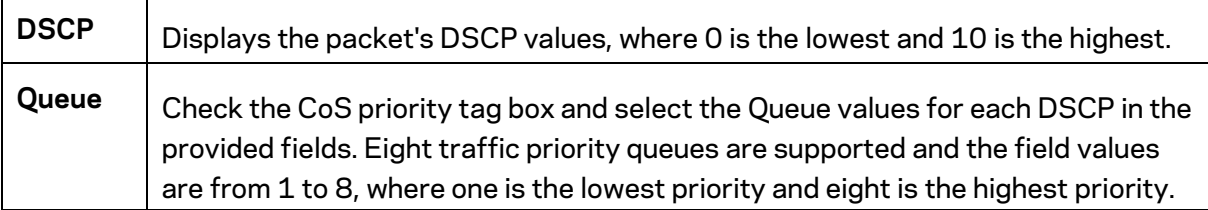

Click **Apply** to update the system settings.

### **Port Settings**

From here, you can configure the QoS port settings for the Switch. Select a port you wish to set and choose a CoS value from the dropdown box. Next, select to enable or disable the Trust setting to let any CoS packet be marked at ingress.

#### **Port Settings**

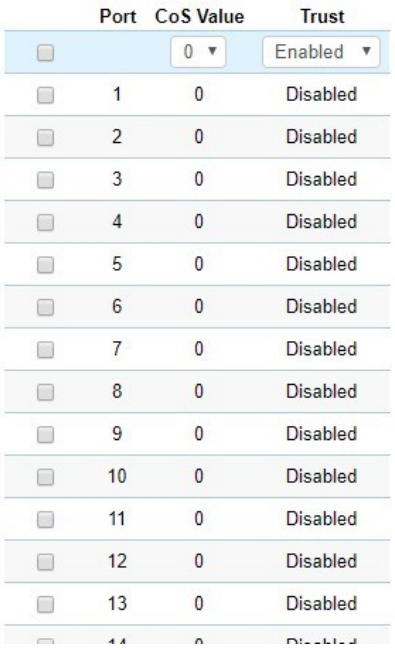

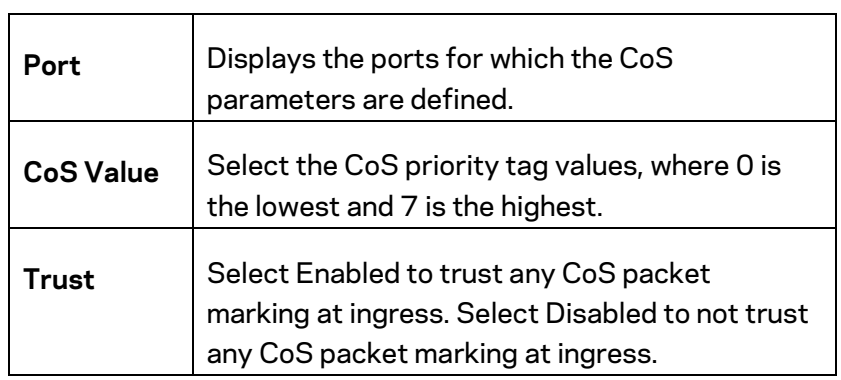

Click **Apply** to update the system settings.

# **Advanced Settings**

Set the new 802.1p or DSCP value on specific packets.

# **Class Mapping**

# Class Policy

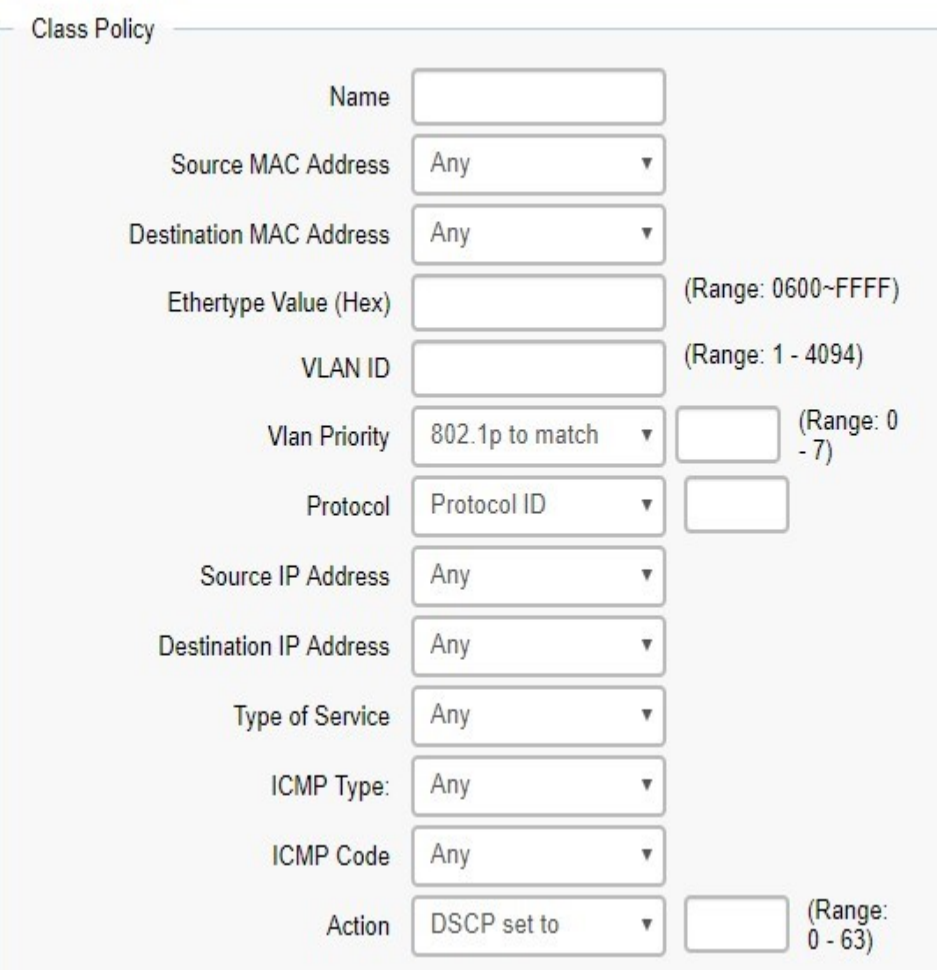

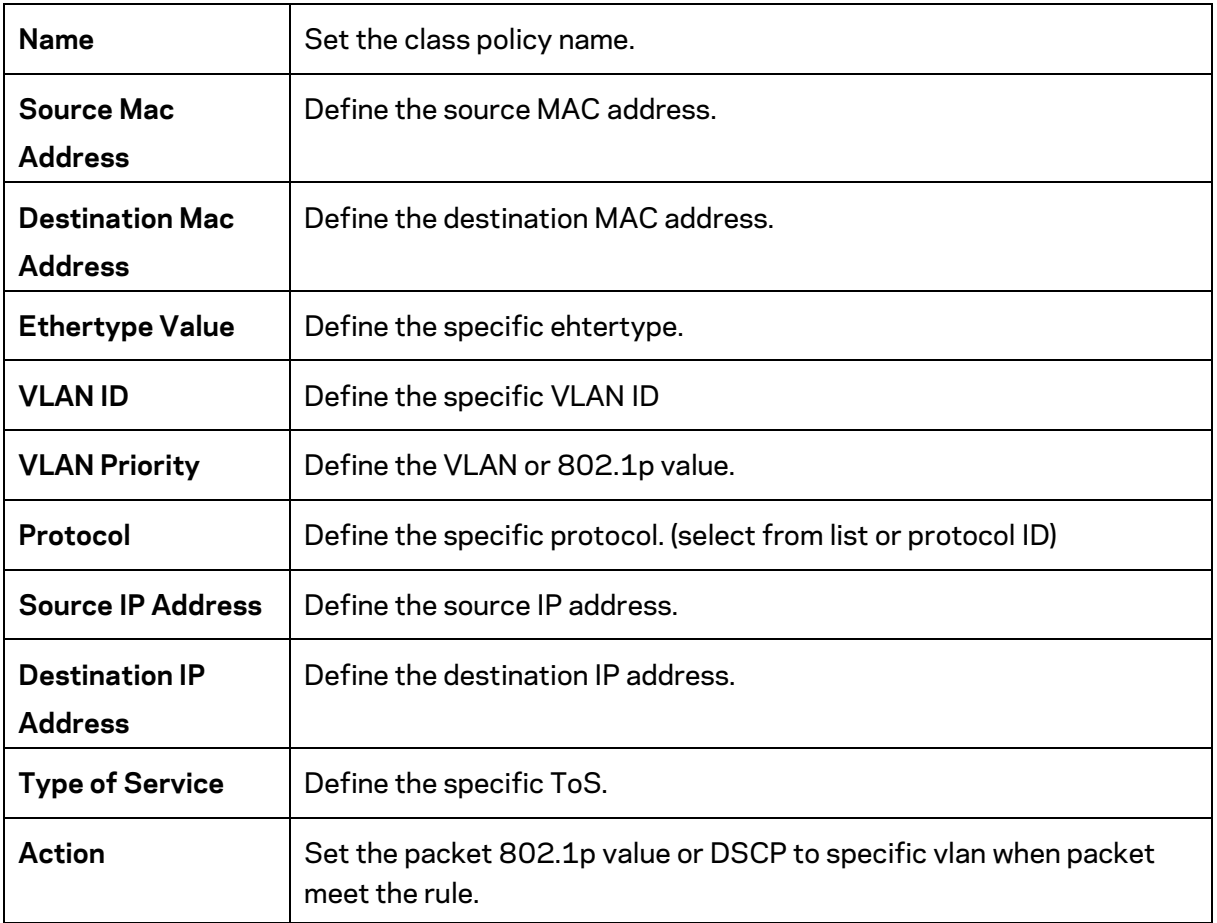

# **Policy Mapping**

Display the information with class mapping.

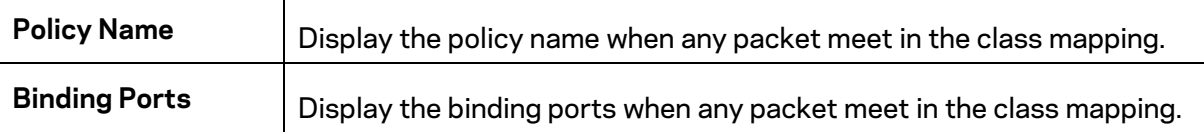

# **Bandwidth Control**

The Bandwidth Control feature allows users to define the bandwidth settings for a specified port's Ingress Rate Limit and Egress Rate.

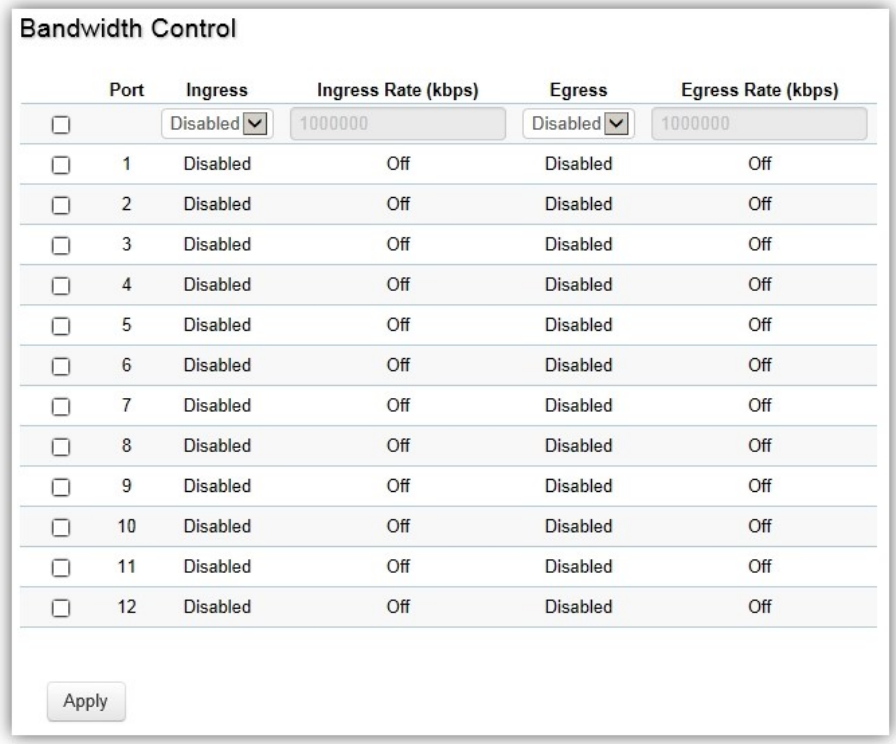

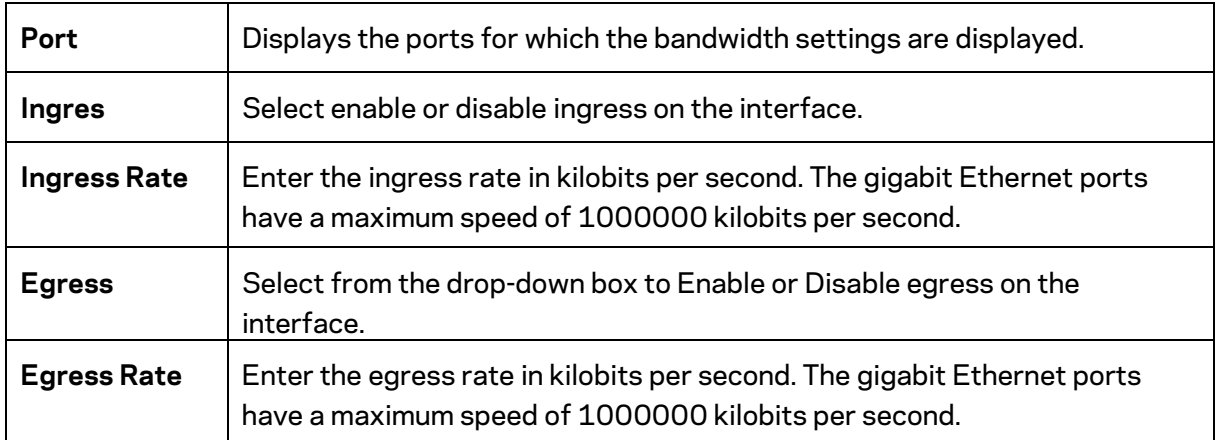

Click **Apply** to update the system settings.

## **Storm Control**

Storm Control limits the amount of Broadcast, Unknown Multicast, and Unknown Unicast frames accepted and forwarded by the Switch. Storm Control can be enabled per port by defining the packet type and the rate that the packets are transmitted at. The Switch measures the incoming Broadcast, Unknown Multicast, and Unknown Unicast frames rates separately on each port, and discards the frames when the rate exceeds a user-defined rate.

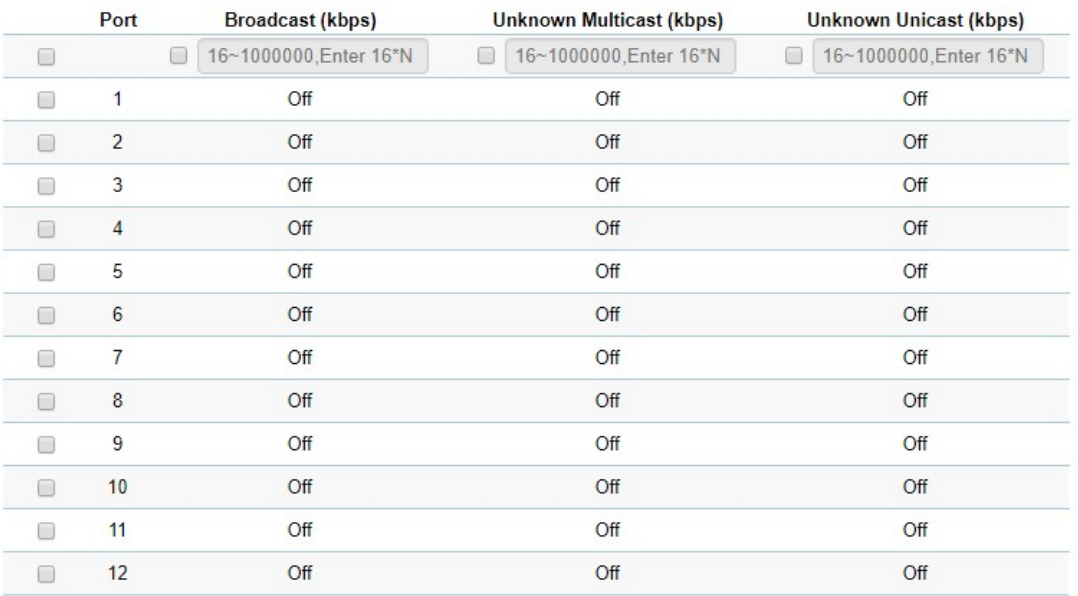

#### **Storm Control**

Apply

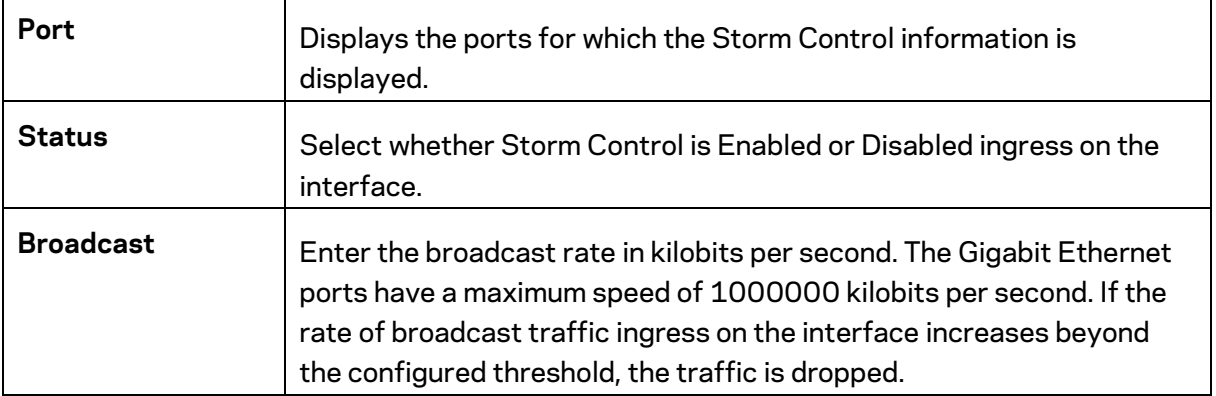

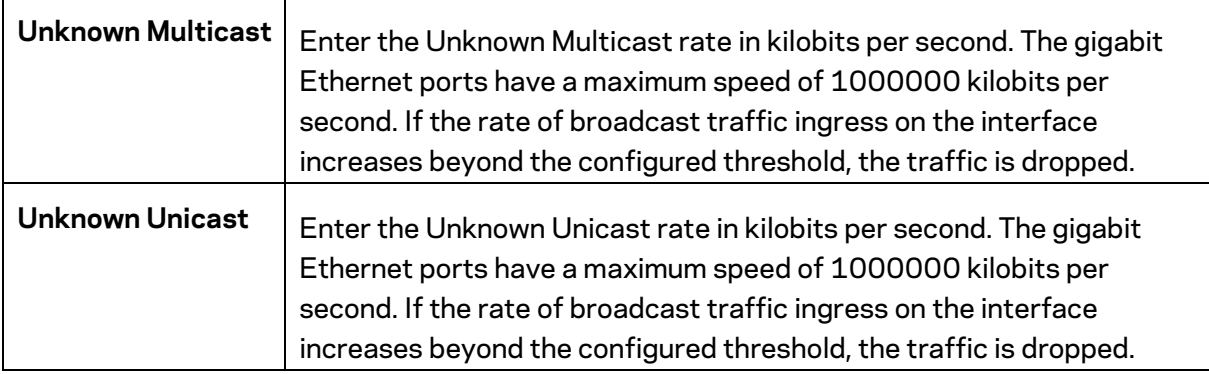

# **Security**

#### **802.1x**

The IEEE 802.1X standard authentication uses the RADIUS (Remote Authentication Dial In User Service) protocol to validate users and provide a security standard for network access control. The user that wishes to be authenticated is called a supplicant. The actual server doing the authentication, typically a RADIUS server, is called the authentication server. The mediating device, such as a Switch, is called the authenticator. Clients connected to a port on the Switch must be authenticated by the Authentication server (RADIUS) before accessing any services offered by the Switch on the LAN. Use a RADIUS server to authenticate users trying to access a network by relaying Extensible Authentication Protocol over LAN (EAPOL) packets between the client and server. This establishes the requirements needed for a protocol between the authenticator (the system that passes an authentication request to the authentication server) and the supplicant (the system that requests authentication), as well as between the authenticator and the authentication server.

#### **Global Settings**

When a supplicant is connected to a Switch port, the port issues an 802.1X authentication request to the attached the 802.1X supplicant. The supplicant replies with the given username and password in an authentication request, then passed to a configured RADIUS server. The authentication server's user database supports Extended Authentication Protocol (EAP), which allows particular guest VLAN memberships to be defined based on each individual user. Before successful authorization, the port connected to the authenticated supplicant becomes a member of the specified guest VLAN. When the supplicant is successfully authenticated, traffic will be automatically assigned to the VLAN user configured in 802.1Q VLAN. The EAP authentication methods supported by the Switch are: EAP-MD5, EAPTLS, EAP-TTLS, and EAP-PEAP.

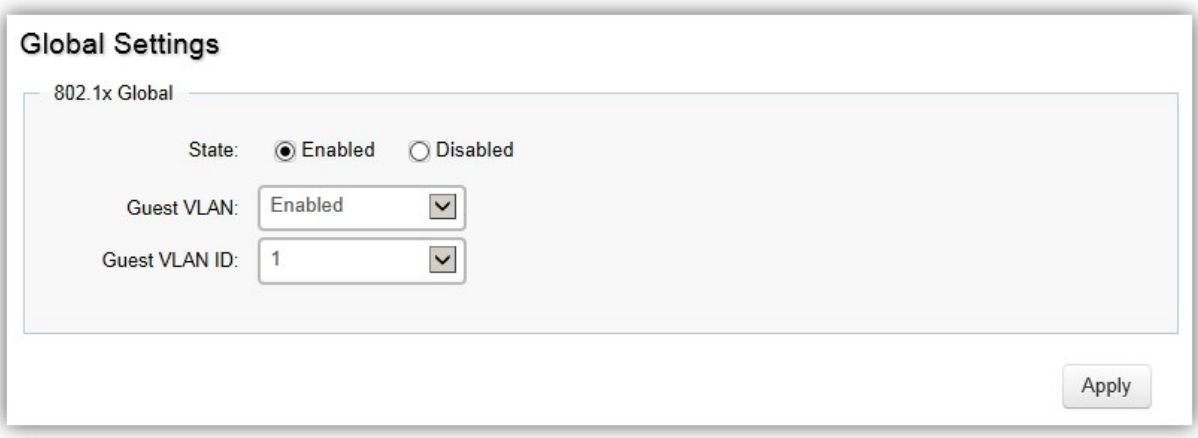

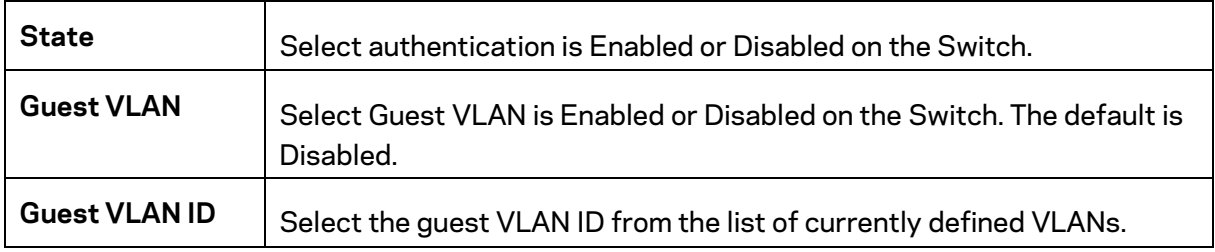

#### **Port Settings**

The IEEE 802.1X port-based authentication provides a security standard for network access control with RADIUS servers and holds a network port block, until authentication is completed. With 802.1X port-based authentication, the supplicant provides the required credentials, such as user name, password, or digital certificate to the authenticator, and the authenticator forwards the credentials to the authentication server for verification. If the authentication server determines the credentials are valid, the supplicant is allowed to access resources located on the protected side of the network.

From here, you can configure the port settings as they relate to 802.1X. First, select the mode you wish to utilize from the drop-down box. Next, choose enable or disable re-authentication setting for the port. Enter the time span that you wish to elapse for the re-authentication Period, Quiet Period, and Supplicant Period. After this, enter the max number of times you wish for the Switch to retransmit the EAP request. Finally, choose you wish to enable or disable the Guest VLAN.

#### **Port Settings**

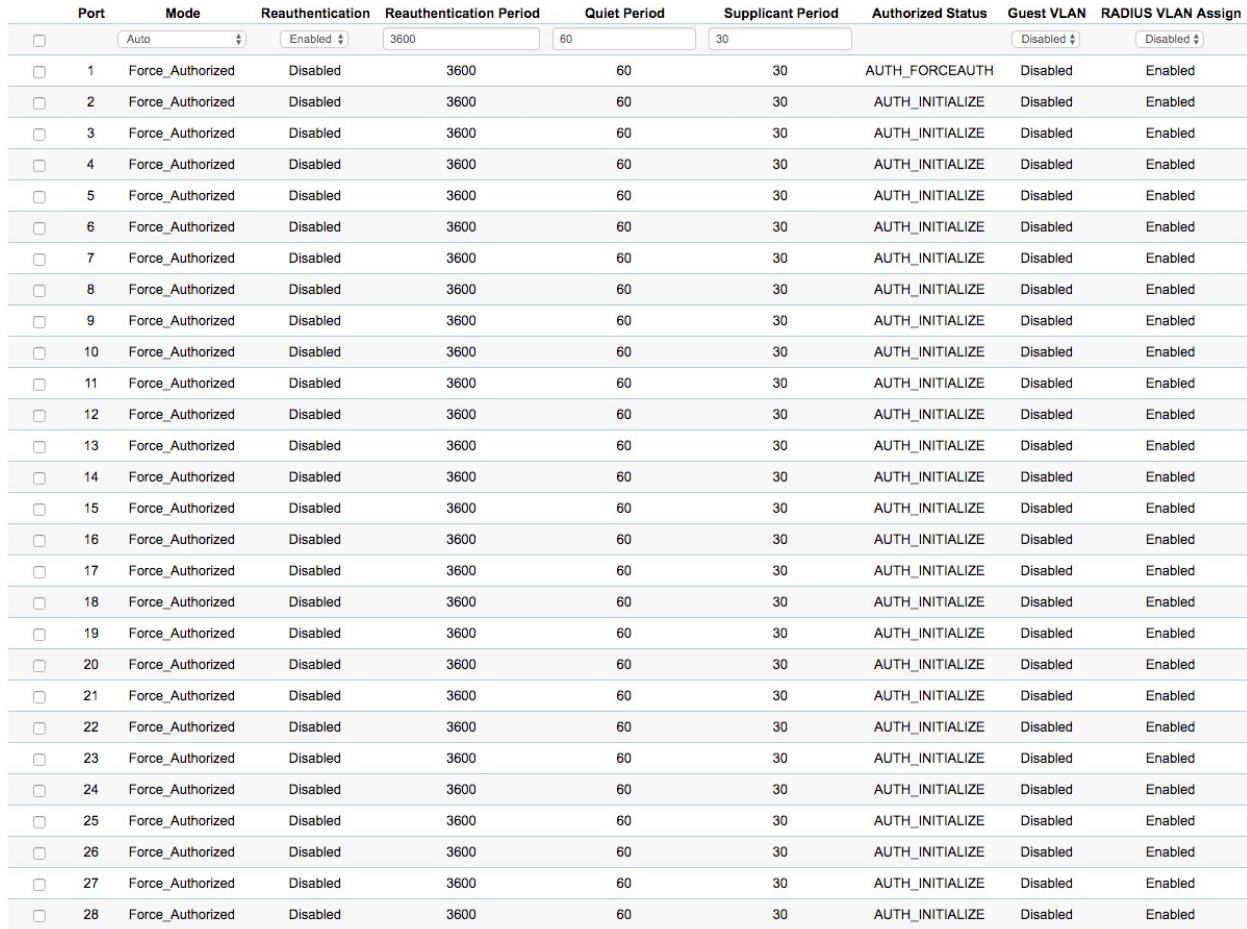

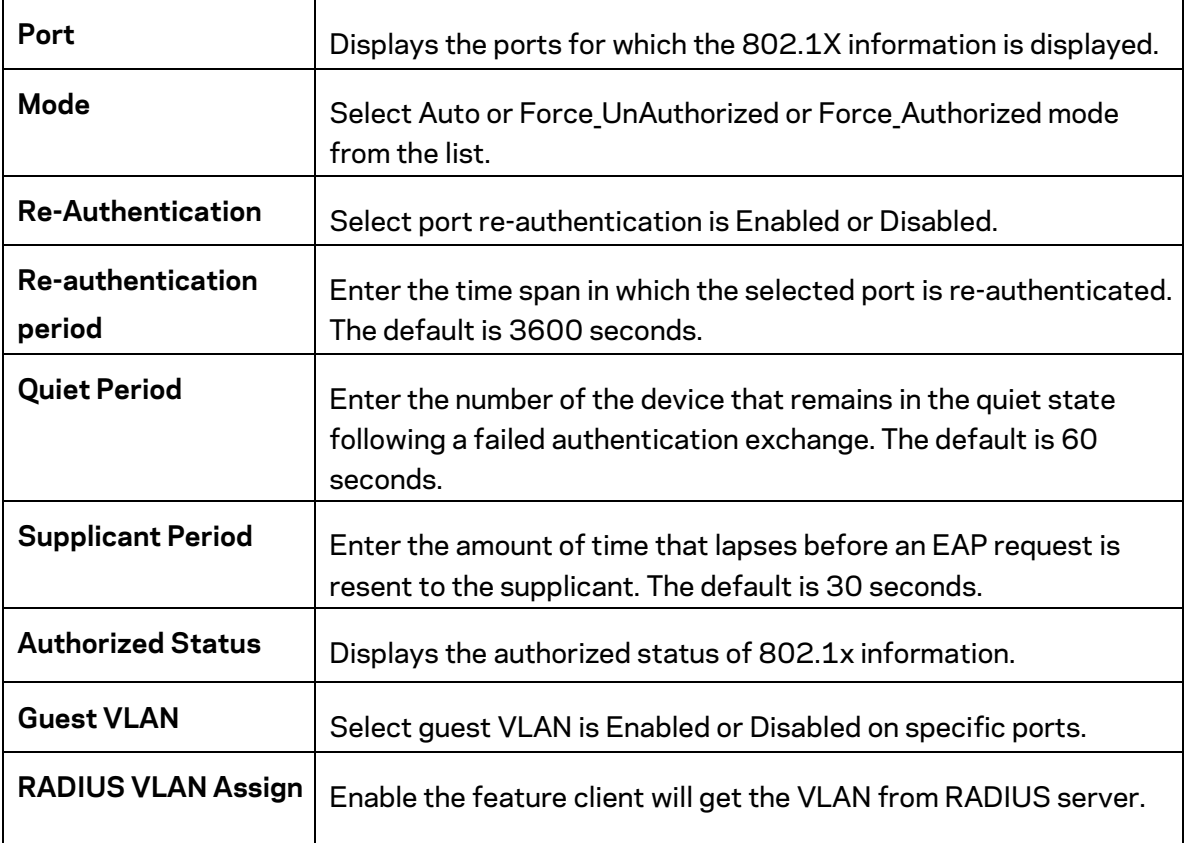

#### **Authenticated Host**

The Authenticated Host section displays the Authenticated Port, Authenticated Method, and Mac Address.

#### **Authenticated Host**

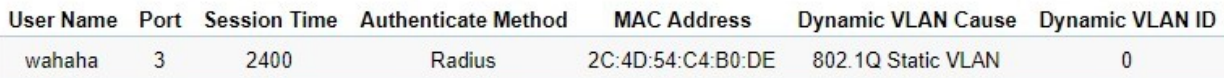

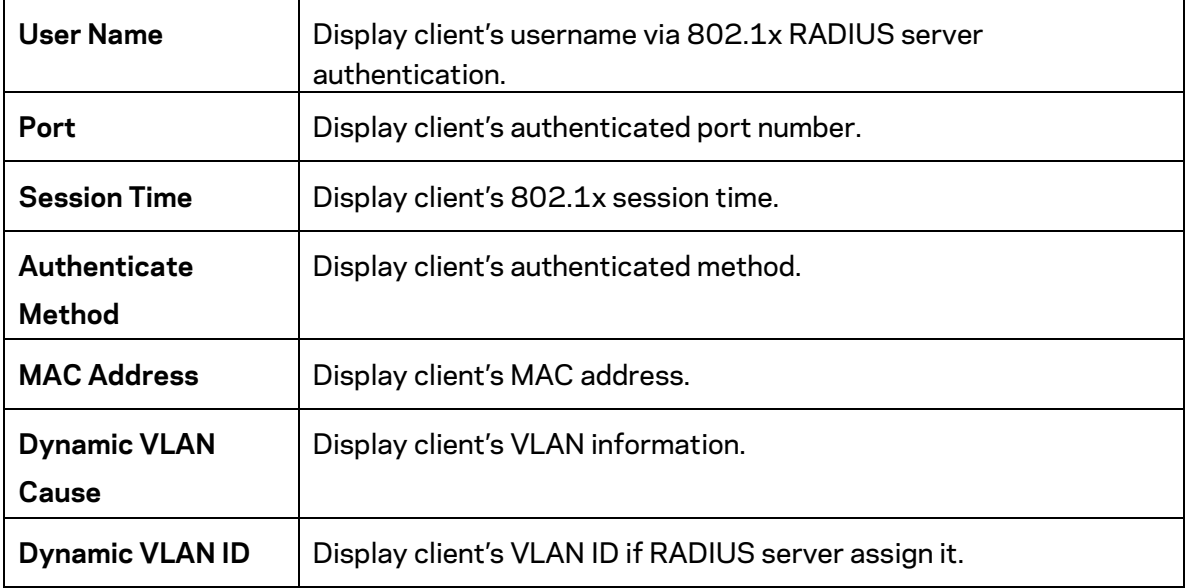

#### **Statistics**

Display 802.1x related packet counters and source MAC of last received 802.1x packet on each port.

**Statistics** 

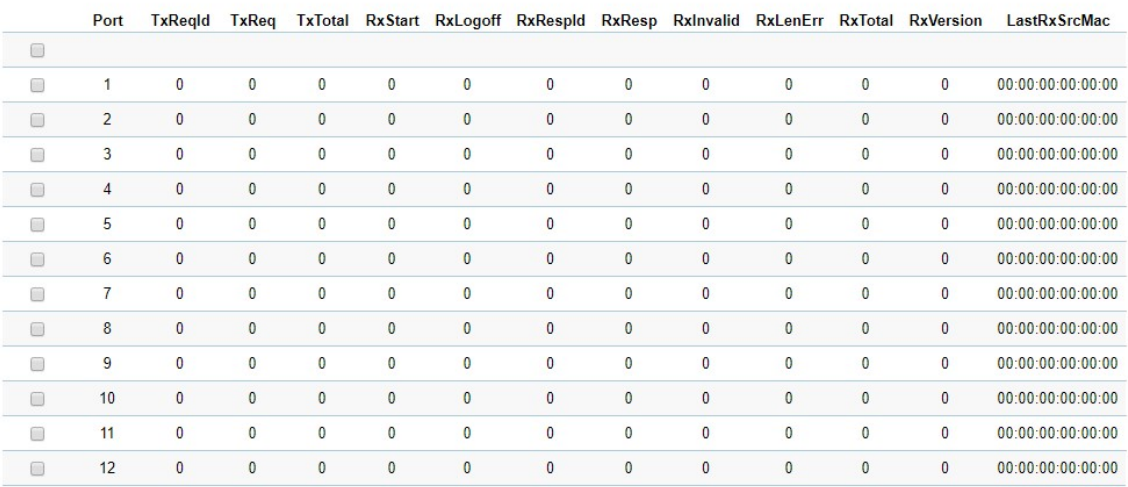

Clear

Click **Clear** to clear 802.1x packet counters on specific ports.

### **RADIUS Server**

RADIUS servers are used for centralized administration. Remote Authentication Dial In User Service (RADIUS) is a networking protocol that provides centralized Authentication, Authorization, and Accounting (AAA) management for users that connect and use a network service for greater convenience. RADIUS is a server protocol that runs in the application layer, using UDP as transport. The Network Switch with port-based authentication and all have a RADIUS client component that communicates with the RADIUS server. Clients connected to a port on the Switch must be authenticated by the Authentication server before accessing services offered by the Switch on the LAN. Use a RADIUS server to authenticate users trying to access a network by relaying Extensible Authentication Protocol over LAN (EAPOL) packets between the client and server. The RADIUS server maintains a user database, which contains authentication information. The Switch passes information to the configured RADIUS server, which can authenticate a user name and password before authorizing use of the network.

**Radius Server** 

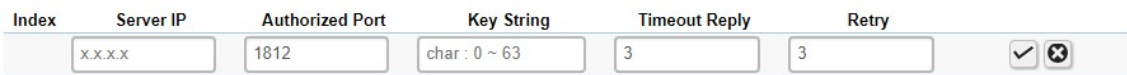

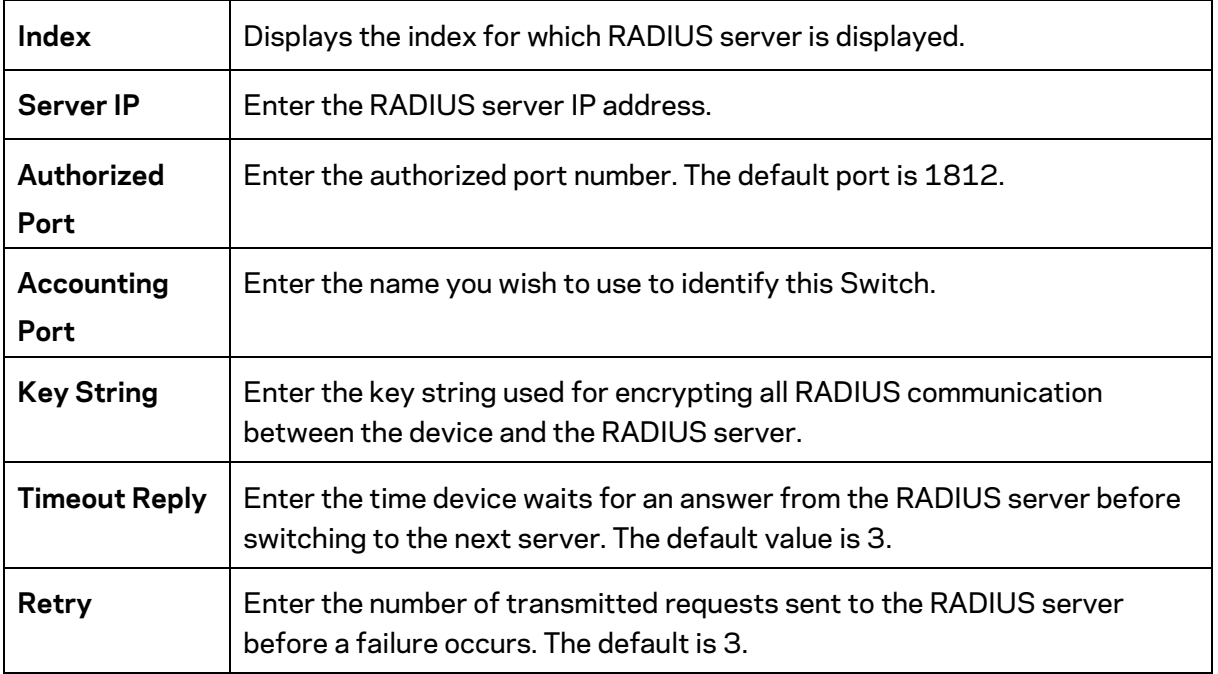

Click the **Apply** button  $\checkmark$  to accept the changes or the **Cancel** button  $\bullet$  to discard them.

### **Access**

The Linksys switch provides a built-in browser interface that you can configure and manage the Switch via Hypertext Transfer Protocol (HTTP) and Hypertext Transfer Protocol Secure (HTTPS) requests selectively to help prevent security breaches on the network. You can manage your HTTP and HTTPS settings for the Switch further by configuring session timeouts for HTTP and HTTPS requests. Select enable or disable the HTTP service and enter the HTTP Timeout session. Next, select enable or disable the HTTPS service and enter the HTTPS timeout session for the Switch.

The Telnet protocol is a standard Internet protocol which enables terminals and applications to interface over the Internet with remote hosts by providing Command Line Interface (CLI) communication using a virtual terminal connection. This protocol provides the basic rules for making it possible to link a client to a command interpreter. The Telnet service for the Switch is enabled by default. Please note that for secure communication, it is better to use SSH over Telnet.

Secure Shell (SSH) is a cryptographic network protocol for secure data communication network services. SSH is a way of accessing the command line interface on the network Switch. The traffic is encrypted, so it is difficult to eavesdrop on as it creates a secure connection within an insecure network such as the Internet. Even if an attacker was able to view the traffic, the data would be incomprehensible without the correct encryption key to decode it.

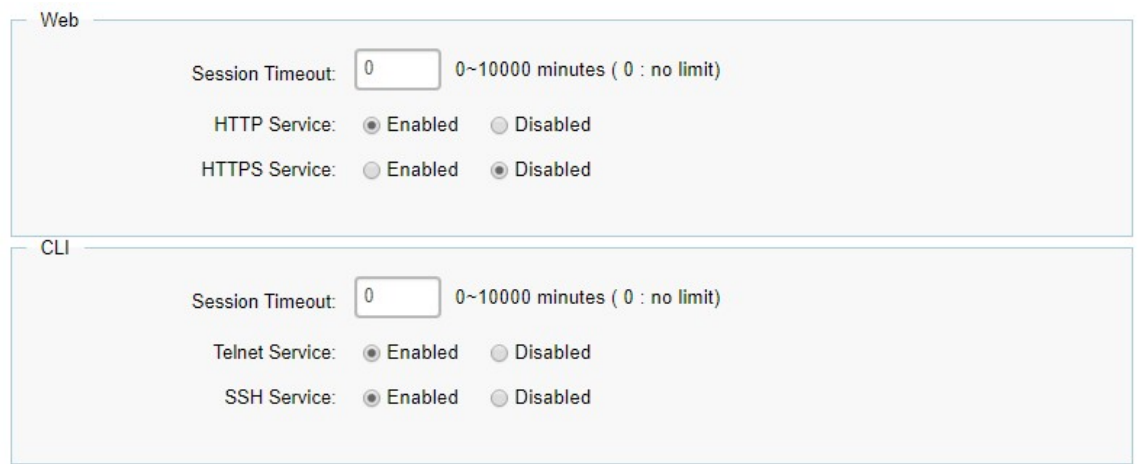

Apply

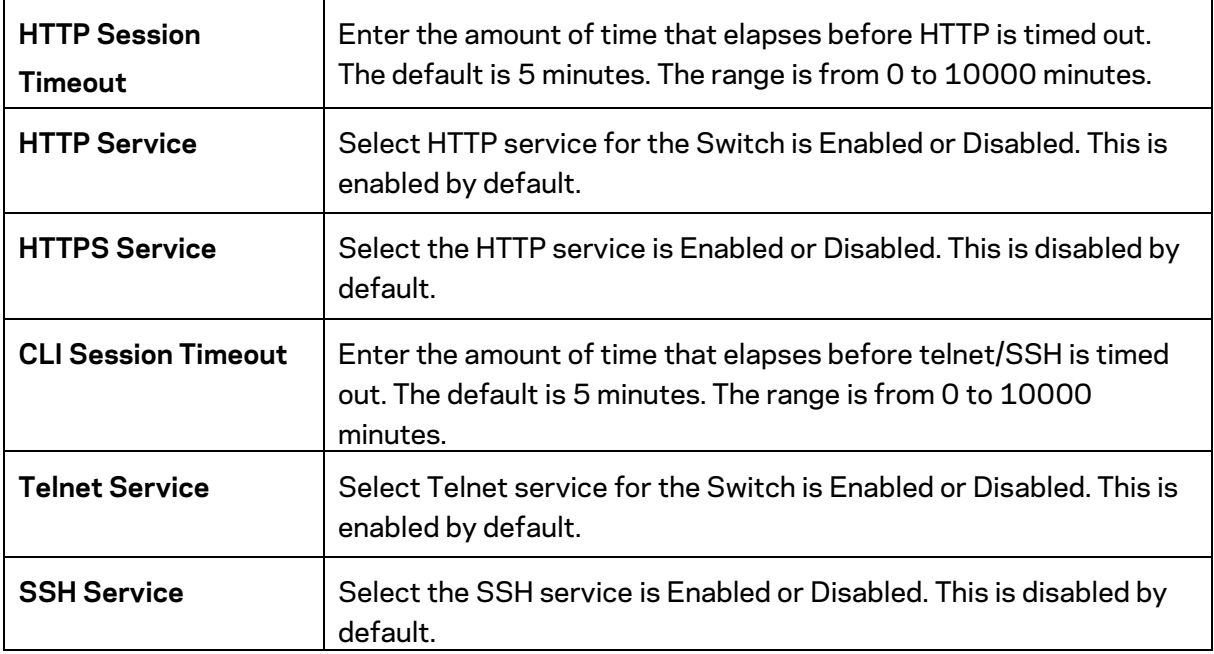

#### **Port Security**

Network security can be increased by limiting access on a specific port to users with specific MAC addresses. Port Security prevents unauthorized device to the Switch prior to stopping autolearning processing.

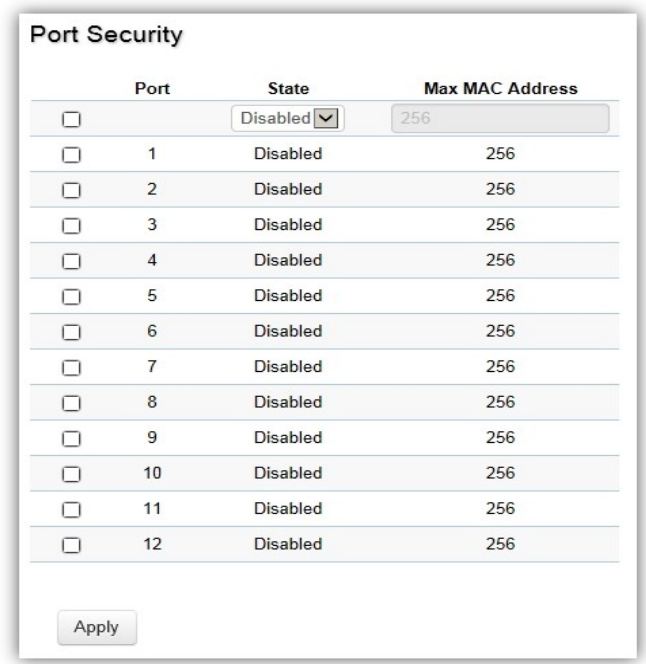

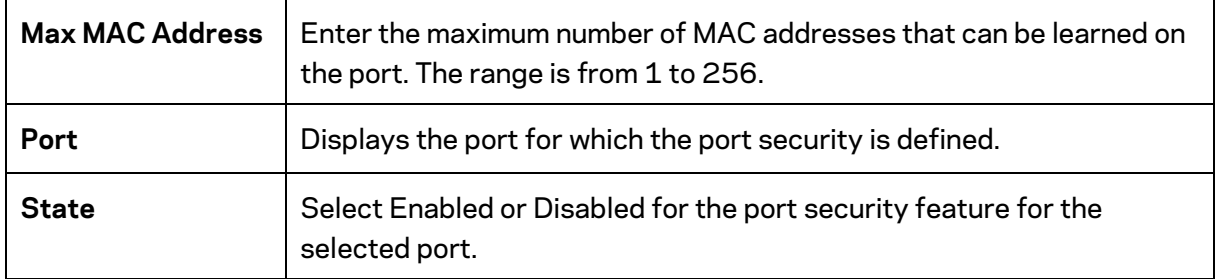

### **Port Isolation**

Port Isolation feature provides L2 isolation between ports within the same broadcast domain. When enabled, **Isolated ports** can forward traffic to **Not Isolated ports,** but not to other **Isolated ports**. **Not Isolated ports** can send traffic to any port; whether **Isolated** or **Not Isolated**. The default setting is **Not Isolated**.

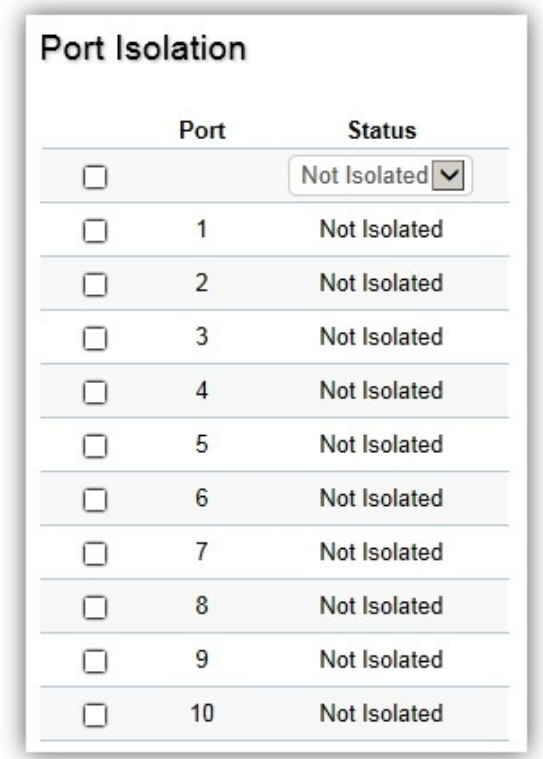

Click **Apply** to update the system settings.

#### **DoS**

DoS (Denial of Service) is used for classifying and blocking specific types of DoS attacks. From here, you can configure the Switch to monitor and block different types of attacks.

#### **Global Settings**

On this page, the user can enable or disable the prevention of DoS attacks globally. When enabled, the switch will drop the packets matching the types of DoS attack detected.

**Global Settings** 

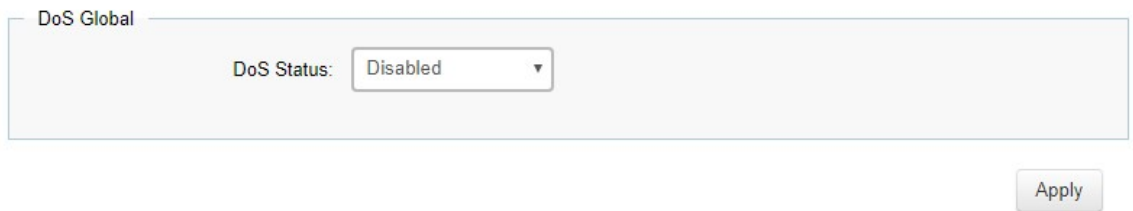

Click **Apply** to update the system settings.

# **Monitoring**

### **Port Statistics**

The Port Statistics page displays a summary of all port traffic statistics.

**Port Statistics** 

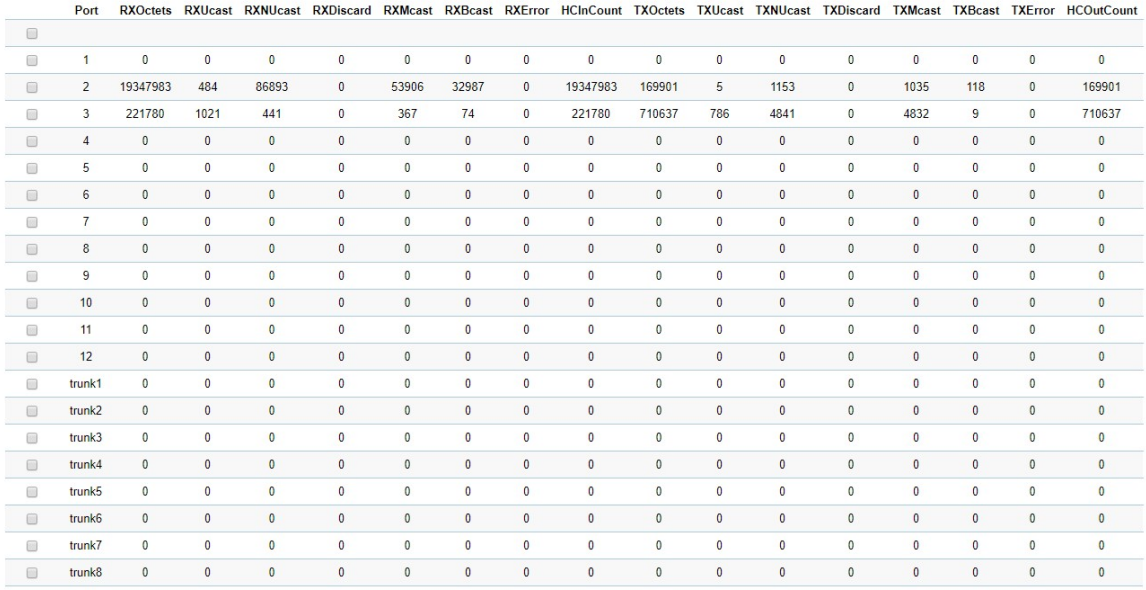

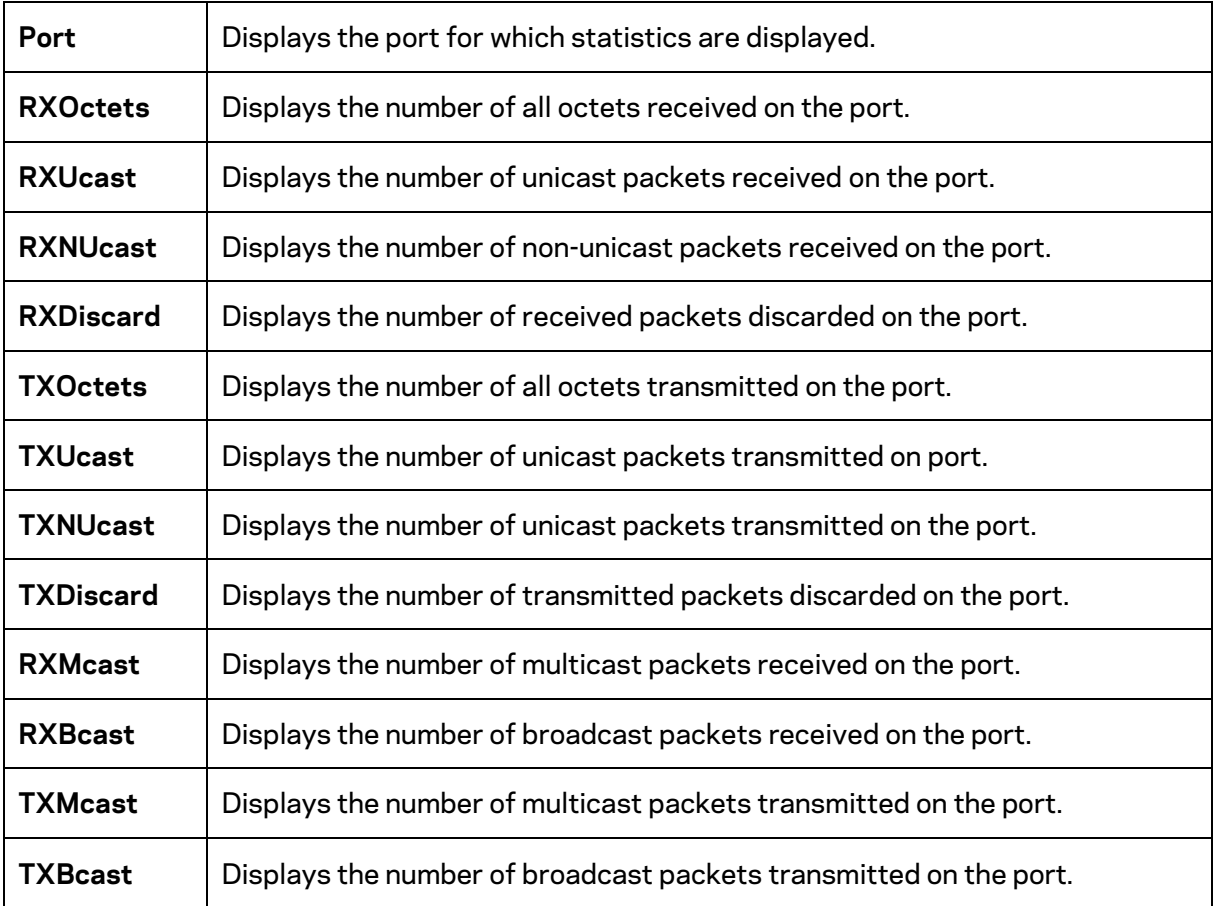

Click **Clear** to clear packet counters on specific ports.

## **RMON**

Remote Network Monitoring, or RMON is used for support monitoring and protocol analysis of LANs by enabling various network monitors and console systems to exchange network monitoring data through the Switch.

#### **Stat List**

The Status List defines RMON status on the switch.

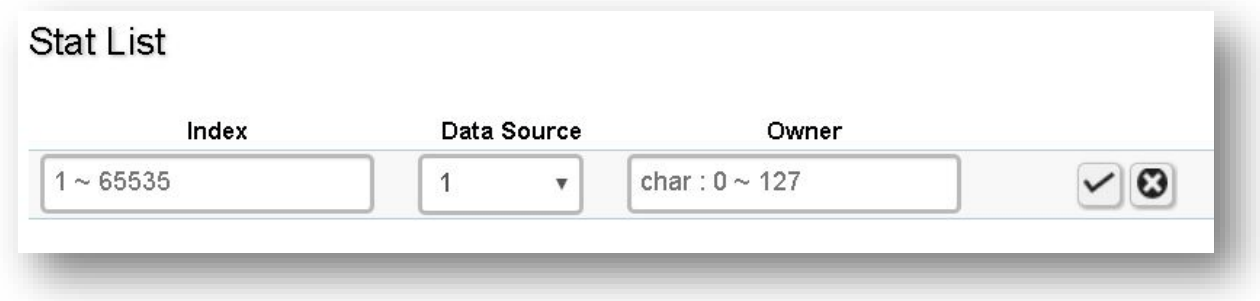

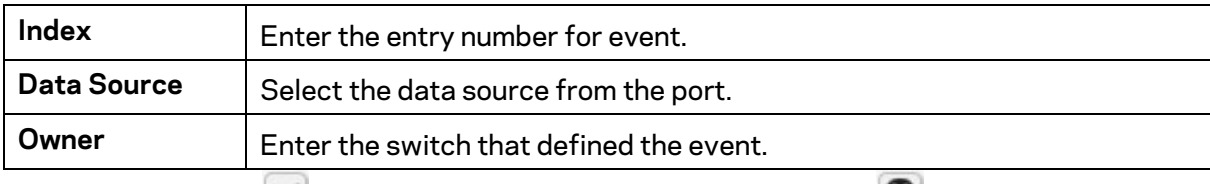

Click the **Apply** button to accept the changes or the **Cancel** button **C** to discard them.

### **Event List**

The Event List defines RMON events on the Switch.

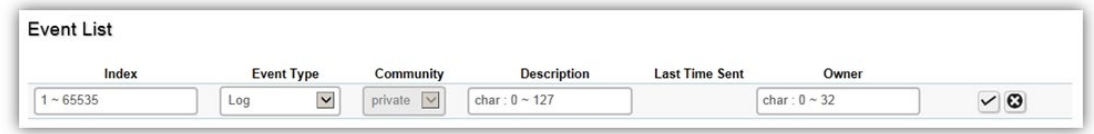

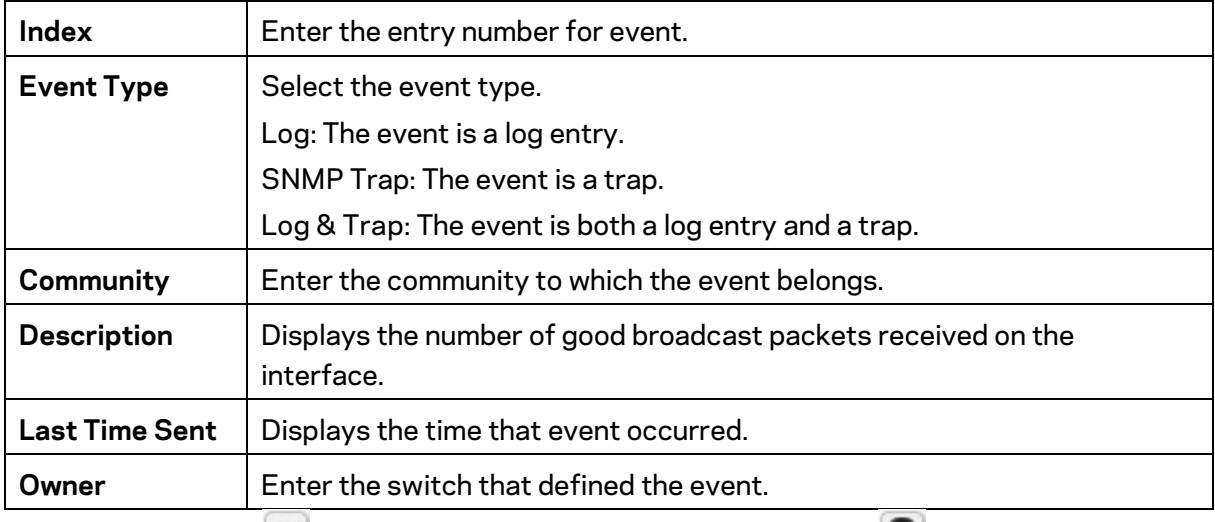

Click the Apply button  $\vee$  to accept the changes or the Cancel button  $\bullet$  to discard them.

#### **Event Log Table**

From here, you can view specific event logs for the switch. Choose an event log you wish to view from the drop-down list.

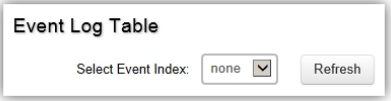

### **Alarm List**

You can configure network alarms to occur when a network problem is detected. Choose your preferences for the alarm from the drop-down boxes.

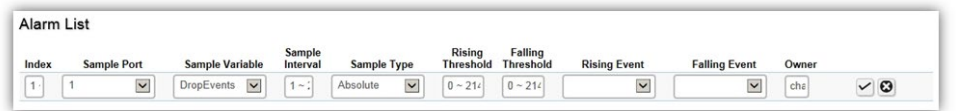

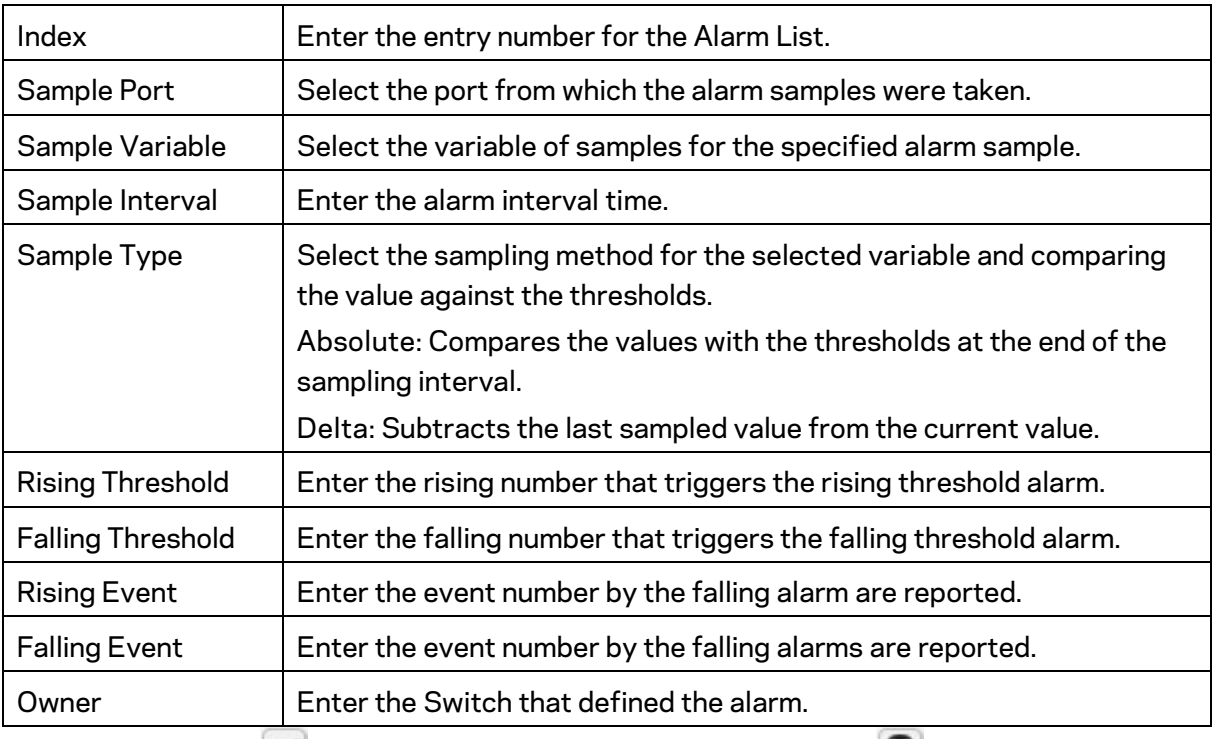

Click the Apply button  $\Box$  to accept the changes or the Cancel button  $\odot$  to discard them.

# **History List**

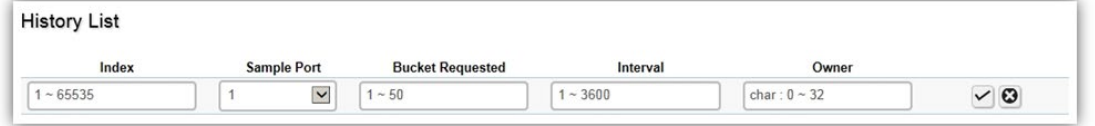

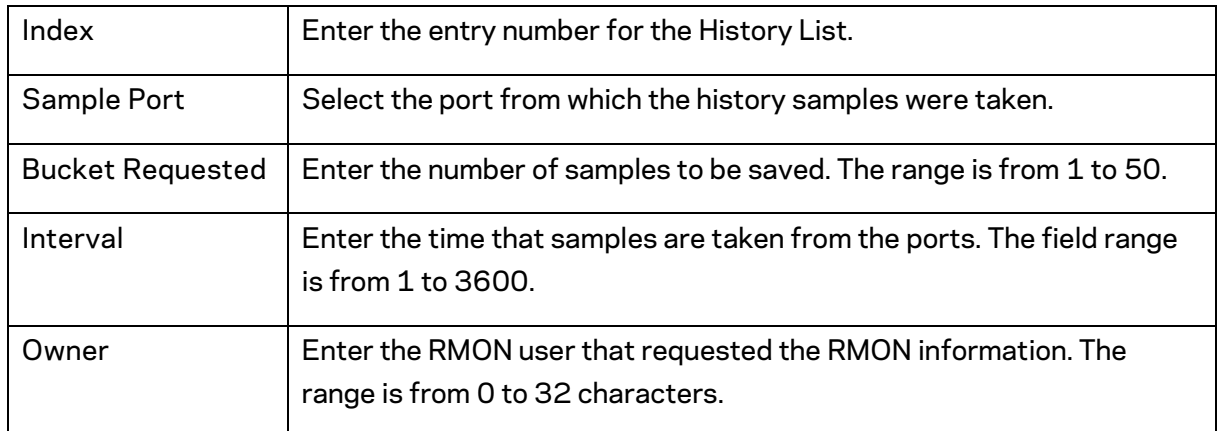

Click the Apply button  $\vee$  to accept the changes or the Cancel button  $\bullet$  to discard them.

#### **History Log Table**

From here, you can view the History Index for history logs on the Switch. Select a history index to view from the drop-down box.

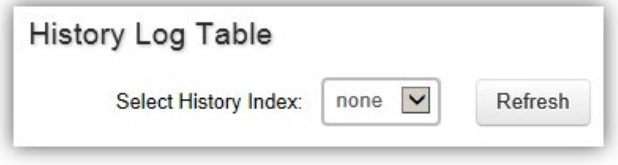

#### **Statistics**

From here, you can view all the RMON statistics of the Switch.

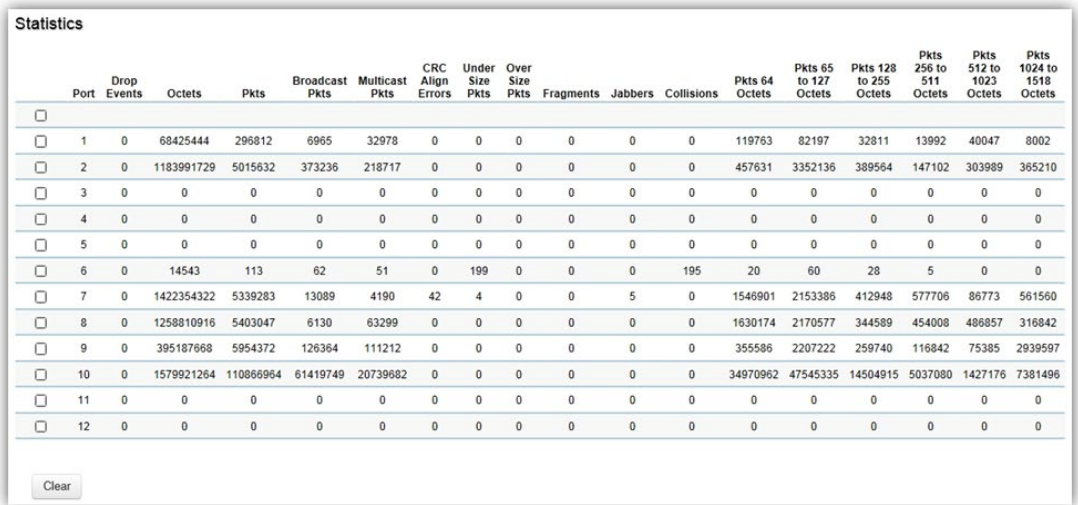

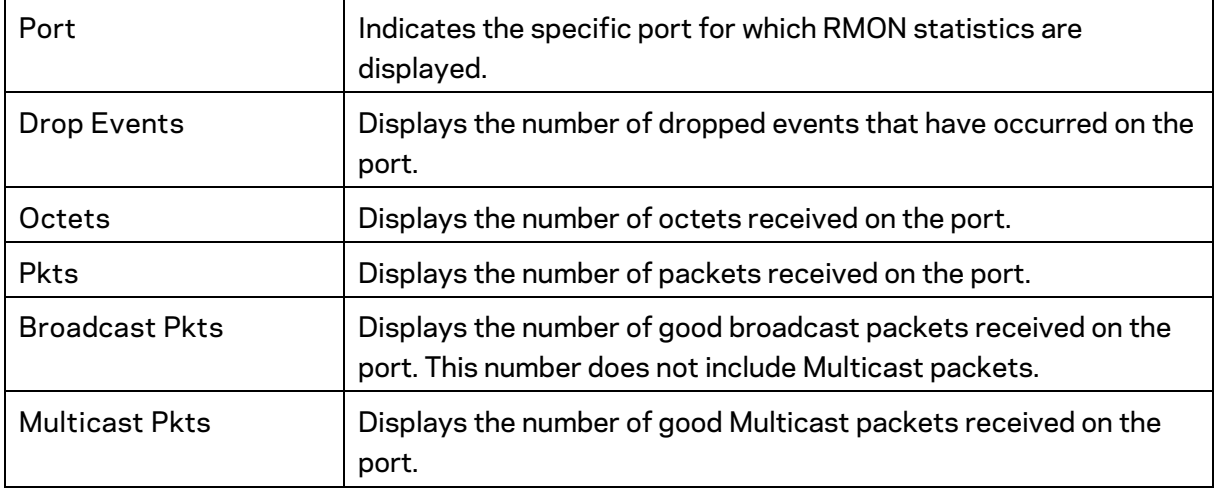

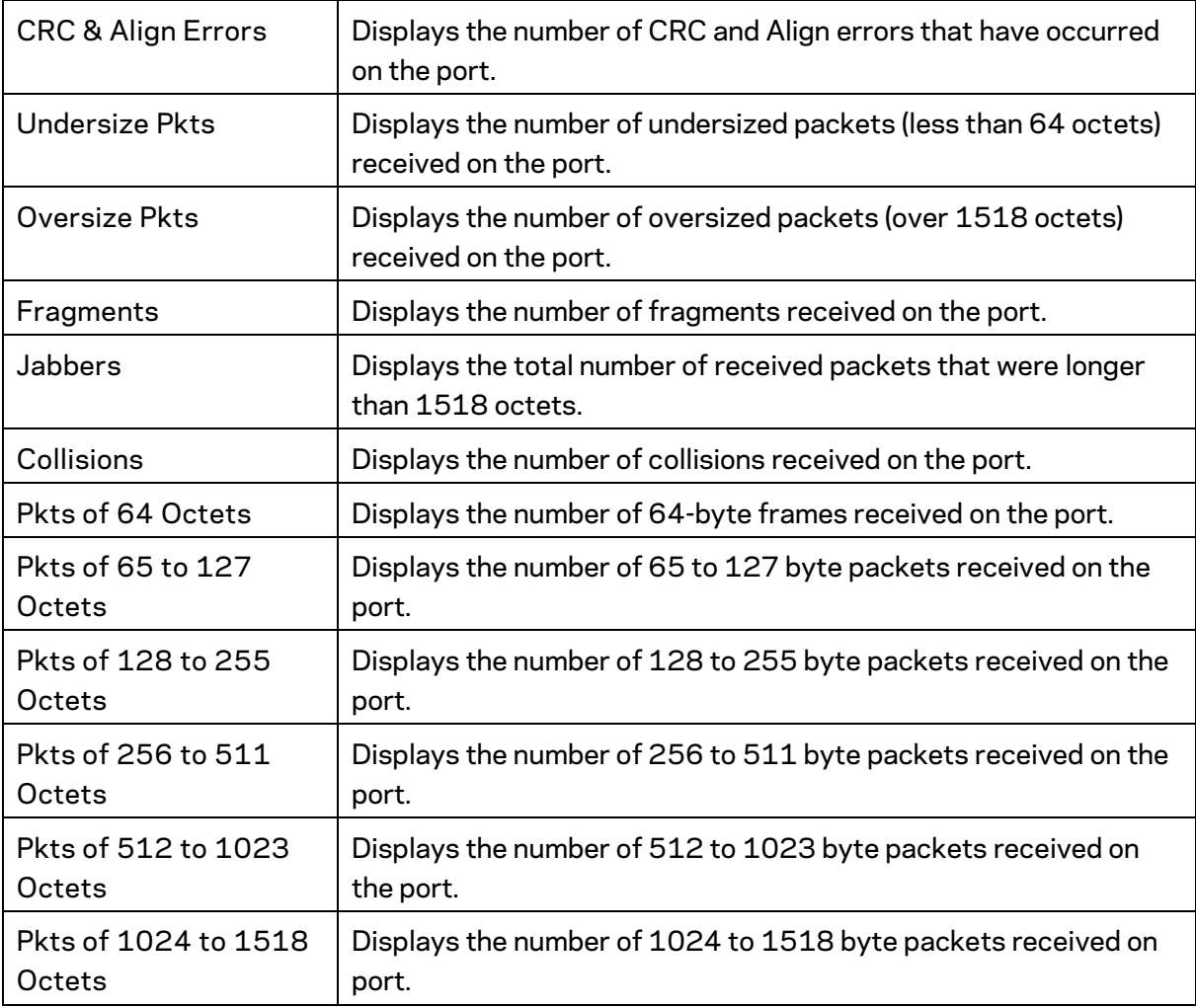

### **Log**

The Syslog protocol allows devices to send event notification messages in response to events, faults, or errors occurring on the platform as well as changes in configuration or other occurrences across an IP network to syslog servers. It then collects the event messages, providing powerful support for users to monitor network operation and diagnose malfunctions. A Syslog-enabled device can generate a syslog message and send it to a Syslog server.

Syslog is defined in RFC 3164. The RFC defines the packet format, content, and system log related information of Syslog messages. Each Syslog message has a facility and severity level. The Syslog facility identifies a file in the Syslog server. Refer to the documentation of your Syslog program for details. The following table describes the Syslog severity levels.

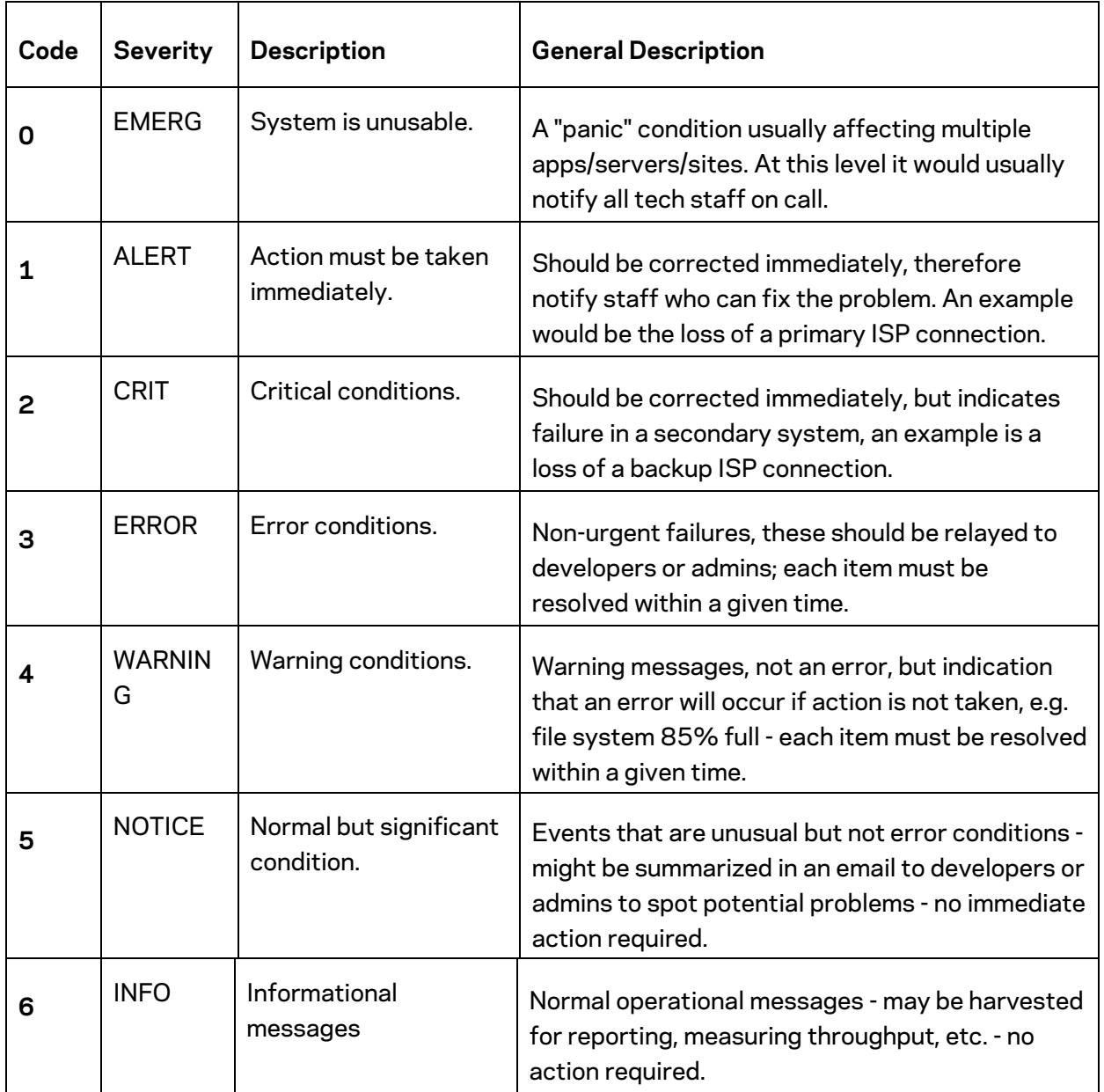

#### **Global Settings**

From here, you can Enable or Disable the log settings for the Switch.

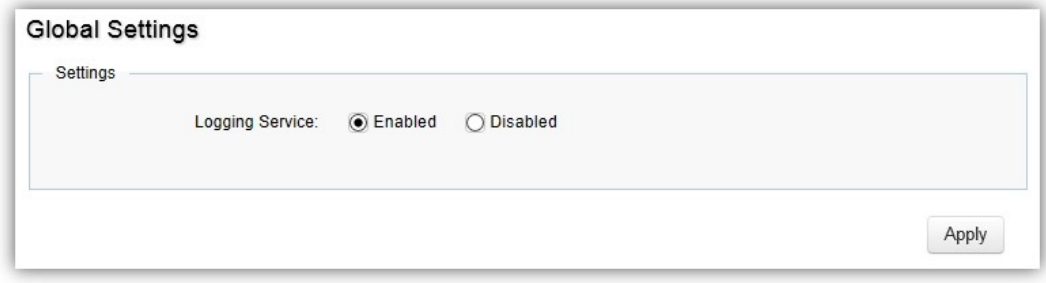

Click **Apply** to update the system settings.

#### **Local Logging**

The System Log is designed to monitor the operation of the Switch by recording the event messages it generates during normal operation. These events may provide vital information about system activity that can help in the identification and solutions of system problems.

The Switch supports log output to two directions: Flash and RAM. The information stored in the system's RAM log will be lost after the Switch is rebooted or powered off, whereas the information stored in the system's Flash will be kept effective even if the Switch is rebooted or powered off. The log has a fixed capacity; at a certain level, the Linksys Switch will start deleting the oldest entries to make room for the newest.

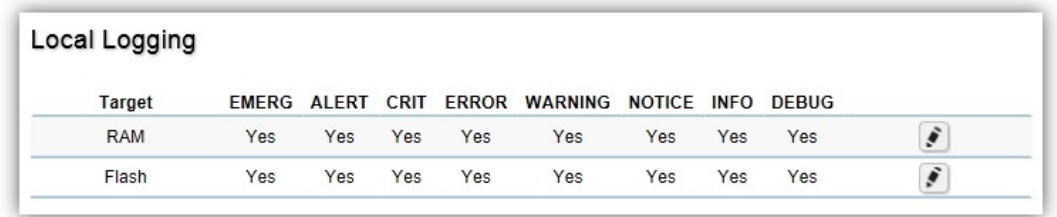

Click the **Apply** button  $\checkmark$  to accept the changes or the **Cancel** button  $\bullet$  to discard them.

#### **Remote Logging**

The internal log of the Switch has a fixed capacity; at a certain level, the Switch will start deleting the oldest entries to make room for the newest. If you want a permanent record of all logging activities, you can set up your syslog server to receive log contents from the Switch. Use this page to direct all logging to the syslog server. Click the **Add** button, define your syslog server, and select the severity level of events you wish to log.

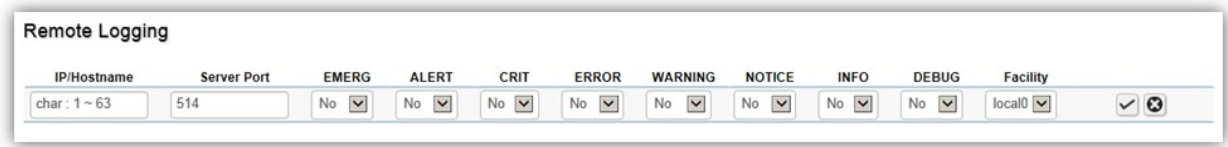

Click the **Apply** button  $\checkmark$  to accept the changes or the **Cancel** button  $\bullet$  to discard them.

### **Log Table**

This page displays the most recent records in the Switch's internal log. Log entries are listed in reverse chronological order (with the latest logs at the top of the list). Click a column header to sort the contents by that category.

#### **Display logs in**

- **RAM**: The information stored in the system's RAM log will be lost after the Switch is rebooted or powered off
- **Flash**: The information stored in the system's Flash will be kept effective even if the Switch is rebooted or powered off.

#### **Type**

- **Switch**: Display switch related logs.
- **All**: Display logs for both controller and switch.

**Export**: Click Export button to export the current buffered log to a .txt file.

**Clear:** Click Clear button to clear the buffered log in the system's memory.

# **Diagnostics**

### **Cable Diagnostics**

Cable Diagnostics helps you to detect whether your cable has connectivity problems provides information about where errors have occurred in the cable. The tests use Time Domain Reflectometry (TDR) technology to test the quality of a copper cable attached to a port. TDR detects a cable fault by sending a signal through the cable and reading the signal that is reflected back. All or part of the signal is reflected back either by cable defects or by the end of the cable when an issue is present. Cables are tested when the ports are in the down state, with the exception of the cable length test.

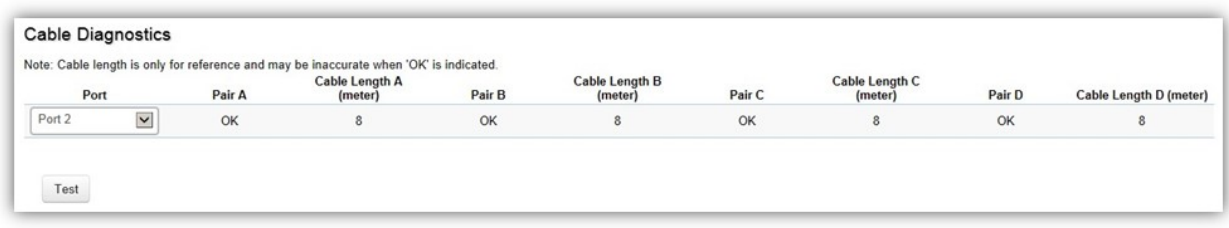

To verify accuracy of the test, it is recommended that you run multiple tests in case of test fault or user error.

Click **Test** to perform the cable tests for the selected port.

### **Ping Test**

The Packet Internet Groper (Ping)Test allows you to verify connectivity to remote hosts. The Ping test operates by sending Internet Control Message Protocol (ICMP) request packets to the tested host and waits for an ICMP response. In the process it measures the time from transmission to reception and records any packet loss. Send a ping request to a specified IPv4 address. Check whether the Switch can communicate with a particular network host before testing.

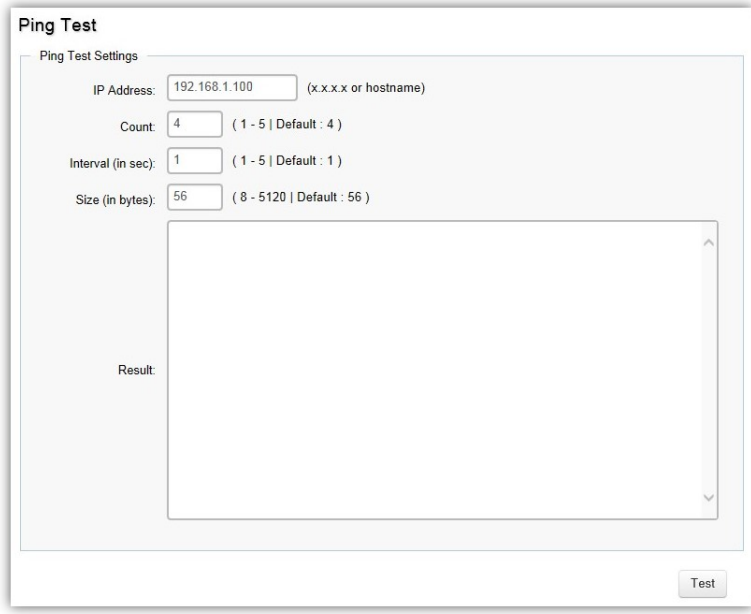

You can vary the test parameters by entering the data in the appropriate boxes. To verify accuracy of the test, it is recommended that you run multiple tests in case of a test fault or user error.

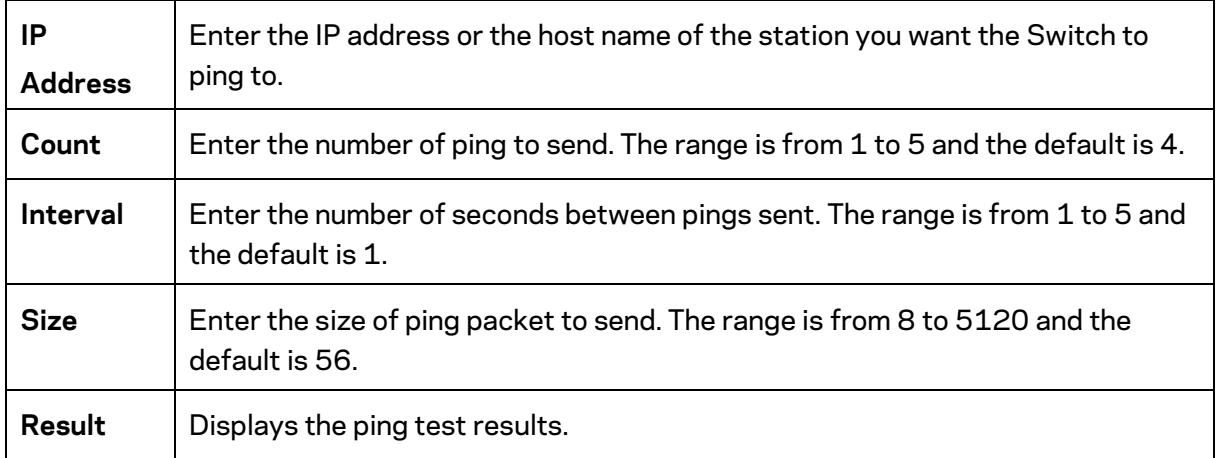

Click **Test** to perform the ping test.

### **IPv6 Ping Test**

Send a ping request to a specified IPv6 address. Check whether the Switch can communicate with a particular network host before testing.

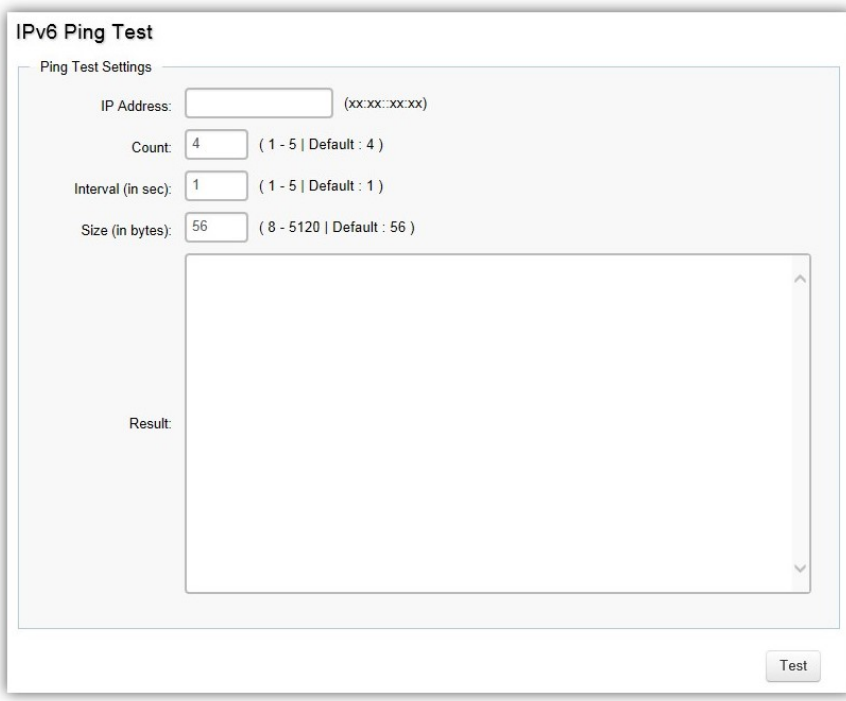

You can vary the test parameters by entering the data in the appropriate boxes. To verify accuracy of the test, it is recommended that you run multiple tests in case of a test fault or user error.

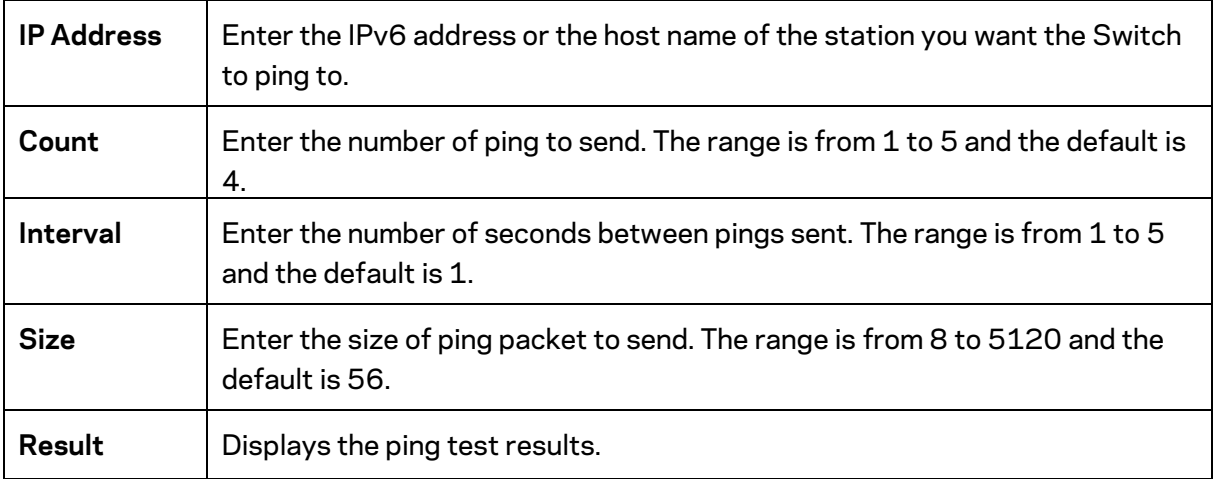

Click **Test** to perform the ping test.

### **Trace Route**

The traceroute feature is used to discover the routes that packets take when traveling to their destination. It will list all the routers it passes through until it reaches its destination, or fails to reach the destination and is discarded. In testing, it will tell you how long each hop from router to router takes via the trip time of the packets it sends and receives from each successive host in the route.

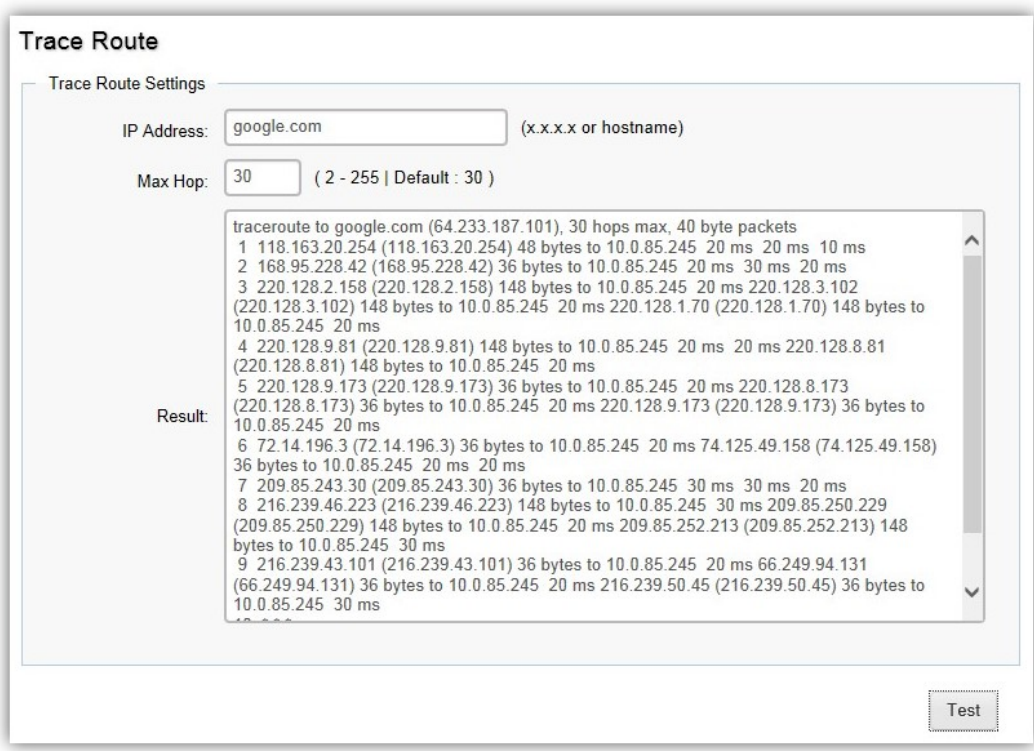

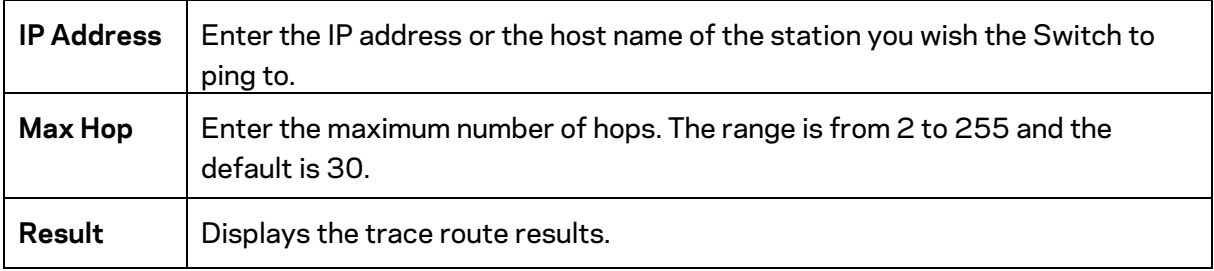

Click **Test** to initiate the trace route.

# **Maintenance**

Maintenance functions are available from the maintenance bar located on the upper right corner of the user interface. Maintenance functions include saving configuration settings, upgrading firmware, resetting the configuration to factory default standards, rebooting the device, and logging out of the interface. The following represents the Maintenance menu bar.

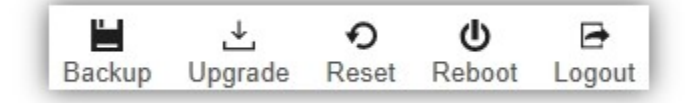

### **Configuration Manager**

The File Management feature is used for saving your current configuration to a file on your computer or a TFTP server, or to restore previously saved configuration settings to the Switch using a configuration file from your local drive or TFTP server. Click the Backup icon enters into the configuration manager function.

**Configuration Manager** 

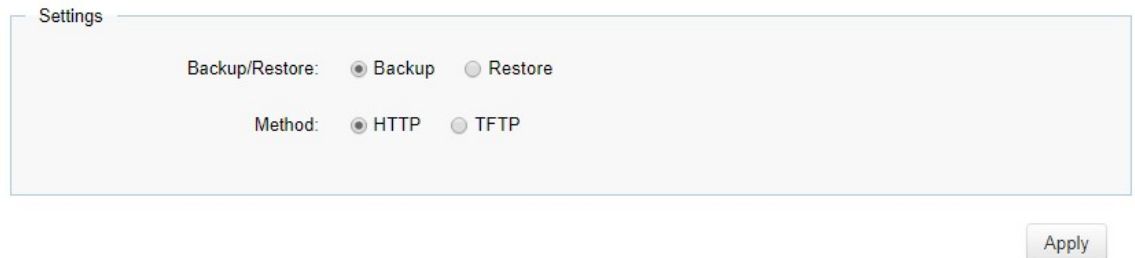

Click **Apply** to download configuration settings to your computer or a TFTP server, or to upload previously saved configuration file to the system.

# **Firmware Upgrade**

#### Firmware Upgrade

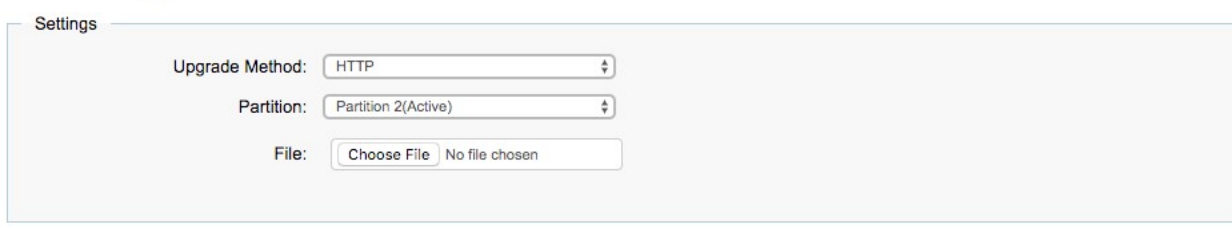

Apply

**WARNING** *Backup your configuration before upgrading to prevent loss of settings information.* 

**Note***: The upgrade process may require a few minutes to complete. It is advised to clear your browser cache after upgrading your firmware.* 

#### **Reset**

Restore switch to system default.

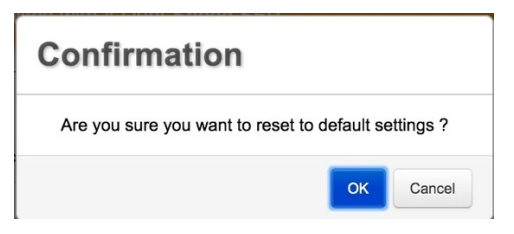
Visit linksys.com/support for award-winning 24/7 technical support.

LINKSYS and many product names and logos are trademarks of the Belkin group of companies. Third-party trademarks mentioned are the property of their respective owners. Licenses and notices for third party software used in this product may be viewed here: [http://support.linksys.com/en-us/license.](http://support.linksys.com/en-us/license) Please contact [http://support.linksys.com/en](http://support.linksys.com/en-us/gplcodecenter)[us/gplcodecenter](http://support.linksys.com/en-us/gplcodecenter) for questions or GPL source code requests.

© 2021 Linksys Holdings, Inc. and/or its affiliates. All rights reserved.

LNKPG-00782 Rev B01